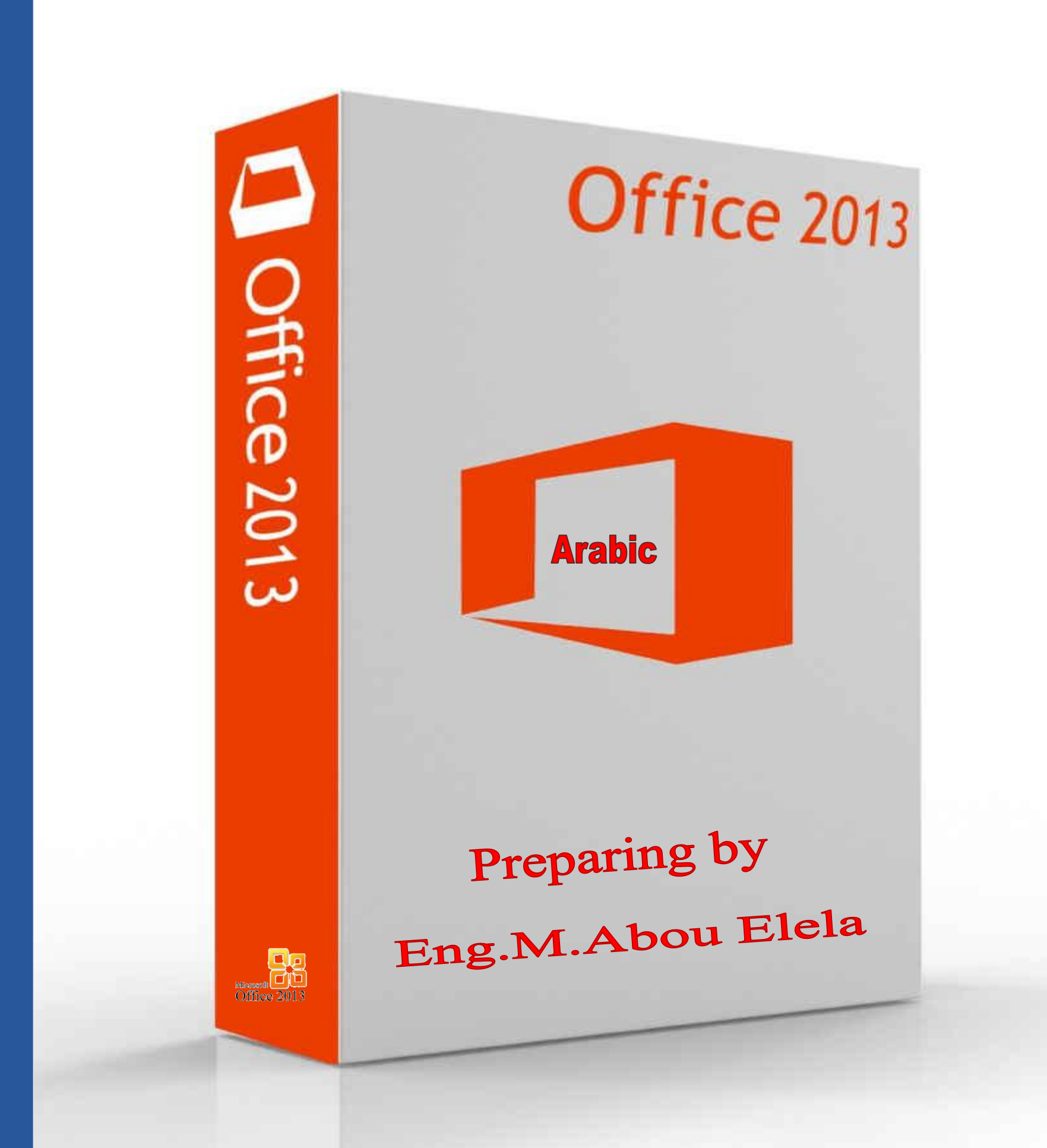

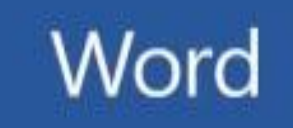

**Q** Office

1

**مايكروسوفت وورد 2013** 

لست هنا بصدد مقارنـة بين هذه النسخـة من مايكروسوفت اوفيس وورد 2013 و النسخ الأخرى من الإصدارات المختلفة من شركـة مايكروسوفت لـهذا المنتج و لكنن*ي* بصدد شرح الواجهة باللغة العربية وإمكانياته حت*ى* يتيح للمتدرب استعماله بسهولة ويسر فشرحي هنا هو للتبسيط وليس للدعم .

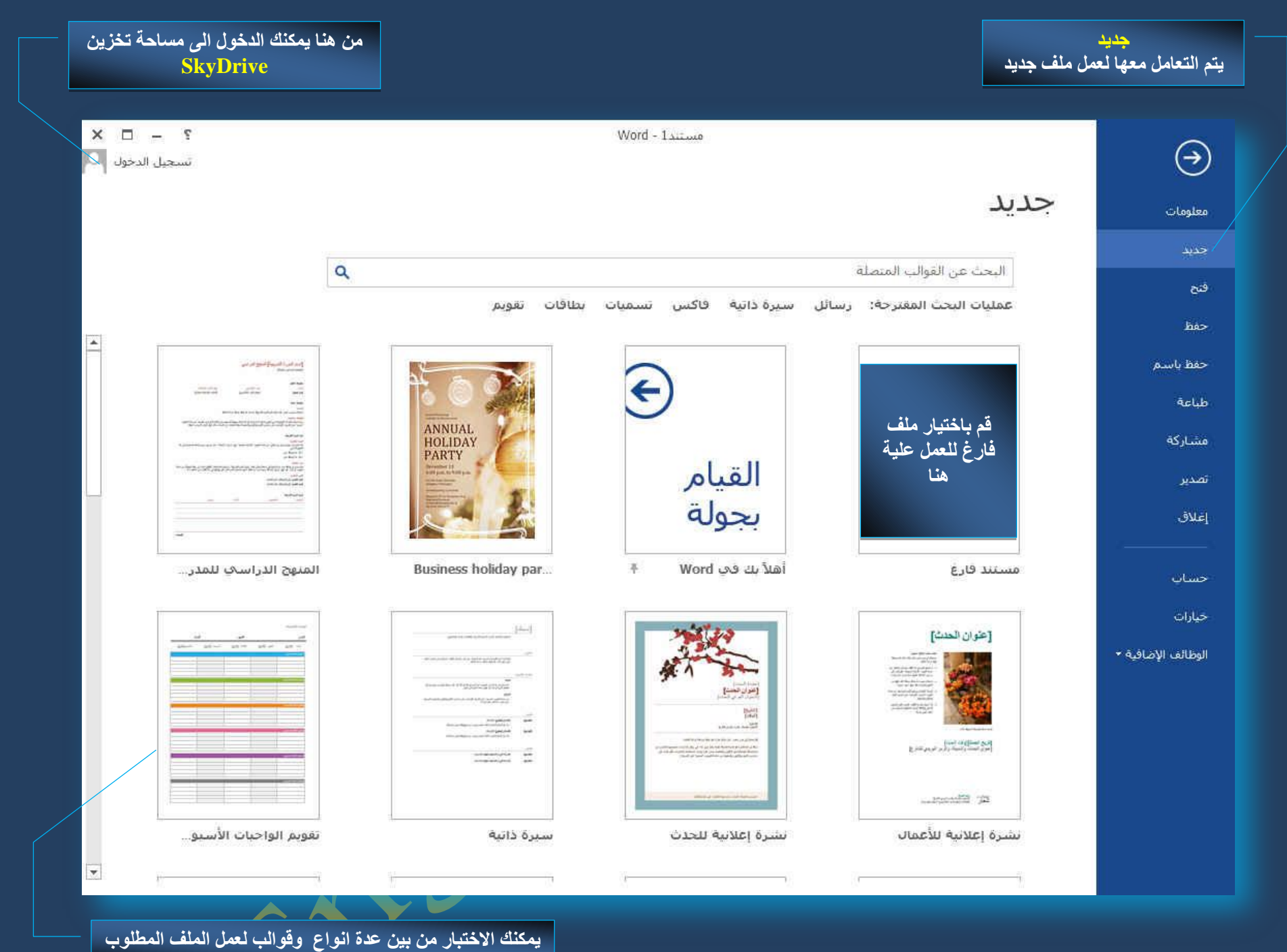

سترى هنا بعض الأوامر الأساسية التي كانت متوفرة في إصدارات سابقة لمايكروسوفت اوفيس لفتح ملف وحفظه وطباعته وإغلاقه وإعداده والتعامل كما نلاحظ ان ِ معظم الاوامر السابقة ليست بالجديدة علينا ونعلم تماما ما هو المقصود منها ولكن هناك بعض الاوامر المستحدثة في نسخة وورد 2013 وه*ى* التي سوف نقوم بسردها معا لمعرفة فقط الهدف المرجو منها ولكن قبل ان نستطرد ف*ى* شرح البرنامج يجب علينا فى البداية معرفة مميزات البرنامج التي لم تكن موجود فى الاصدارات السابقة ومن اهم هذه الميزات في امكانية المشاركة وتخزين الملفات على SkyDrive وهي ميزة جديدة وفريدة لهذا الاصدار من البرنامج ولم تكن متوفرة من قبل ويكفي ان يتوفر لك حساب في Hotmail أو Live للحصول والاشتراك في هذه الخدمة المجانية والاستفادة من مساحة مجانية قدرها 7جيجابايت لتخزين ملفاتك بها ومشاركة من تحب إذا أرد ت ويمكنك الولوج إلى هذه الخدمة عن طريق تسجيل الدخول والموجودة في واجهة البرنامج

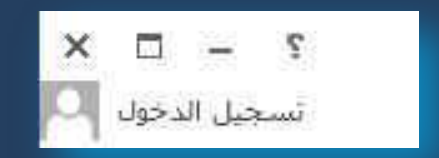

و هنا يمكنك كتابة البريد الإلكترون*ي* الخاص بك وكلمة سر بريدك او الاشتراك من جديد بأميل اخر لو لم تكن تملك حسابا ف*ي* 

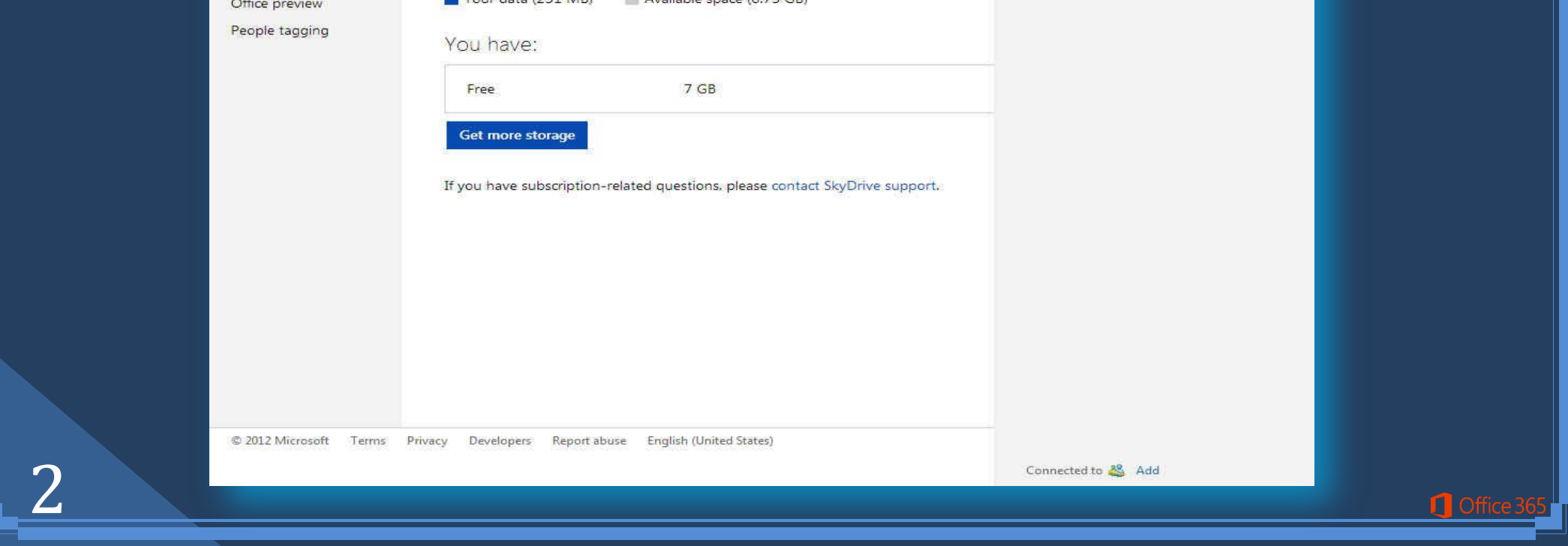

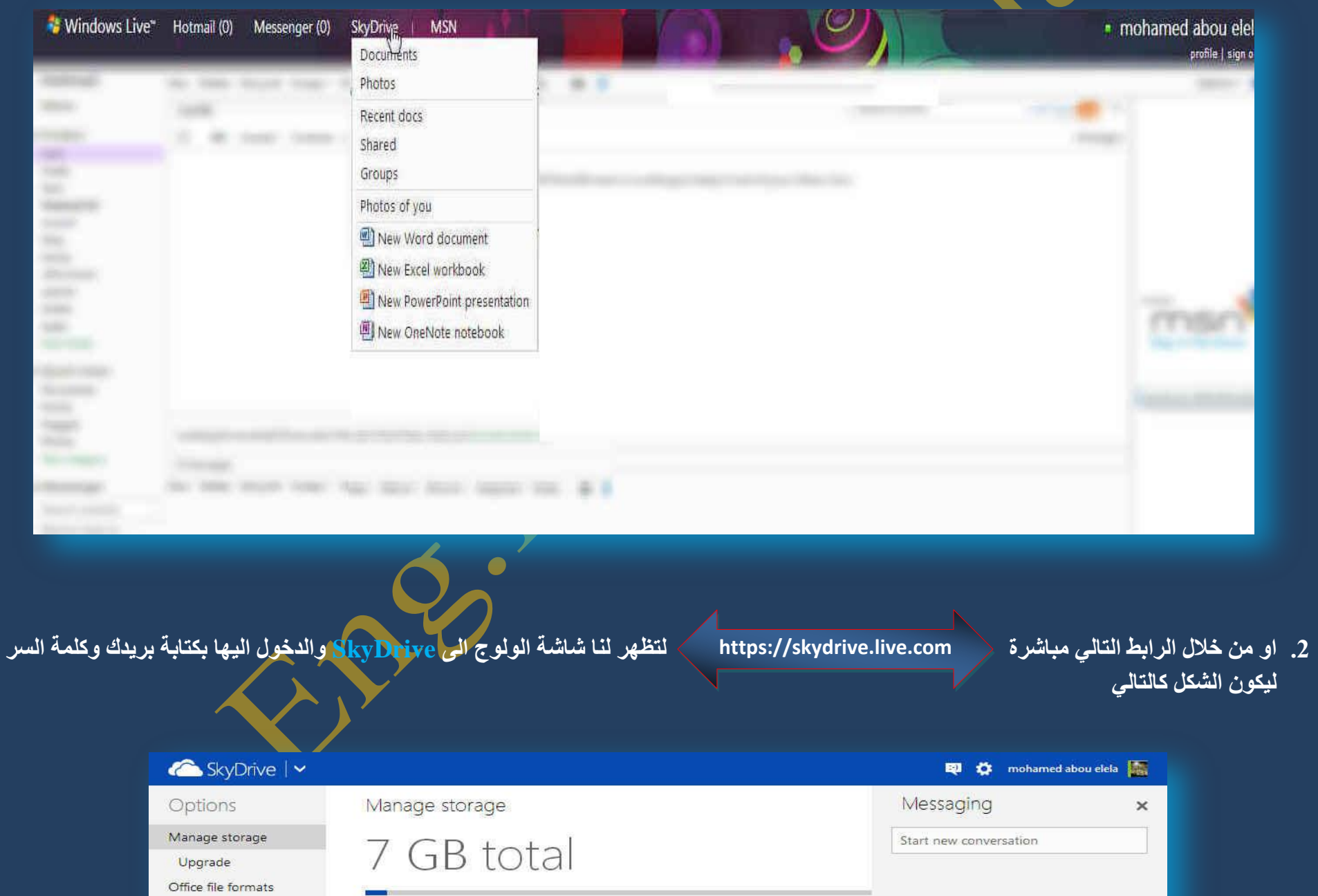

**Tana (251 MB)** Available space (6.75 GB)

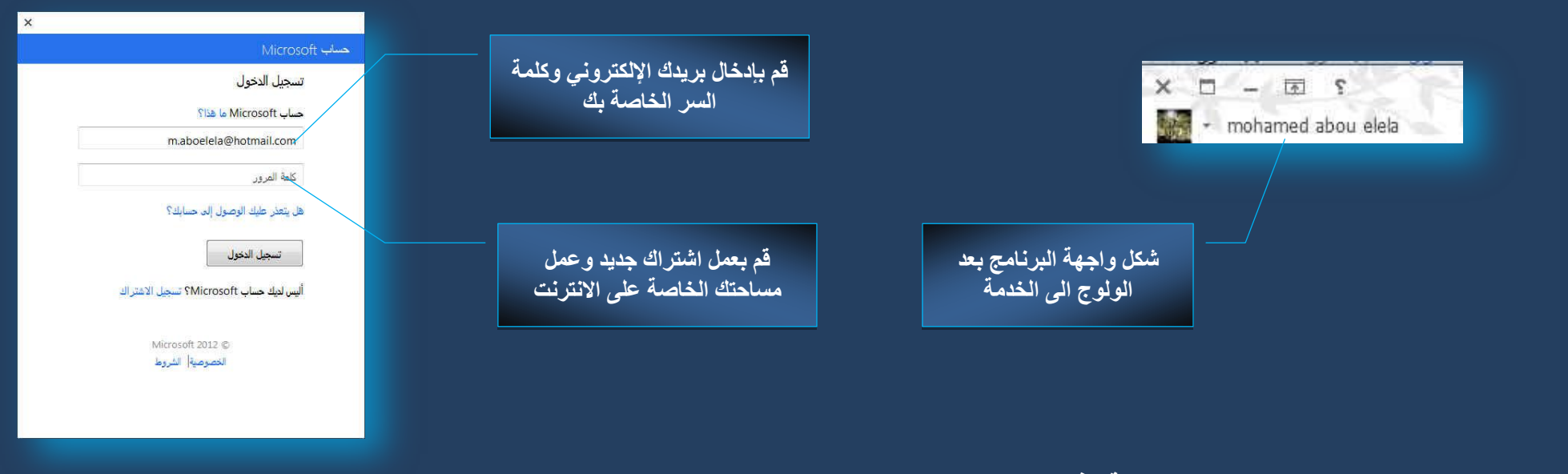

ويمكنك الوصول والتعامل مع مساحتك الخاصة وذلك من خلال

1. بريدك الإلكترون*ي* الخا<mark>صِ ًبـ Hotmail والموضح بالشكل التالي</mark>

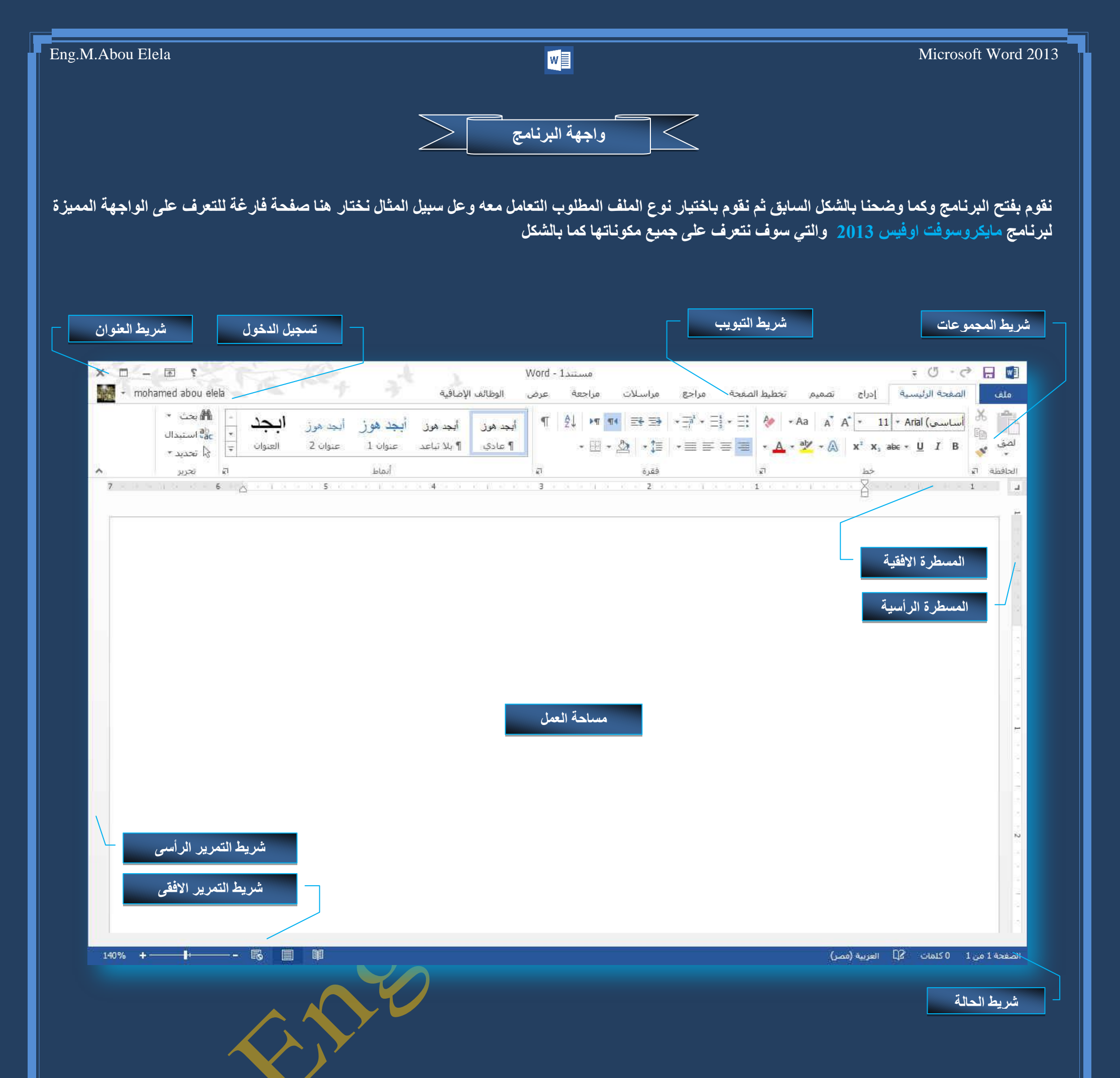

من قام بالتعامل مع Word 2010 و Word 2010 كما سبق وشرحنا في موَلفات سابقة لن يجد هناك صعوبة ابدا او يشعر بتغيير في كبير في شكل الواجهة بل يمكنه التعامل معا بسهولة معتمدا على معرفته بالنسخ السابقة لهذا الاصدار 2013 Word ولكن شرحنا هنا موجة كاملا ال*ى* من يريدون الانتقال من Word Xp ال*ى* استعمال نسخ احدث من مايكروسوفت اوفيس ولهذا سوف يتم شرح كل شريط ومجموعة بالتفصيل وذلك لمعرفة مكونات واجهة البرنامج واستخداماتها وذلك بالطبع يؤدى إلى سهولة الاستخدام في التطبيقات للحصول على النسخ السابقة من المولفات لمجموعة Microsoft Office يرجو زيارة الرابط التالي

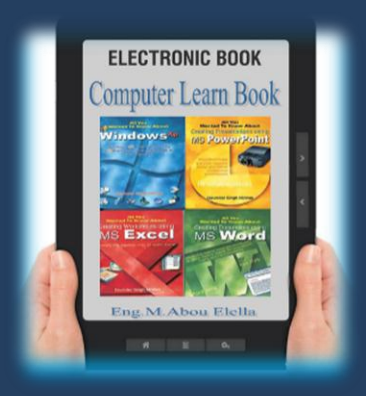

 $\Box$  Offic

# **و تبويب ملف**

تم إعادة تصميم واجهة المستخدم بشكل كبير في برامج وورد 2013 فعند النقر فوق تبويب ملف سترى نفس الأوامر الأساسية التي كانت متوفرة في إصدارات سابقة لمايكروسوفت أوفيس لفتح ملف وحفظه وطباعته وإغلاقه ومشاركته مع الغير وإعداده والتعامل معه كالتال*ي* 

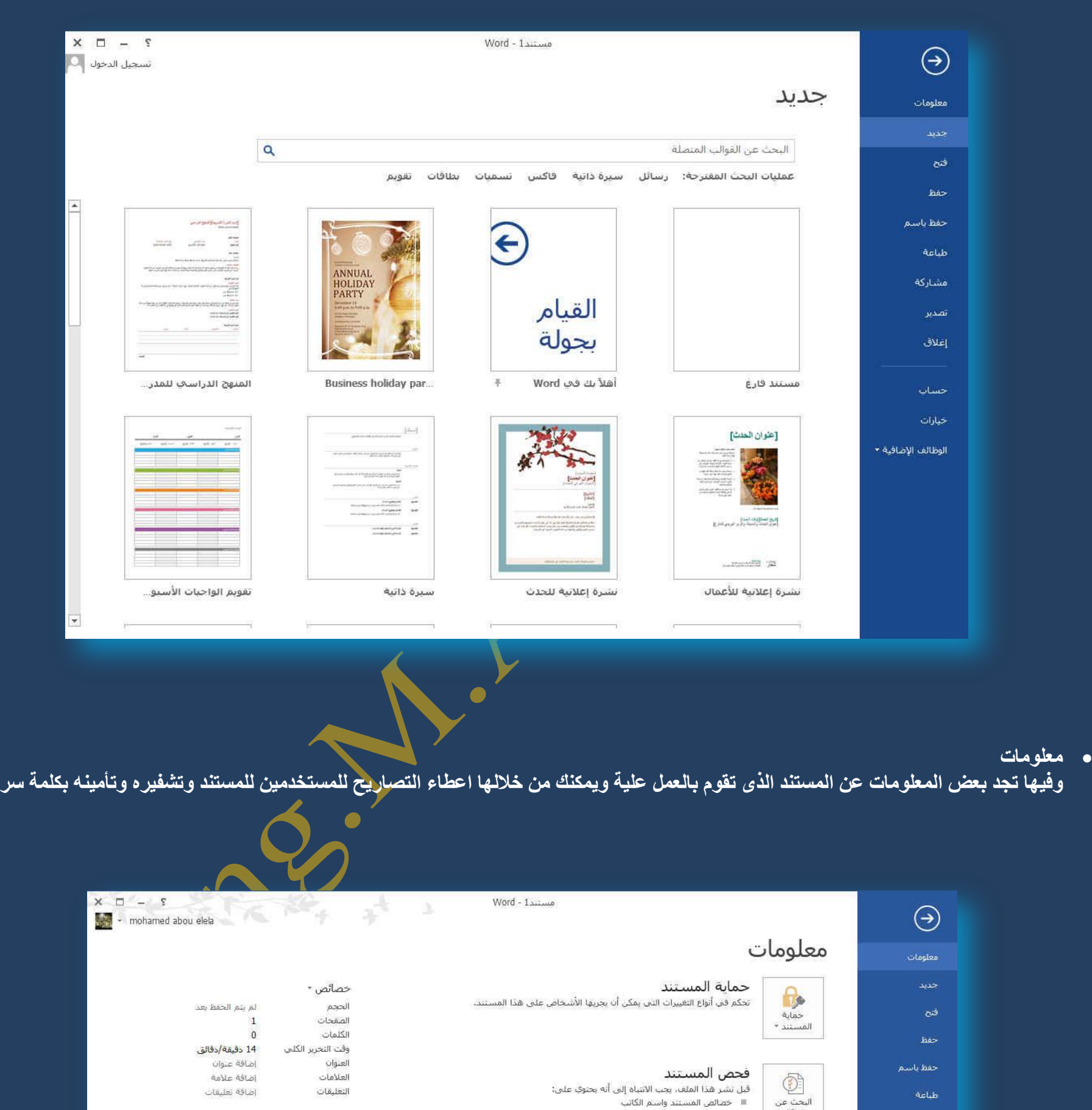

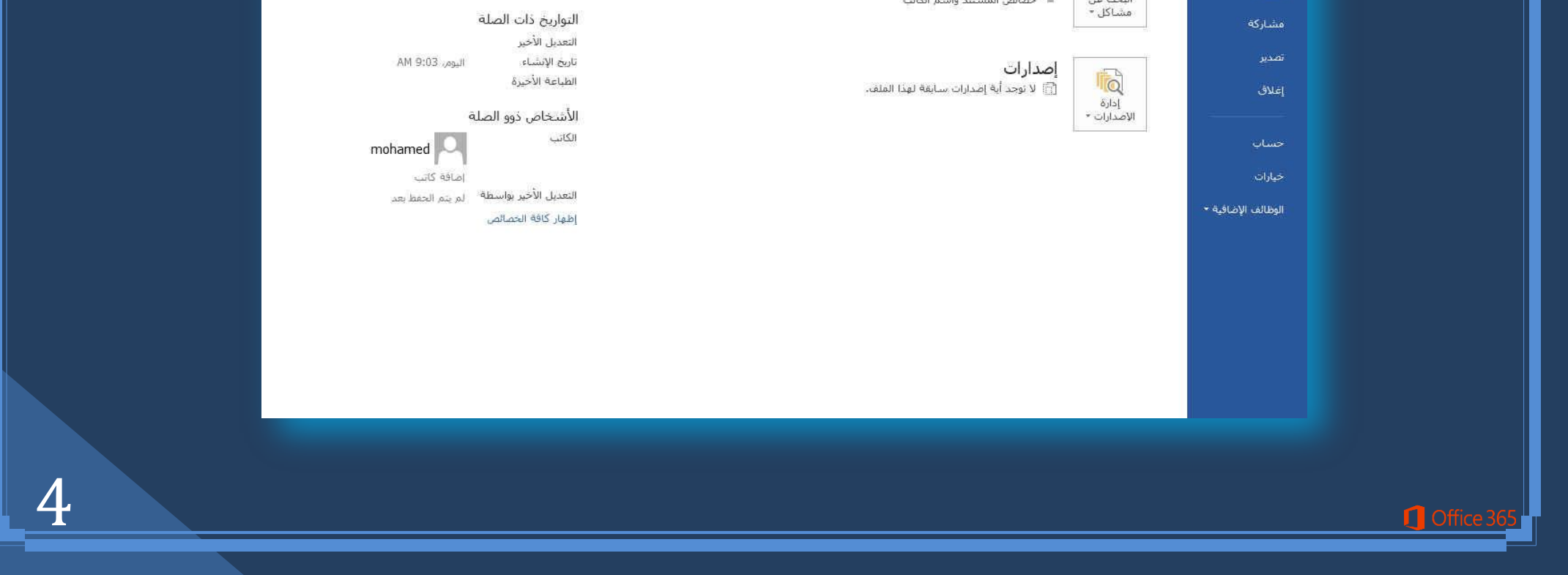

**فزؼ**

تخزين SkyDrive والتعامل معه

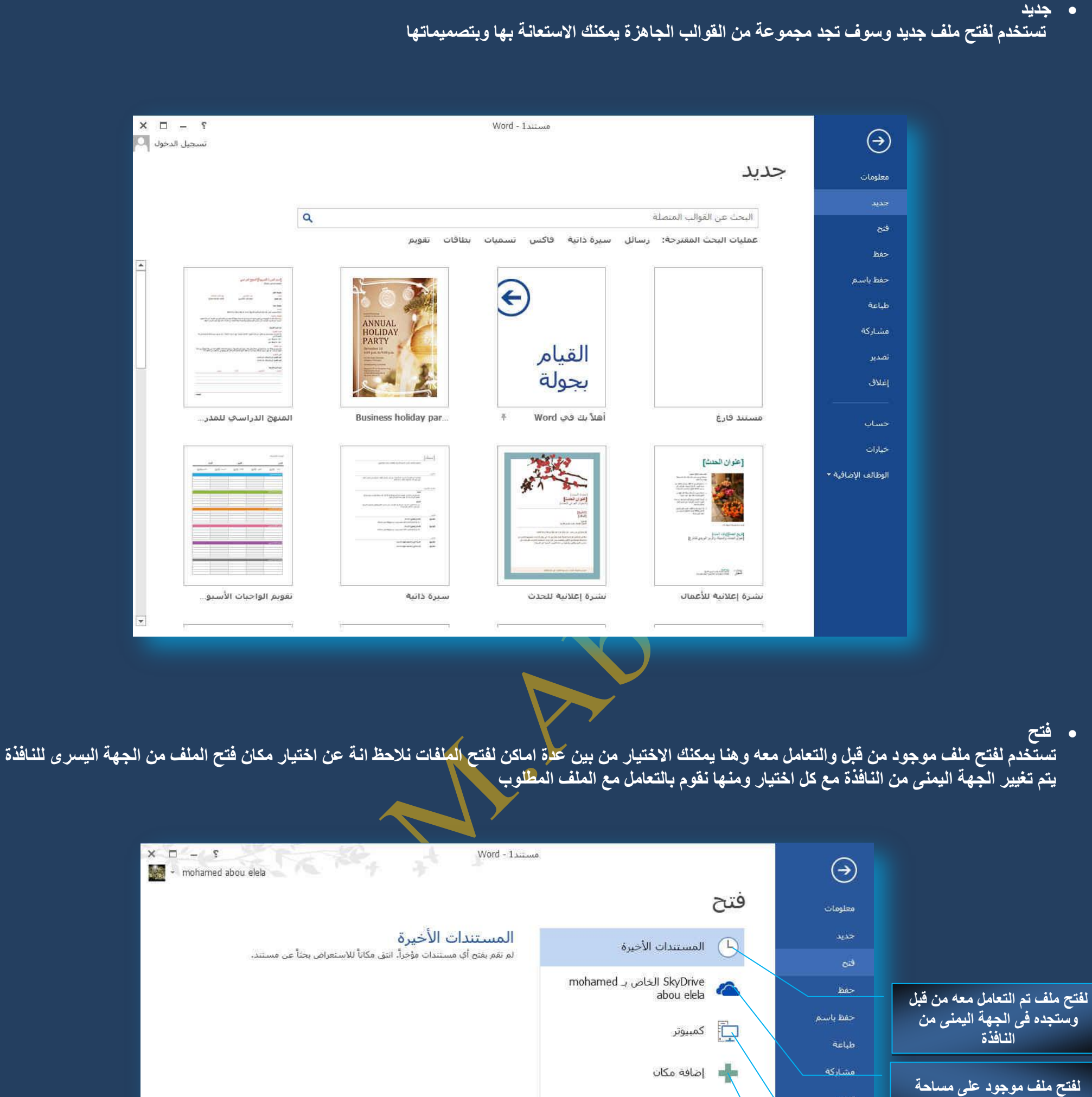

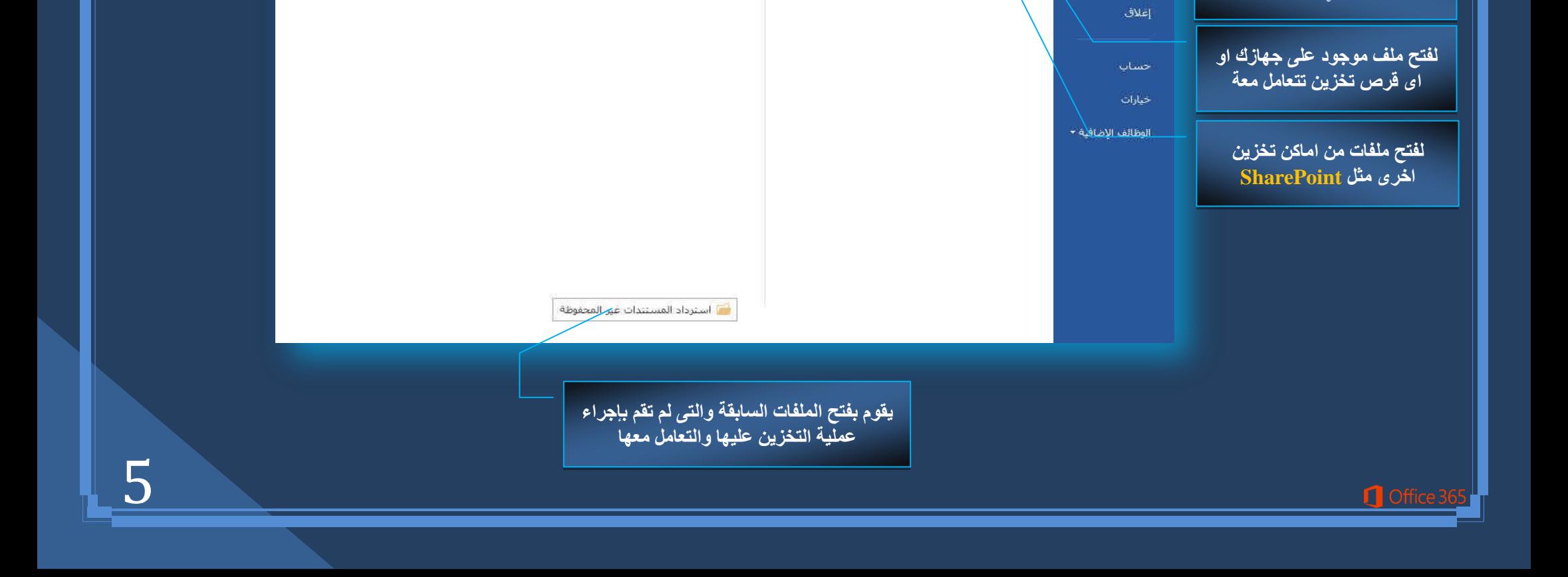

### **• حفظ و حفظ باسم**

تستخدم لحفظ الملف وتخزينه على اى من اماكن التخزين التالية وهناك مجموعة كبيرة من في وورد 2013 للتنوع في حفظ الملفات ويمكنك الاختيار بين عدة انواع **)اِزذاداد( ٌؾفع اٌٍّفبد ٚاٌزؼبًِ ِؼٗ الؽمب ػٍٝ ؽغت هج١ؼخ اعزخذاِه** 

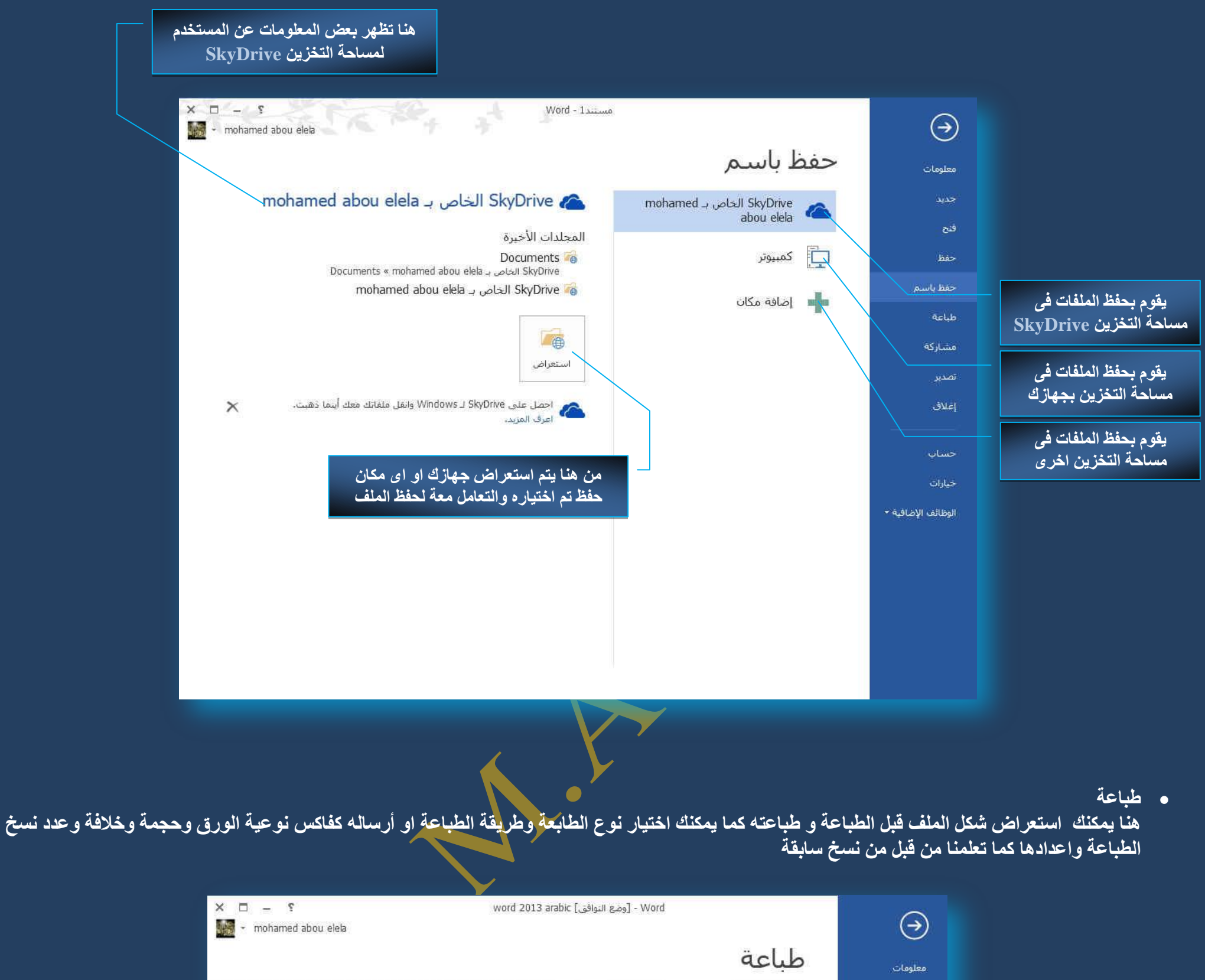

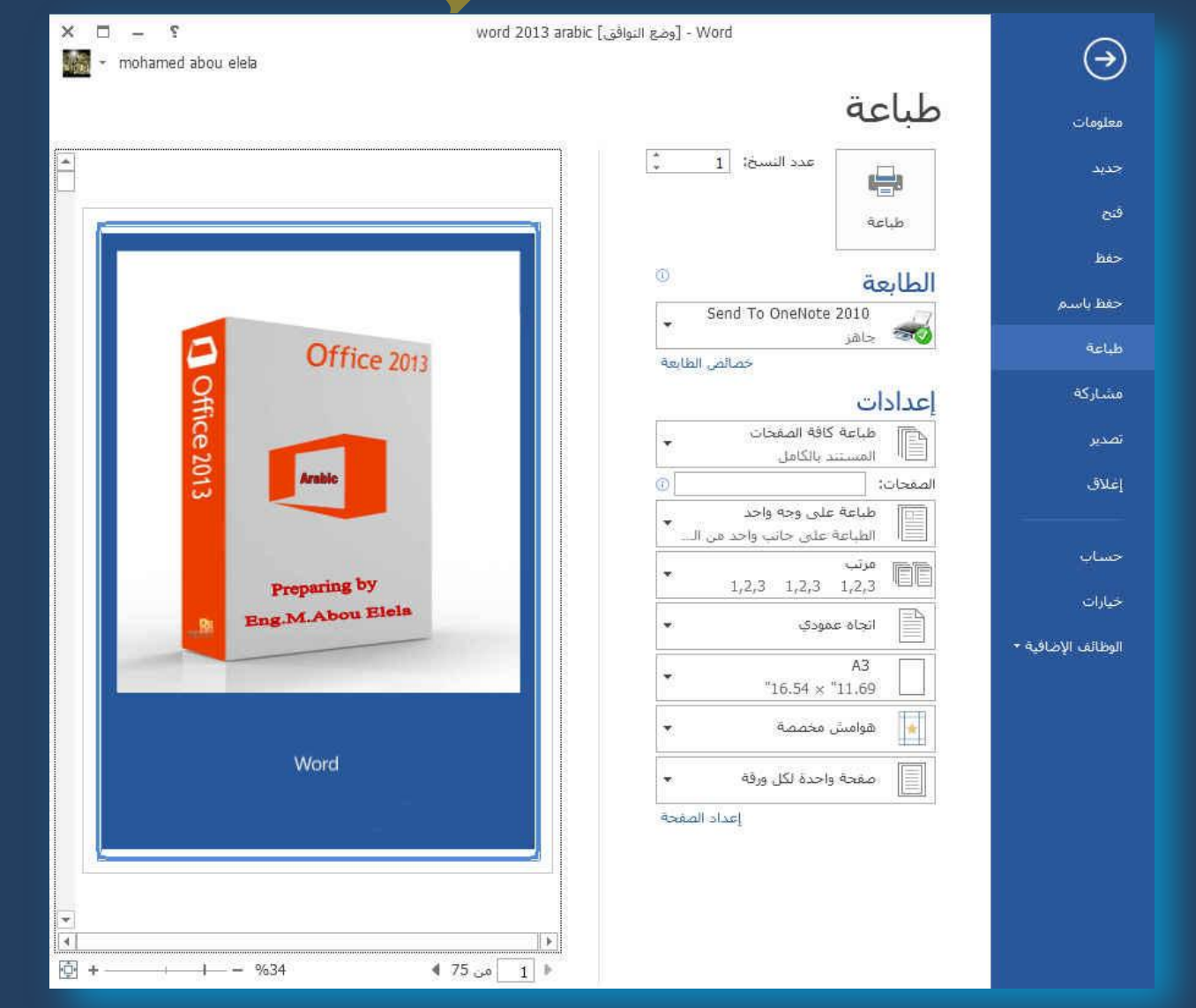

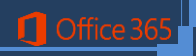

# **و مشاركة**

من خلال هذه الميزة والذي ينفرد بها <u>Offi</u>ce 2013 يمكنك من مشاركة ملفاتك مع الغير او ارسالها كبريد الكتروني او رفعها على مدونتك مباشرة او التعامل معها على النت اونلاين كوسيلة عرض توضيحية

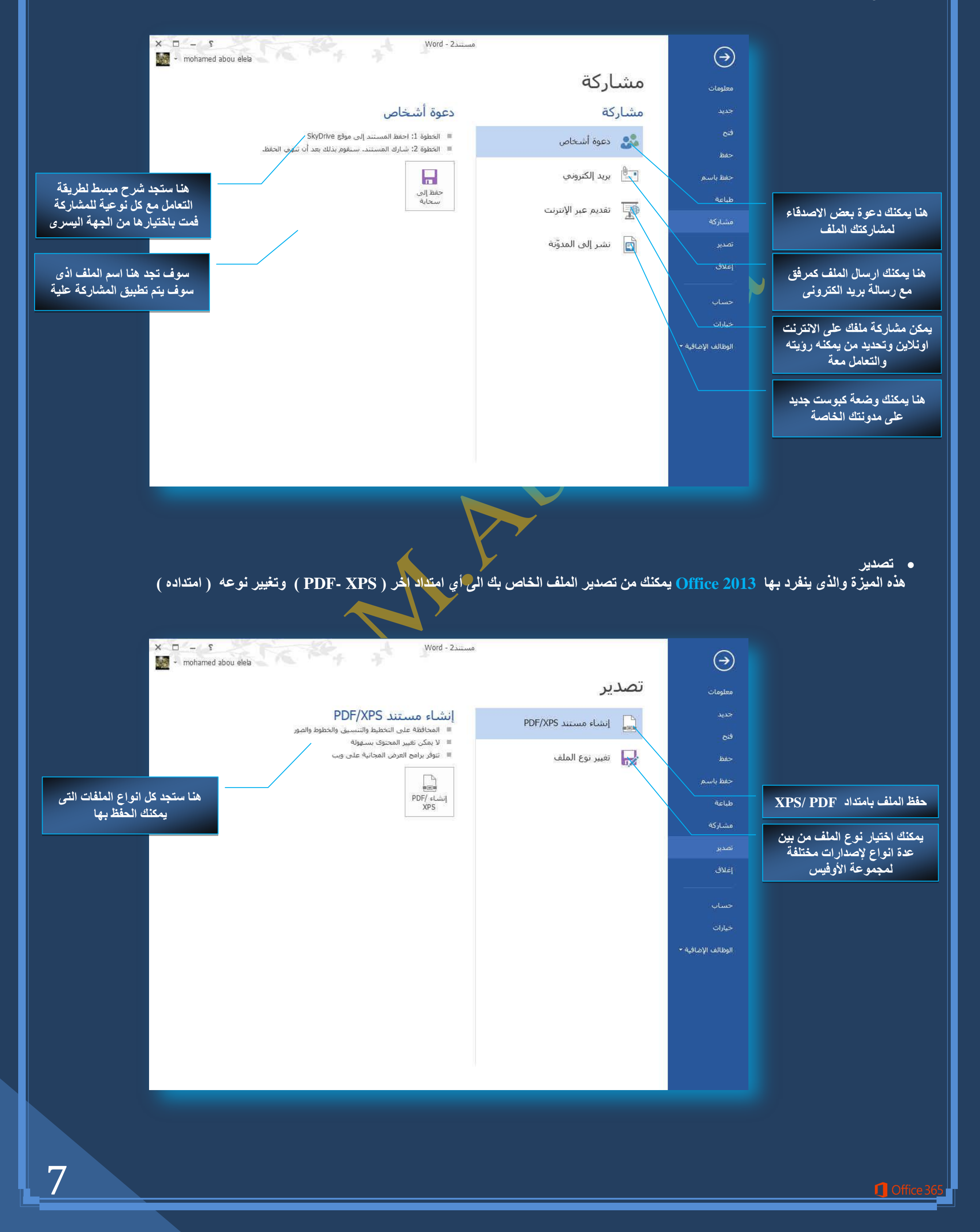

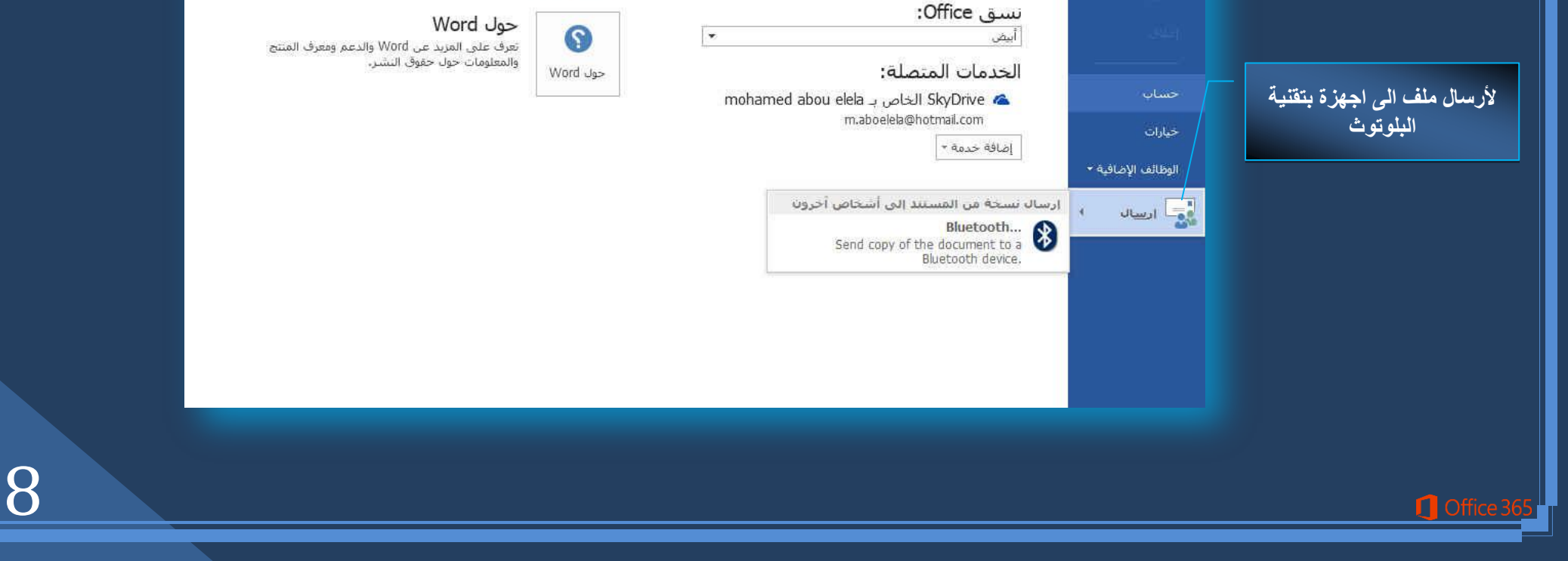

 **ئغالق** و هي لغلق البرنامج وانهاء التعامل معه

**ؽغبة**

هنا سوف تجد معلومات عن برنامج وورد 2013 وايضا معلومات عن مساحة SkyDrive الخاصة بك وأماكن مشاركة الملف مع مواقع اخرى كالتال*ي* 

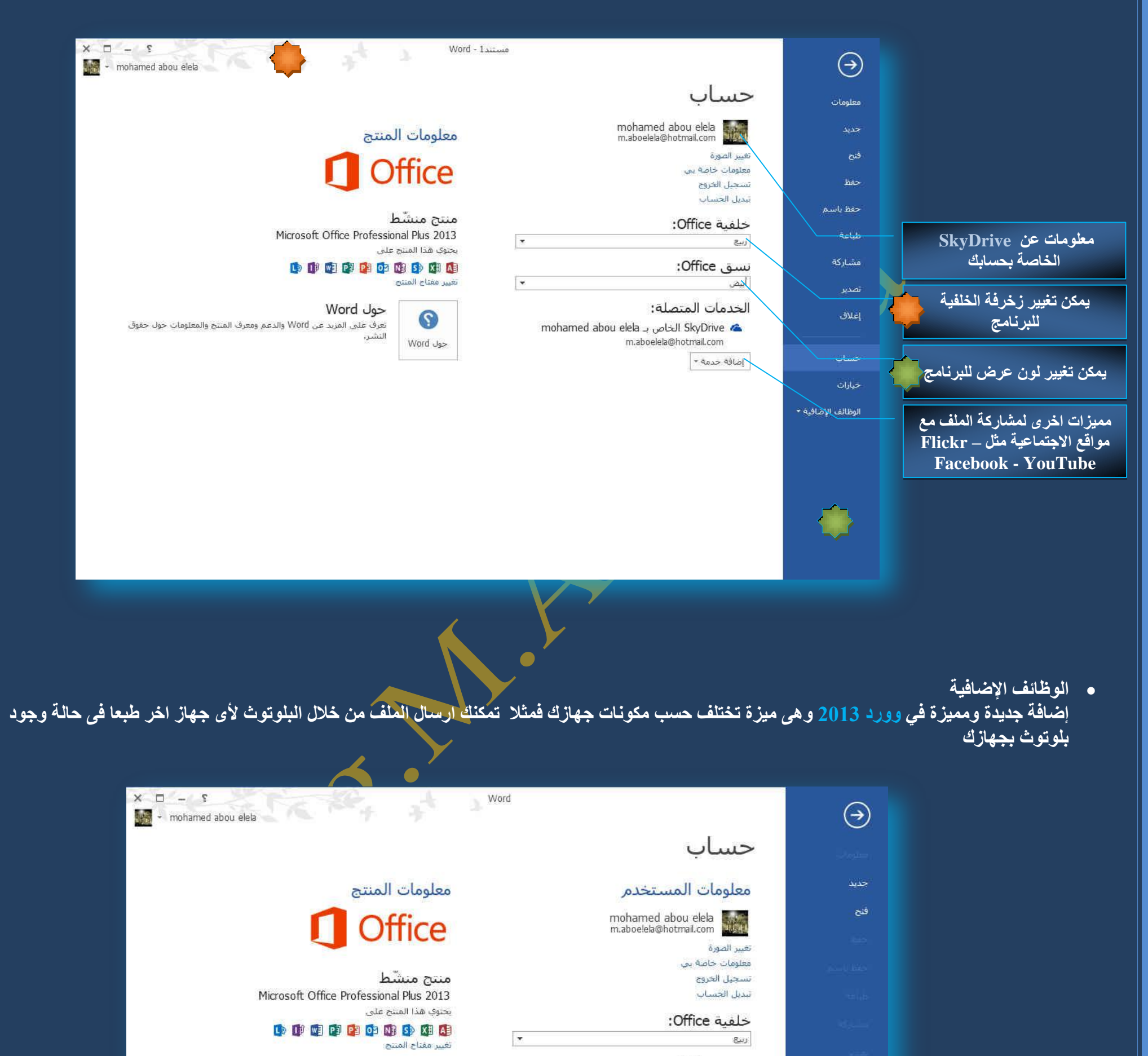

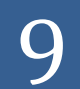

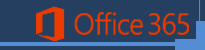

#### **خ١بساد**

ومنها يمكنك التعامل مع كل مميزات وامكانيات البرنامج وإعداده حسب رغبة المستخدم فعند النقر عليها تظهر النافذة التالية

#### خیارات Word  $\rho$ المعارف عامة لاستخدام Word. عرض خيارات واحهة المستخدم ندقيق **ػبَ**  $\overline{0}$  إظهار شريط الأدوات المصغر عند التحديد الم حفظ والذي يمكن من خلاله في تغيير الخيارات الأكثر شيوعا في برنامج وورد و يوجد  $\overline{0}$ تمكين المعاينة المباشرة  $\overline{V}$ **Qoll**  $\circledR$  تحديث محتوف المستند أثناء ال<mark>س</mark>حب خبارات متقدمة بها اسم المستخدم و اللغة الذي ترغب في استخدامها في العرض أو التحرير أو حت*ى* يَمَطْ تَلْمَيْحَ الشَّاشَةَ: [اظْهَار أوضاف الميزات في تَلْمَيْحَات الشَّاشَة <mark>. • ]</mark> .<br>تخصيص الشريط إضفاء طابع شخصفٍ على نسخة Microsoft Office الخاصة بك لإظهار التعليمات و يمكنك الاختيار بين عدة لغات حسب رغبة المستخدم شريط أدوات الوصول السريع اسم المستخدم: mohamed الوظائف الإضافية الأحرف الأولى: مركز التوثيق .<br>□ استخدام هذه القيم <u>دوماً بعض</u> النظر عن تسجيل الدخول إلى Office.  $\frac{1}{2}$ خلفية Office: ربيع يُسق Office: خنارات البدء اختر الملحقات التي تزيد أن يفتحها Word بشكل افتراضي: البرامج الافتراضية... ∭ إعلامي إذا لم يكن Microsoft Word البرنامج الاقتراضي لعرض المستندات وتحريرها. V فِتح مرفقات البريد الإلكتروني وغيرها من الملفات غير القابلة <mark>للتحرير</mark> في طريقة عرض القراءة ① هوافق | إلغاء الأمر | خیارات Word م .<br>[[ ] تغيير كيفية عرض محتوف المستند على الشاشة وعند الطباعة. ale عرض **ه عرض** خبارات عرض الصفحة تدقيق .<br>[٧] إظهار المسافات البيضاء بين الصغحات في طريقة العرض "تخطيط الطباعة" ① há> ويمكن من خلالها تغيير كيفية عرض محتوى المستند على الشاشة وعند الطباعة و  $\circledcirc$  إظهار علامات التميز **Qoll** أأبأ إظهار تلميجات المستند عند التجويم من هذه الخيا*ر*ات خيارات متقدمة إظهار علامات التنسيق على الشاشة دائماً .<br>تحصيص الشريط 1. خيارات عرض الصفحة │ أ<u>حر</u>ف الجدولة شريط أدوات الوصول السريع -5  $Fig. 191$ 2. خيارات عرض علامات التنسيق الوظائف الإضافية 町 **FI علامات الفقرات** مركز التوثيق abc ∐ تص م<u>خ</u>قق 3. خيارات عرض الطباعة وا<u>ص</u>لات اختيارية v √ نقاط ارتسا<u>ء</u> الكالي والظهار كافة علامات التنسيق خيارات الطباعة  $\overline{\mathbb{D}}$  طباعة الرسومات التي تم إنشاؤها في  $\overline{\mathbb{V}}$ أأأ طباعة ألوان الخلفية وصورها □ طباعة خصائص المستند طباعة النص المخهي  $\mathbb{R}$  be  $\mathbb{R}$  and  $\mathbb{R}$  is the set  $\mathbb{R}$ | موافق | إلغاء الأمر | خیارات Word عام \_\_\_<br>| ABC تغيير كيفية قيام Word بتصحيح النص وتنسيقه.  $201$ خيارات التصحيح التلقائي تدقيق hé تغيير كيفية قيام Word بنصحيح النص وتنسيفه أثناء الكتابة: <u>خ</u>يارات التصحيح التلقائي... <mark>)</mark> **Qoll** عند تصحيح الأخطاء الإملائية في برامج Microsoft Office **و تدقيق** خيارات متقدمة تجاهل الكلمات التي بالأ<u>ح</u>رف الكبيرة <mark>.</mark> لحصيص الشريط وهو **خيار يمكن من خلاله تغيير كيفية قيام برنامج وورد 2013 <b>بتصحيح** <mark>√</mark> تجا<u>هل</u> الكلمات ال<mark>ث</mark>ي تحتوي على أرقام لا تجاهل عياوين الإنترنت والملفات شريط أدوات الوضول السريع النصوص من الأخطاء الإملائية والنحوية كما يمكن أيضا من خلالها منع هذه وضع علامة على ال<mark>كِل</mark>مات المكررة <mark>.</mark> الوظائف الإضافية غِرض أحرف كبيرة محركة بالقرنسية  $\Box$ العلامات ال*ذي* تظهر هند وجود أخطاء إملائية أو نُحوية مما يؤدى إلى مضايقة مركز التوثيق █ الاقتراح من القاموس الرئيسـي فقط قواميس مخصصة... | المستخدم من الشكل العام لكتاباته حيث أنـة يرى إنـها صحيحة وليس بـها أخطاء ولكن أوضاع الفرنسية: [التدقيق الإملائي التقليدي والجديد] • ]

# لا ننكر أن لها فائدة كبيرة جدا ف*ي* معرفة أخطائنا وتوجيهنا

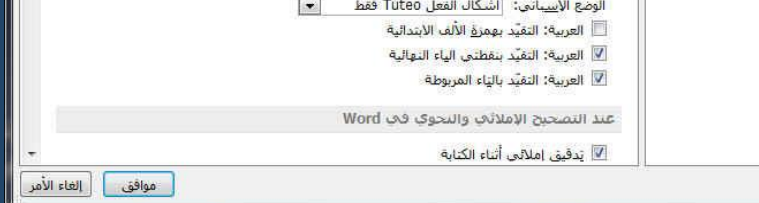

#### **ؽفع**

يمكن من خلالها تخصيص حفظ المستندات م*ن* حيث

- 1. نوع التنسيق الذي يتم به حفظ المستندات
	- 2. مكان حفظ المستنّدات التلقائ*ي*
- 3. المدة الزمنية اللازمة للحفظ التلقائ*ى* للمستند منعا لفقدانـه
- .<br>4. يمكن أيضا تحديد مكا*ن* حفظ مسودة الكتابة للمستند وهذه الميزة تتيح المشاركة من خلال الشبكات الداخلية أو حت*ى من* خلال مواقع الانترنت فيمكن المشاركة ف*ي* التنسيق والتعديل والكتابة ۖ مما يؤدى إلى سهولة إنهاء المستندات ف*ي ز*م*ن* قيا*سي*

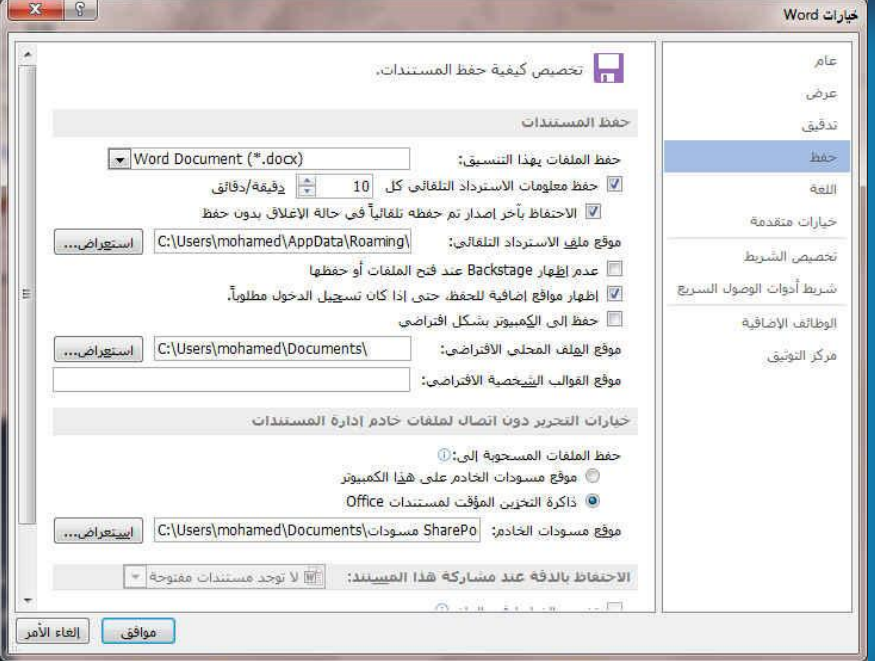

## **اٌٍغخ**

وهو خيار يمكن من خلاله تغيير واجهة برنامج وورد 2013 من بين عدة لغات يتم تحميلها مسبقا من موقع الشركة كما يمك<sup>ّ</sup>لك اي<mark>ض</mark>ا التحكم في لغة <u>اظه</u>ار المعلومات لديك فقط مع الحفاظ بواجهة البرنامج بلغة اخرى فمثّلا يمكنك جعل واجهة البرنامج باللعة الانجليزية واظهار الحوارات واسماء الازرار ووظيفتها باللغة العربة او غيرها

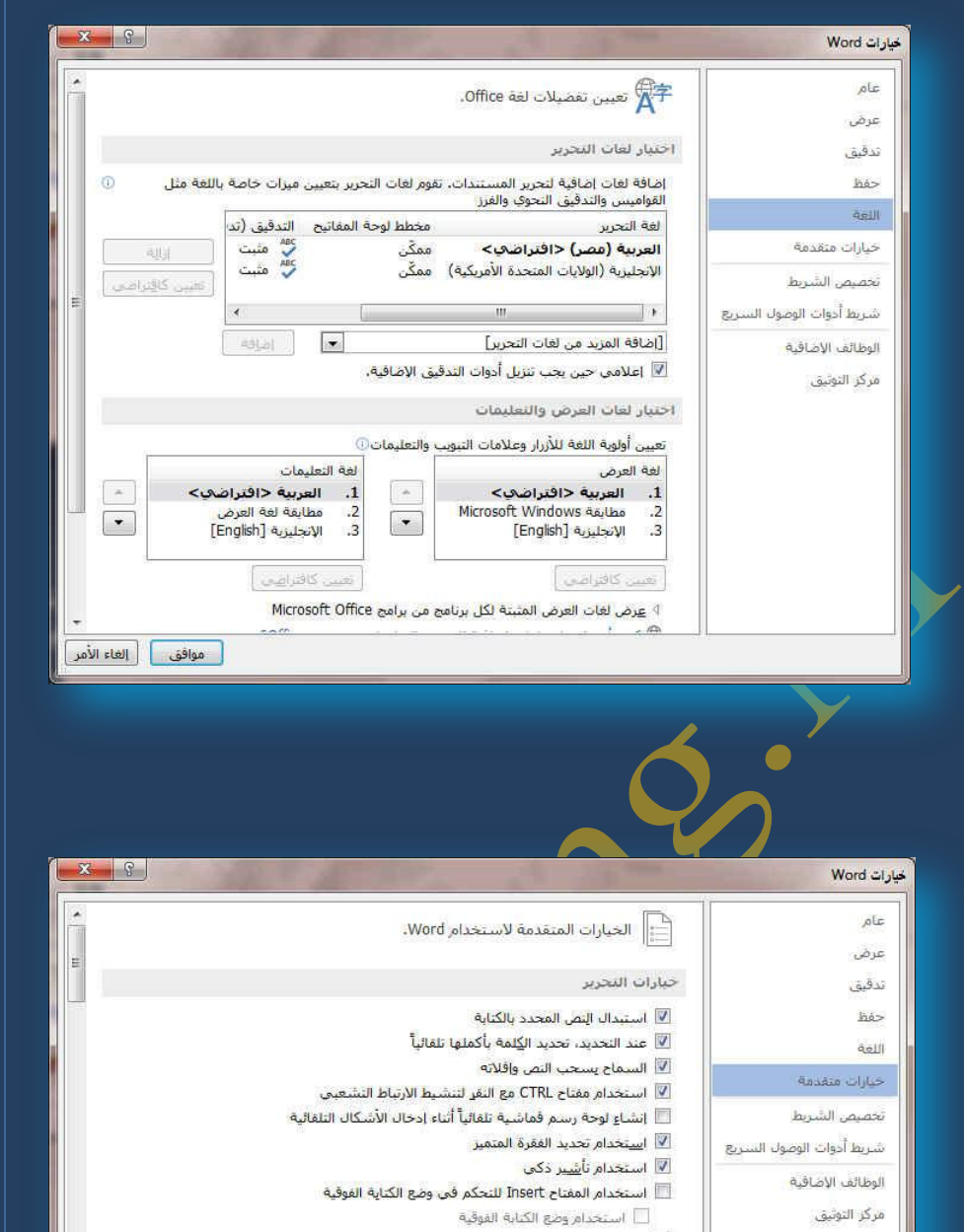

# **• خيارات متقدمة**

هنا نجد بعض الخدمات الاضافية والتي تمكنها من التعامل مع البرنامج وطريقة كتابتنا للنصوص بداخلة والتعامل معها فيمكننا من خلالها تخصيص بعض الاوامر والتعديلات والسماح بطرق النسخ واللزق والقص المختلفة والت*ى* تتيح لكل

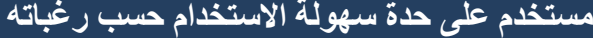

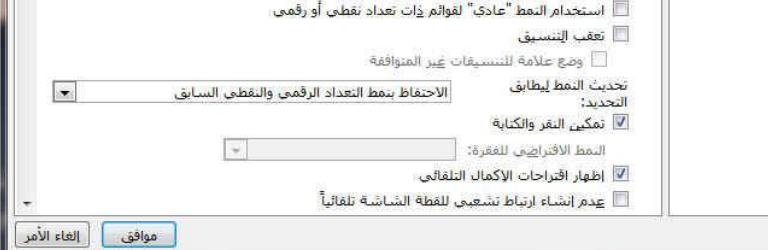

\_\_ المطالبة بتحدي<u>ث</u> النمط

10

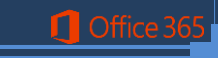

**. تخصيص الشريط** 

من خلال هذه الميزة ببرنـامج وورد 2013 يمكننـا من تخصيص مكونـات اشرطة المجموعات والتبويبات كما يمكنا من ادخال التعديلات على اختصارات لوحة المفاتيح بحيث ي*سهل* استخدامك لها ولواجهة البرنامج حسب طبيعة استخدامك واحتياجاتك للأوامر وسهولة الوصول اليها

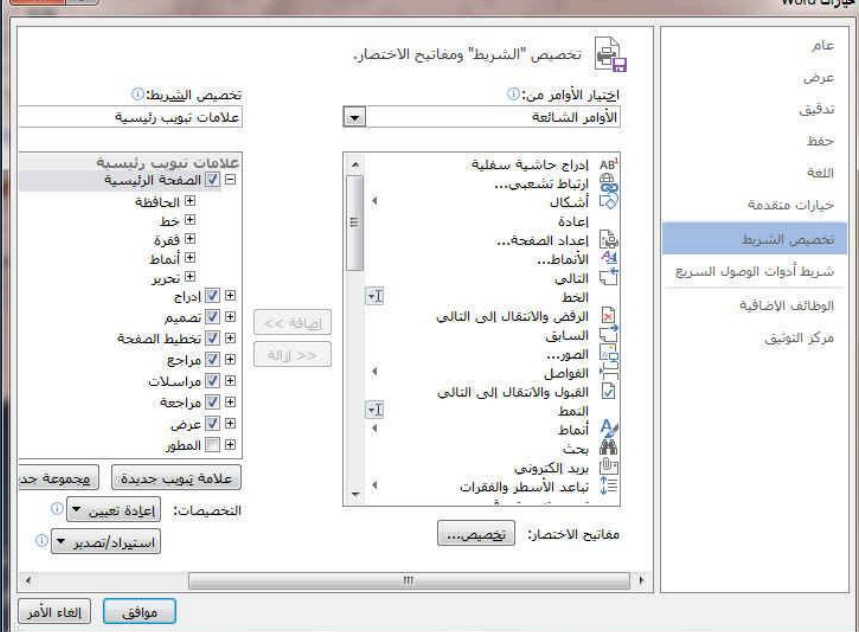

11

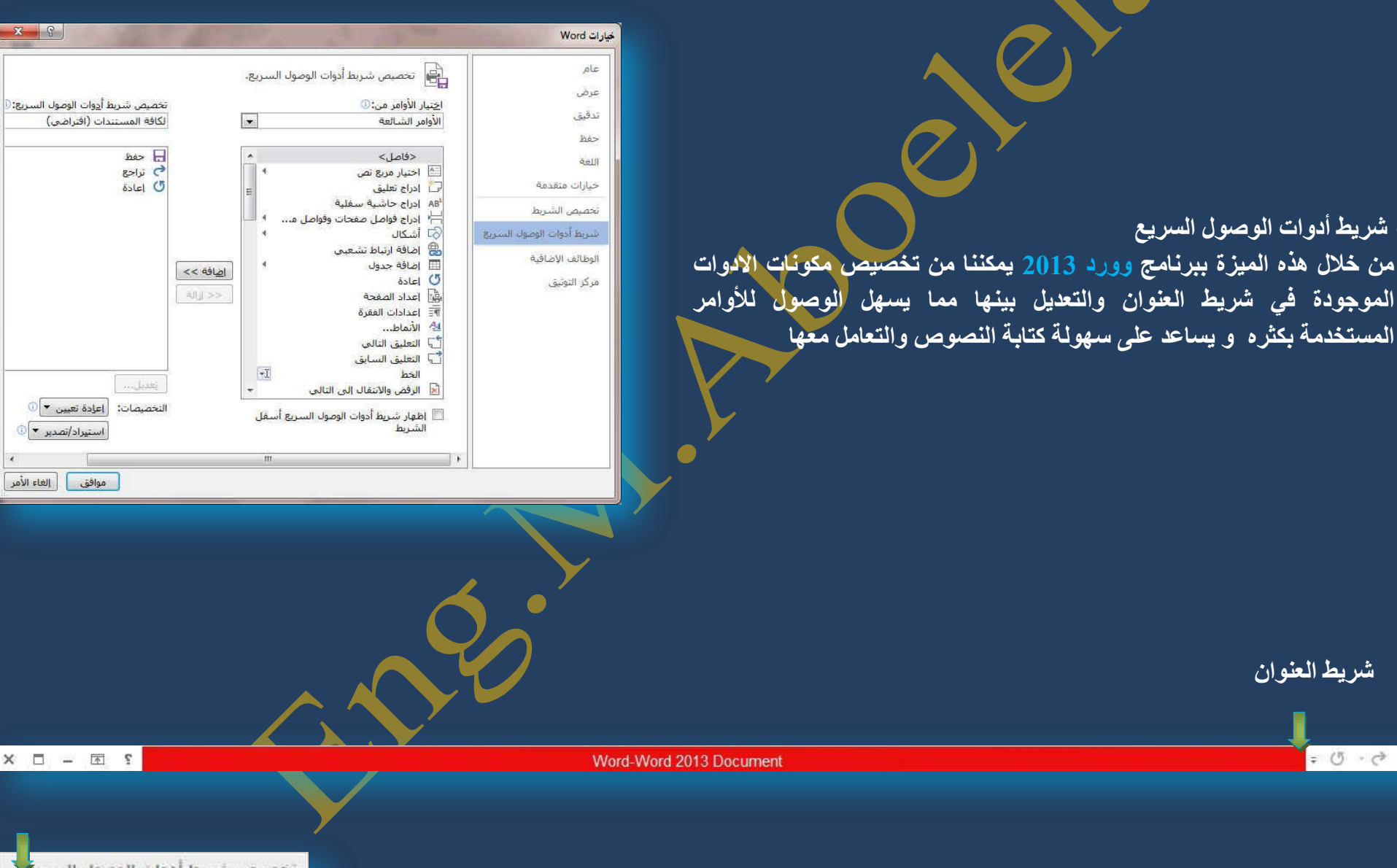

**شريط العنو**ان

 $\begin{array}{c} \circ & \circ \\ \circ & \circ \end{array} \begin{array}{c} \Box \\ \Box \end{array}$ 

 $\Box$  Offic

<mark>. شريط أدوات الوصول السريع</mark>

• على اقصى اليمين يوجد ( زر الإغلاق – زر التصغير والتكبير للنـافذة – زر مل*ئ* الشاشـة – زر معلومات مساعدة ) • يوجد به في المنتصف ( اسم البرنـامج و يليه اسم الملف المعروف به عند الفتح ) • يوجد اقصى اليسار مجازا بعض الازار الأخرى مثل زر حفظ الملف وزر التراجع عن الكتابة وزر تكرار الكتابة التي تم التراجع عنها كما بمكن التعديل على تلك الاوامر بالزيادة أو النقصان حسب استخدامنا لنا وذلك بالوقوف على العلامة الموضحة بالشكل لتظهر لنا القائمة ونختار منها ما نريد إظهاره ف*ي* شريط العنوان او من خلال خيارات كما سبق ووضحنا أو من خلال العلامة الموضحة بالشكل

بريد الكثروني طباعة سريعة معاينة ما قبل الطباعة والطباعة تدقيق إملائني وتدقيق نحوي √ تراجع √ إعادة رسم جدول وضع اللمس/الماوس أوامر إ<u>ض</u>افية... ا<u>ظ</u>هار أسفل الشريط

فنح has

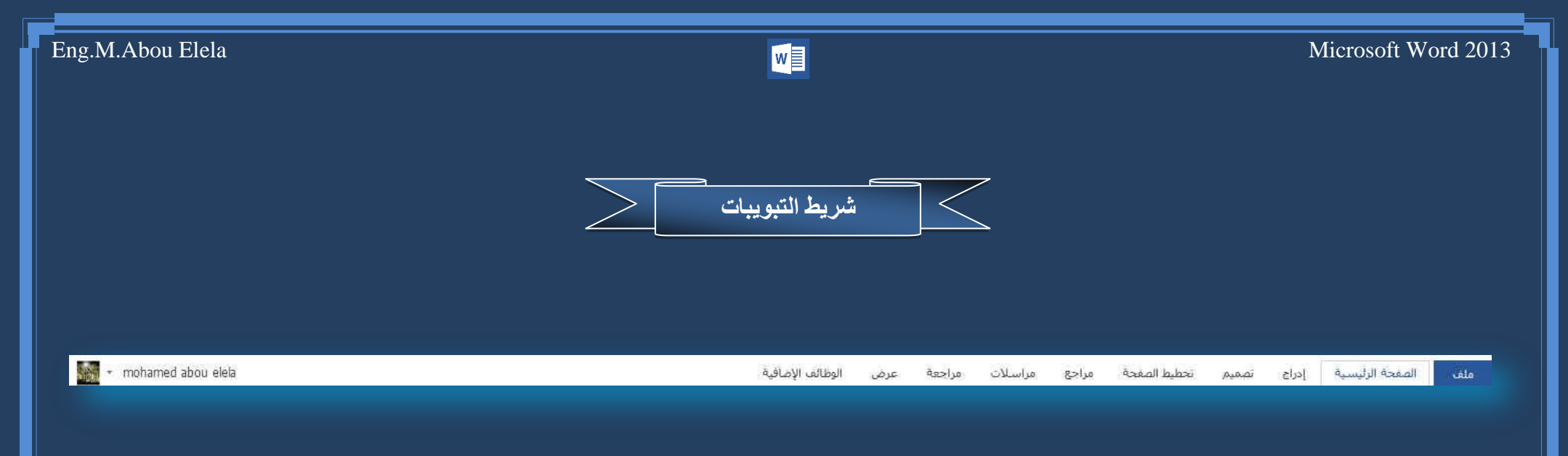

ونجد أن شريط التبويب هذا مرتبط ارتباطا مباشرا بشريط المجموعات ومن البديهي أن تختلف المجموعات عند اختيار تبويب أخر من شريط التبويب وسنقوم بالتوضيح للمستخدم مكونات هذا الشريط علما بانـة يمكن تغيير مكونات شريط التبويب من خلال القائمة خيارات كما سبق ووضحنا ومن التبويبات الدارجة للبرنامج والتي سوف ً نتعرف عليها لا**حق**ا

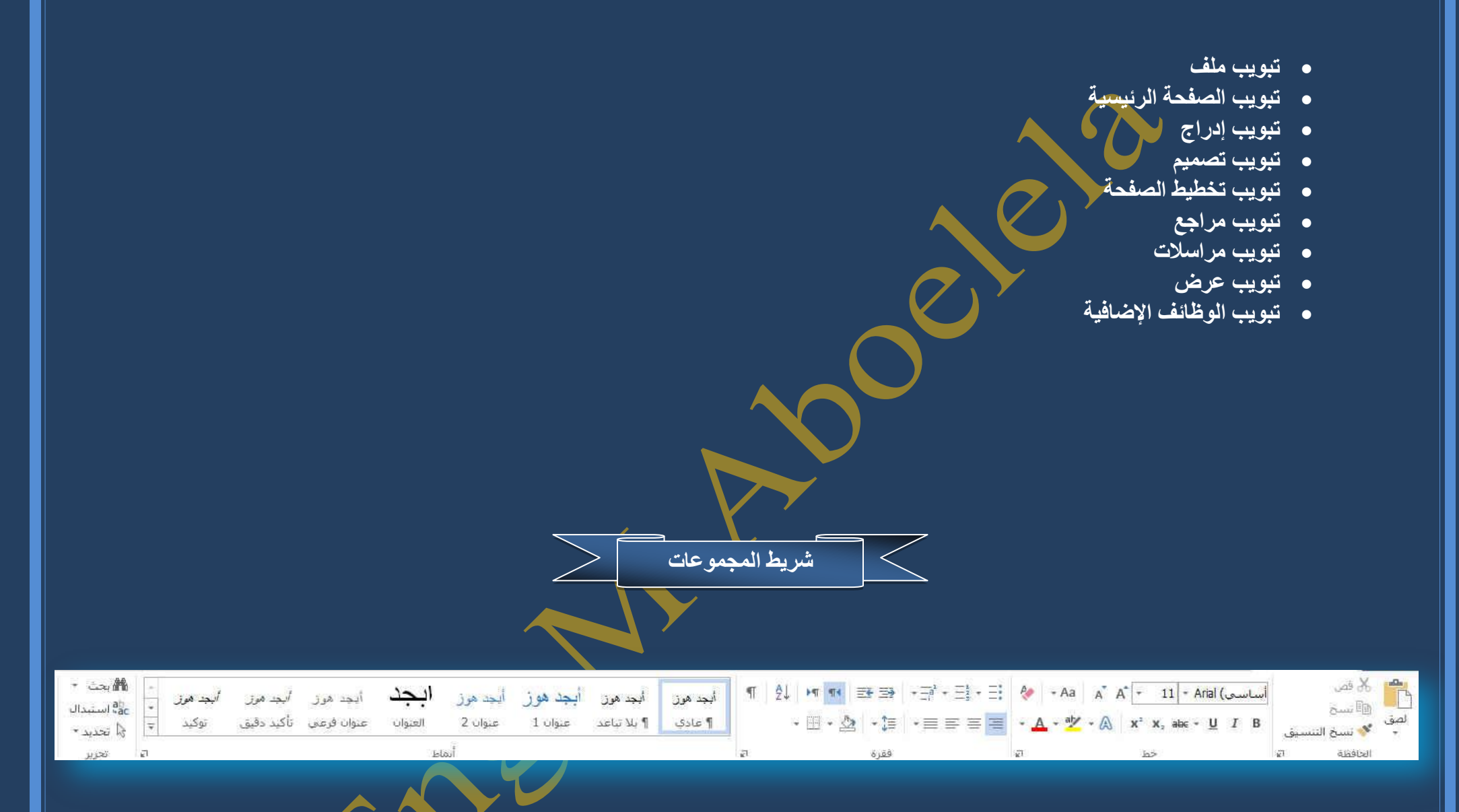

قد علمنا أن شريط المجموعات هذا قد يتغير بتغيير مسم*ى* شريط التبويب ومنها وبعض المجموعات الأخرى التي تظهر حس<mark>ب طبيعة العمل على المستند والتي سوف</mark> يتم سردها لاحقا وشرح جميع مكونـاتها فمثلا عند اختيار التبويب الصفحة الرئيسية يظهر لنـا شريط المجموعة الخاص بتبويب الصفحة الرئيسية وهكذا

> وسوف نقوم معا بشرح كافة التبويبات والمجموعات التابعة لمها بـاستفاضة فيمـا بـعد ان شاء الله

> > **Q** Office 3

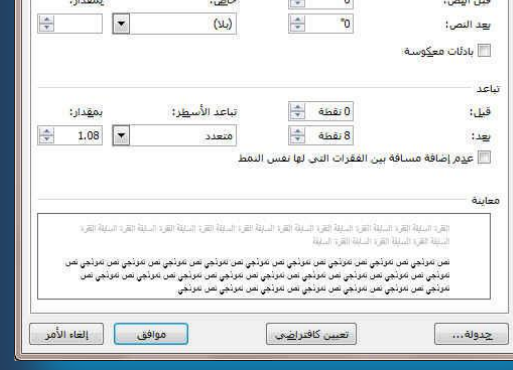

- ِ محاذاة النص في المستند سواء من اليمين أو اليسار أو توسيط أو ضبط كشيده
	- **تحديد تباعد الأسطر في الفقرة الواحدة**
	- **رؾذ٠ذ ارغبٖ ٔـ اٌىزبثخ ِٓ آ١ّ١ٌ أٚ ا١ٌغبس**
	- **تلوين أو تظليل الخلفية وراء النص أو الفقرة**
	- **رسم جِدول و تحديد أركان الجِداول أو إخفاء أركانه**
	- فرز النص حسب الأحرف الأبجدية فرز تصاع*دى* أو تنازل*ي* 
		- إ**ظهار رموز الفقرات ت أو التنسيقات المختفية**

### **ِ.1غّٛػخ اٌؾبفظخ**

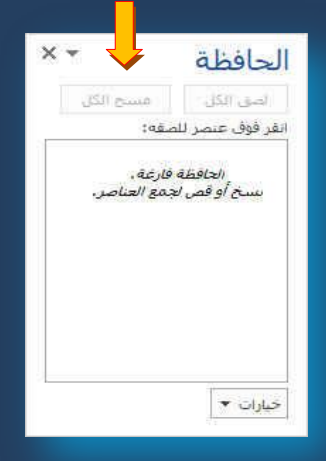

مجموعة الحافظة وبها يتم التعامل مع الملف من حيث القص واللصق والنسخ و فرشاة توحيد التنسيق ( فلو أردنا توحيد خط كل الفقرات المكتوبة حسب تنسيق فقرة ما فيتم تحديد هذه الفقرة المختارة والمنسقة من قبل واختيار الفرشاة و الذهاب إل*ى* الفقرات المراد تنسيقها مثل سابقتها وتحديدهم فيتم تنسيقهم جميعا ف*ي* آن واحد ) وبالضغط على زر الحافظة كما بالشكل تظهر لنا قائمة بها جميع التطبيقات التي جرت عل*ى* النصوص التي تم التعامل معها من نسخ ولص وقص

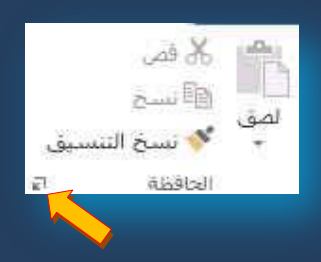

 $A^*$  - Aa  $A^*$  A<sup>\*</sup> - 11 - Arial (مساسعة  $+$   $\mathbf{A}$   $+$   $\frac{dy}{dx}$   $+$   $\mathbf{A}$   $\mathbf{X}^2$   $\mathbf{X}_2$  abe  $+$   $\mathbf{U}$   $I$   $B$ 

 $h$ <sup>2</sup>

# .<br>2. مجموعة <u>خط</u>

مجموعة خط ويتم التعامل من خلالها مع الخطوط <mark>م</mark>ن حيث

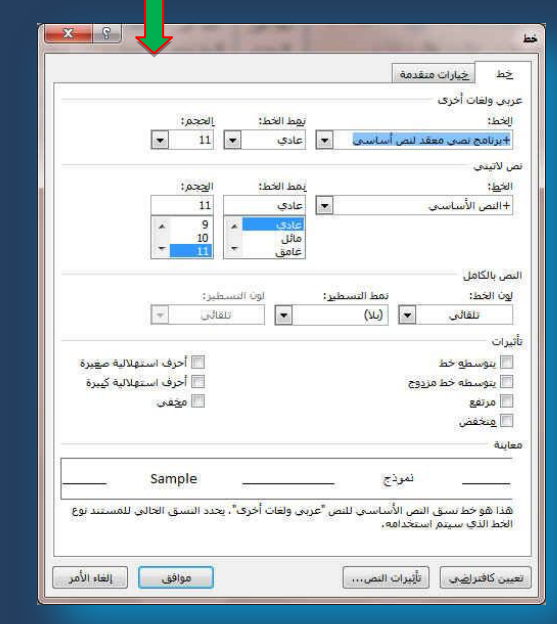

- **تحديد أو تغيير نوع الخط و حجم الخط**
- $\blacksquare$  تطبيق التنسي<mark>قات على</mark> شكل الخط من جعله سميك B أو ِ مائل I أ و تحته خط U أو يتوسطه خط
	- **. تغيير لونه أو لون خلفيته**
	- ِّ كتابةٌ حروفٌ صغيرة أعل*ى الخطّ الأس*اس*ى* للنص أو أسفل الخط الأساس*ى* للنص
		- **ـ تكبير أو تصغير الخط حسب التنسيق المطلوب** 
			- **0 تغيير حالة الأحرف الكبيرة والصغيرة**
		- مسح التنسيق كاملا للفقرة المستخدمة ووضعها ف*ي* التنسيق العادي

و عند النقر عل*ى* زر الخط يظهر مربع حوار الخط ومنة يمكن التحكم في الخط وتطبيق كل ما سبق وأيضا يمكن التحكم ف*ي* مسافات التباعد بي*ن* الأحرف في الفقرة الواحدة

# 3. مجموعة فقرة

مجموعة الفقرة وهي المجموعة المسؤولة عن تنسيق النصوص والفقرات في المستند ويتم منها يتم عمل بعض الإ<mark>ضافات لتنسيق اي فقرة ويتم ذلك عن طريق</mark>

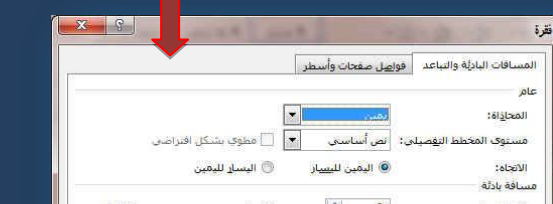

- التعداد الرق*مى و*يمكن منّها إضافة ترقيم لأى جزء في المستند
	- التعداد النقط*ى* ويمكن الاختيار من عدة و تنسيقات مختلفة
	- ترقيم متعدد ويمكن الاختيار بين عدة من الأنماط المختلفة
		- إ**نقاص أو زيادة المسافة البادئة للفقر**ة
- 1 원 M M B B 글 글 크  $\frac{1}{2}$  = = =  $\frac{1}{2}$  +  $\frac{1}{2}$  +

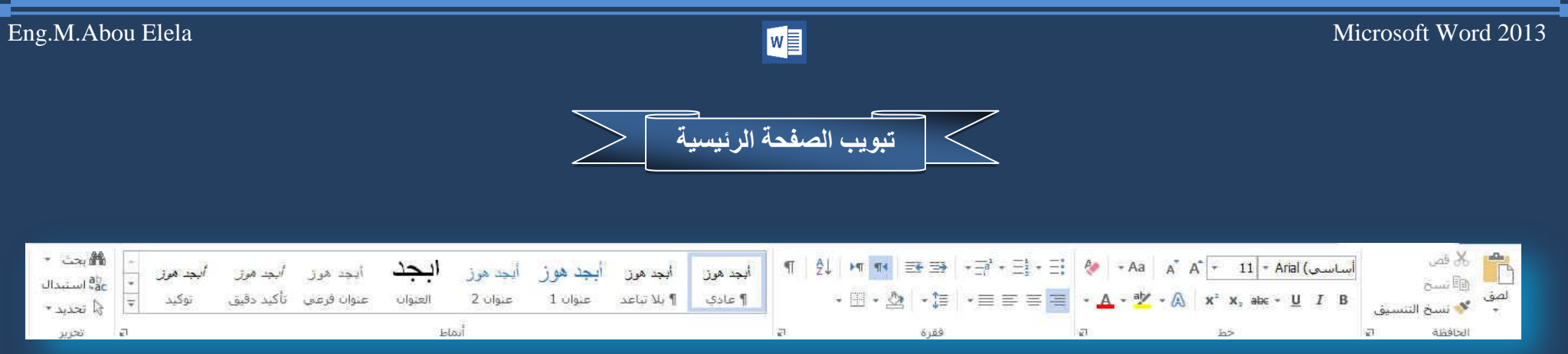

**وبالضغط على زر فقرة تظهر شاشة حوارية بعنوان فقرة و نتمكن من خاللها بتطبيق كافة التنسيقات على الفقرات من حيث المسافة البادئة وتباعد الفقرات و فواصل الصفحات**

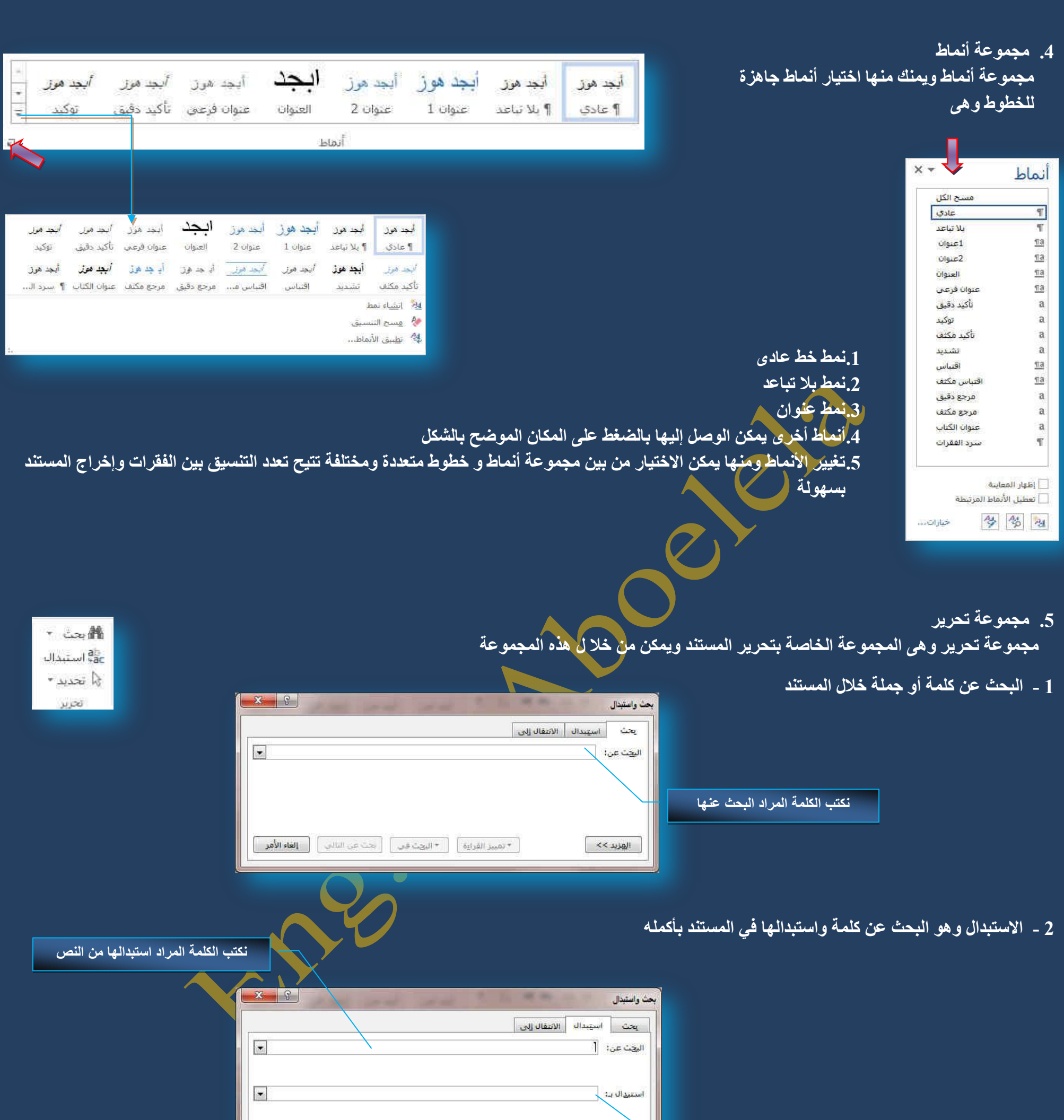

|<br>| استبداله الكل | | بعث عن التالي | | | **إلغاء الأمر | |**  $\left\lceil \frac{1}{2} \right\rceil$ 

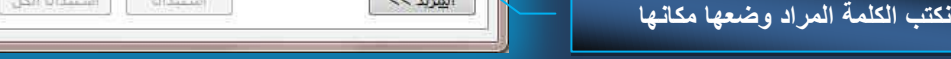

- - 3 تحديد ومنـها يمكن أجراء تحديد لأى جزء في المستند لإجراء أي عملية مطلوبة علية Select ويمكن الاختيار بين
		- .<mark>تحديد الكل</mark> **.2رؾذ٠ذ اٌىبئٕبد** 3.تحديد النص ذ*ي* التنسيق المشابه

**O** Office 3

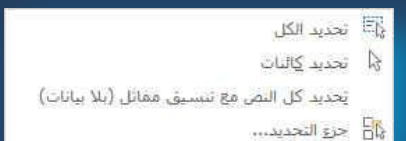

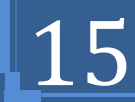

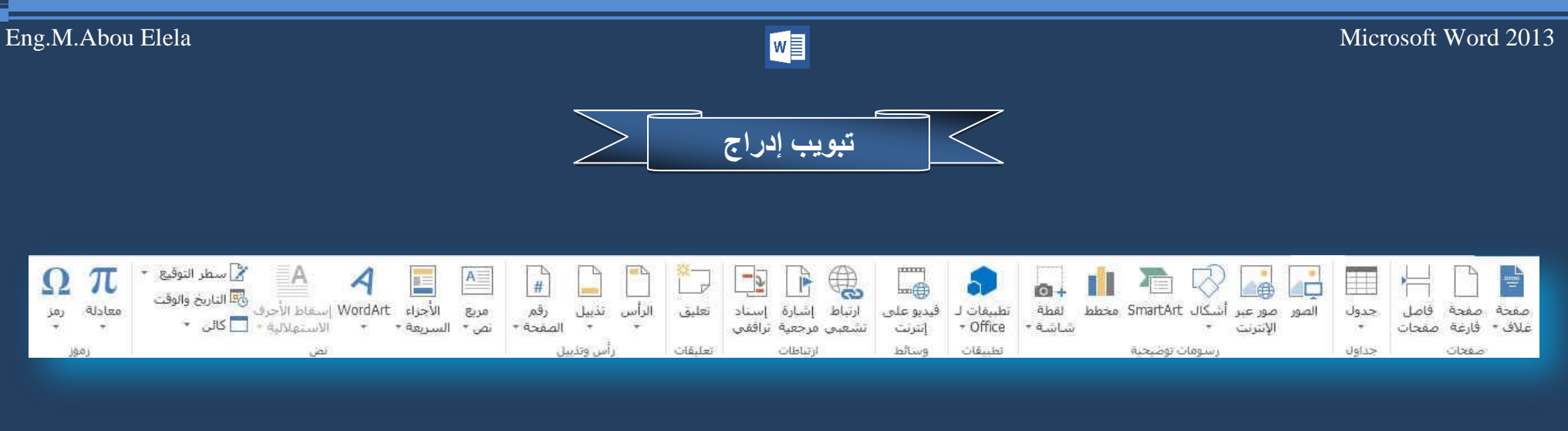

# **1. مجموعة صفحات**

- مجموعة صفحات والت*ي* يمكن من خلالها إدراج
- صفحة غلاف وه*ى* تتيح إدراج صفحة غلاف كاملة التنسيق بمجرد الضغط عليها يتم إدراجها كصفحة بداية في المستند فقط يمكن تعديل أو<sub>.</sub> كتابة البيانات فيها

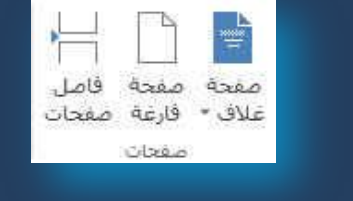

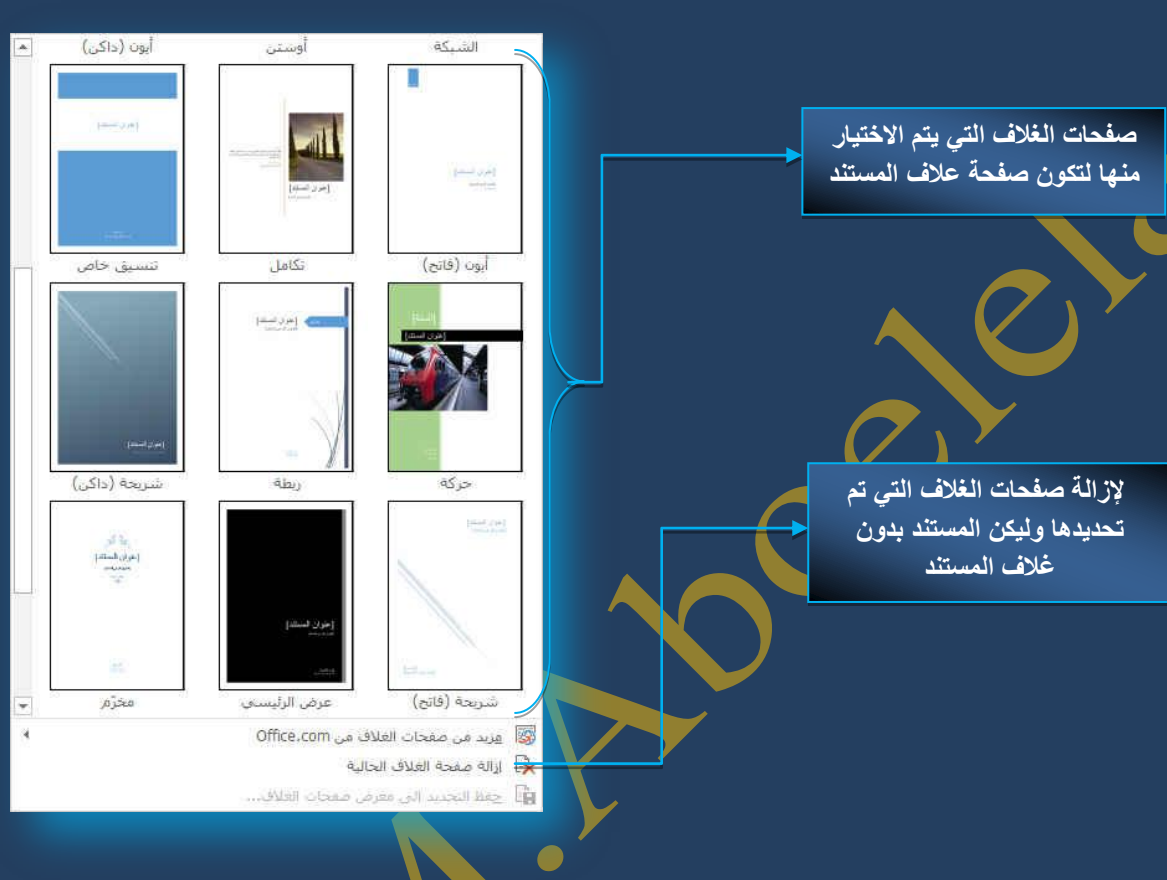

- **صفحة فارغة وهي تتيح إدراج صفحة فارغة جديدة في اي مكان في المستند** 
	- فاصل الصفحات و هو عمل بداية الصفحة الجديدة من الموقع الحال*ي*

# 2. م**جموعة جدول**

**Q** Office

مجموعة جدول ويمكن من خلال هذه المجموعة إنشاء وإدراج و التحكم في الجداول بسهولة ويسر ويتم ذلك بعدة طرق منها <u>ٍ</u>

- 1- تحديد عدد الصفوف والأعمدة للجدول المراد أضافته من خلال مربعات جدول الموجودة وبذلك يتم رسمهم تلقائيا في منطقة الكتابة ويمكنك ا**خ**تيار إلى 10 أعمدة و 8 صفوف
- 2- عن طريق إدراج جدول ويمكنك من هذه الطريقة اختيار عدد الصفوف والأعمدة المطلوبة و أيضا يمكنك اختيار أسلوب الاحتواء التلقائ*ي* لك*ي* تتوسط المعلومات الموجودة بالجدول الخلية الموضوعة بها

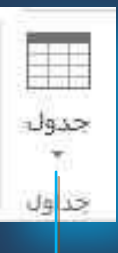

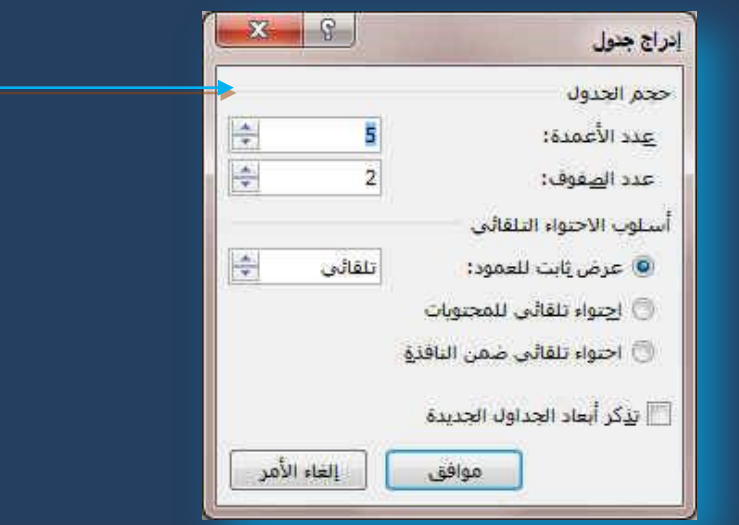

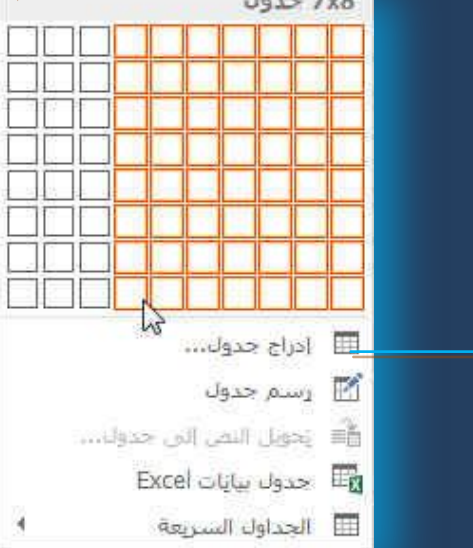

- 3- عن طريق رسم جدول فيتحول شكل موَشر الفارة إلى شكل قلم ٪ وذلك لاستعماله في رسم جدول في منطقة الكتابة
- 4- تحويل النص المحدد إل*ى* جدول وذلك بتقسيم النص إلى أعمدة عند كل فاصل أو نقطة ً أو علامة نريد أن يتم الفصل عندها
	- 5- جدول بيانات اكسل 2013 ويمكن من خلاله إدراج جداول من برنامج اكسل 2013 إل*ى* منطقة الكتابة
	- 6- الجداول السريعة و تمكن من اختيار مجموعة من التنسيقات الجاهزة والت*ي* يمكن تطبيقها مباشرة على الجداول

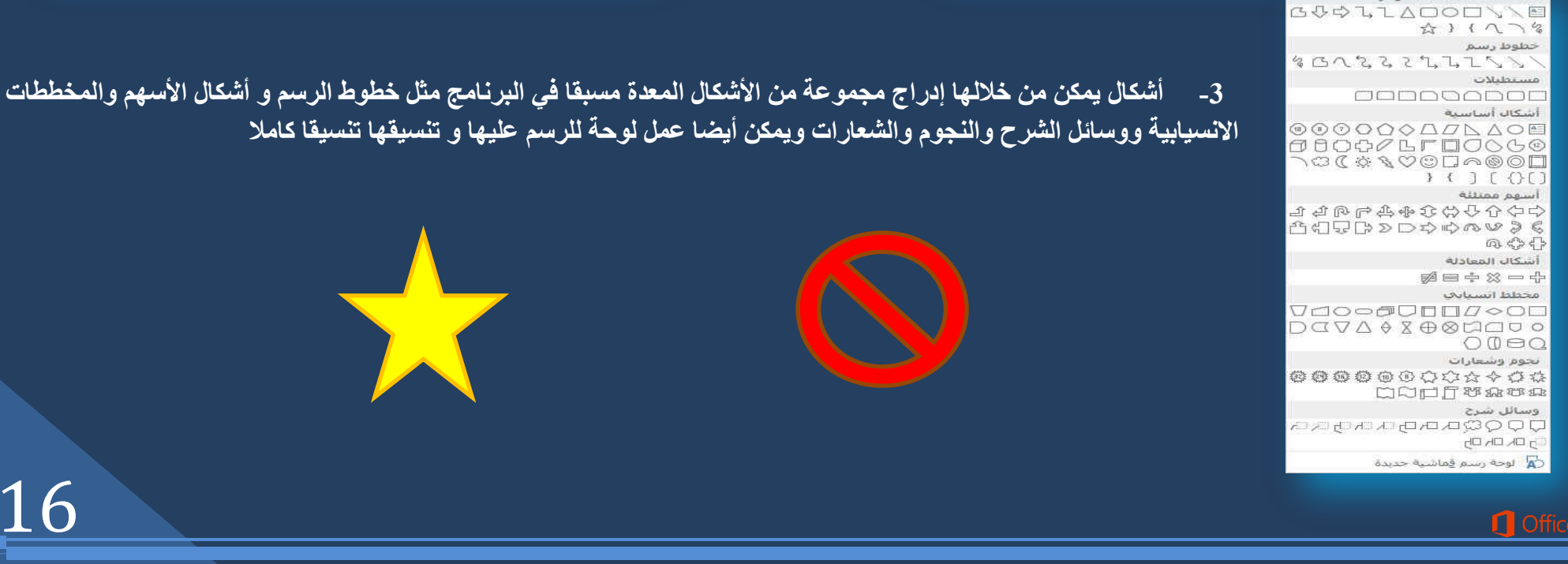

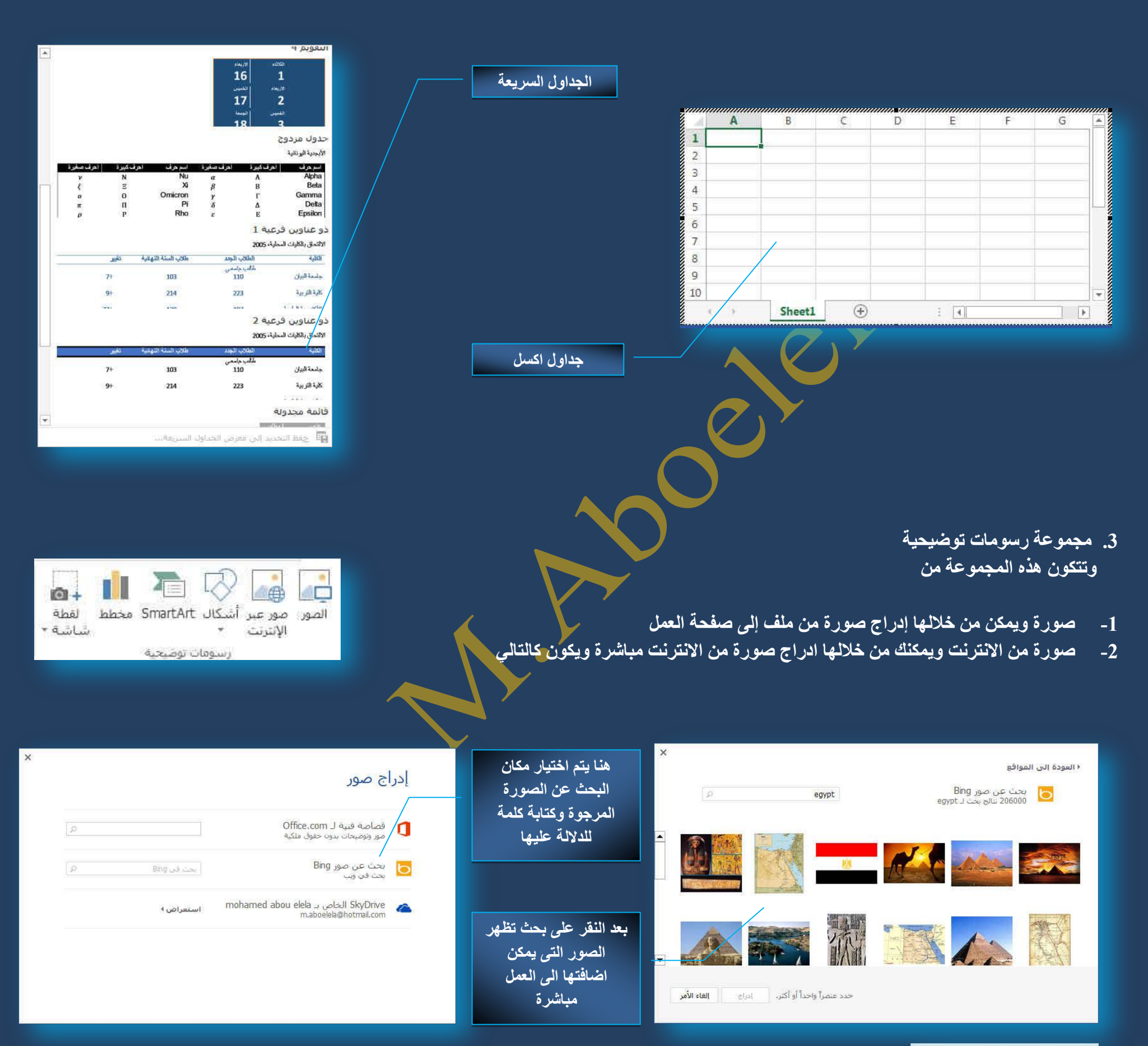

Category 1Category 2Category 3Category 4

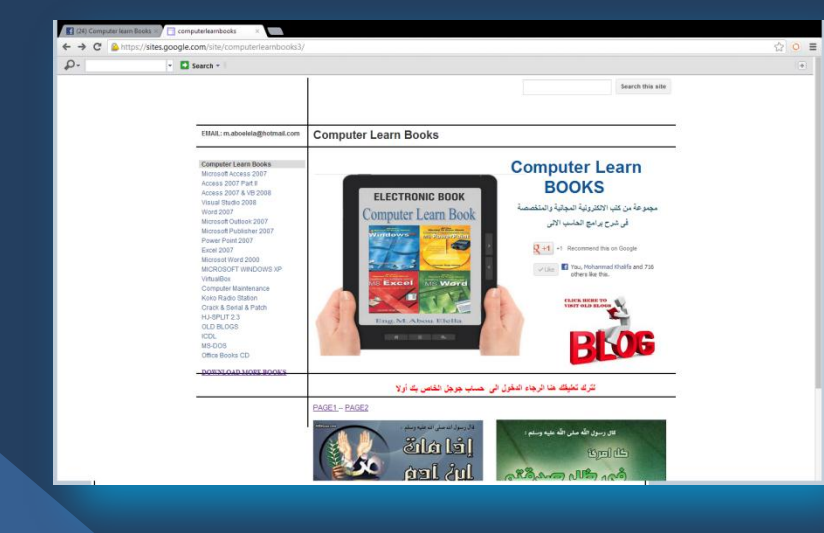

## **SmartArt -4**

يعتبر رسم SmartArt هو تمثيل مرئ*ي* للمعلومات والأفكار الخاصة بك يمكنك إنشاء "رسومات Smart Art" عن طريق الاختيار من بين عدة تخطيطات مختلفة للاتصال بالرسائل الخاصة بك أو الأفكار بشكل سريع وسهل وفعال عندما تقوم بإنشاء "رسم SmartArt" فأنت مطالب باختيار نوع مثل معالجة أو تسلسل هرمي أو دائري أو علاقة يعتبر نوع مشابه لفئة خاصة "بالرسم SmartArt"، ويحتوي كل نوع عدة تخطيطات مختلفة.

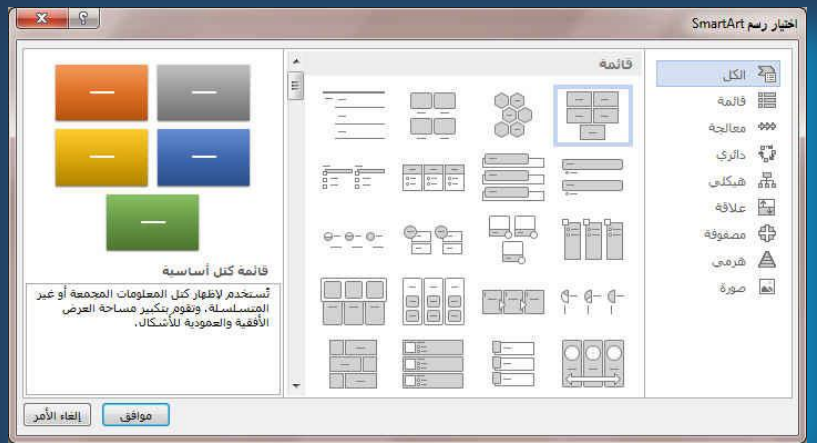

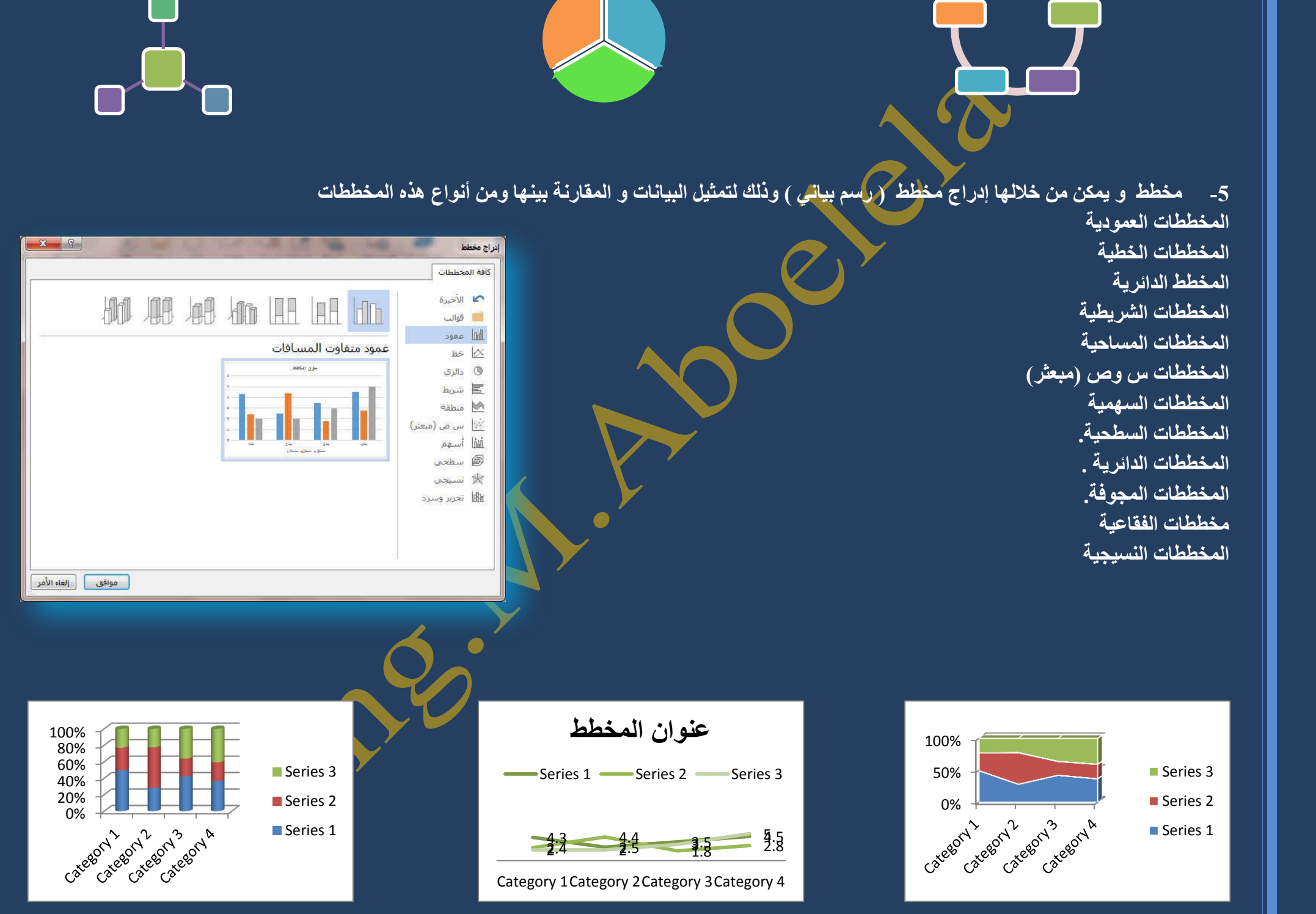

# **.6 ٌمطخ ؽبؽخ**

 $\Box$  Office

و *هي* تستخدم لأخذ صورة مباشرة من سطح المكتب ووضعها داخل الملف في الحالة المدرجة هنا سطح المكتب كان مفتوح على موقع Computer Learn Book للوصول إلية ا**ضغط** على الصورة A

# 4- **مجموعة تطبيقات**

وهي ميزة جديدة يمتاز بـها برنـامج مايكروسوفْت وورد 2013 منـها يمكنك اضافة أي برنـامج مساعد ال*ي* المستند الخاص بك وذلك من خلال ِ<br>موقع Microsoft Store وسوف تجد بعض البرامج المجانية الت*ي* يمكنك تحميلها على المستند

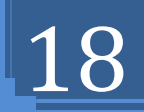

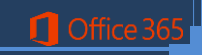

![](_page_18_Picture_92.jpeg)

![](_page_18_Picture_6.jpeg)

# Eng.M.Abou Elela Microsoft Word 2013

### **6- مجموعة ارتباطات**

ِمجموعة ارتباطات ومنها يمكن عمل مجموعة من الارتباطات لكل ما يتضمنه المستند من نصوص وصور ورسومات

19

وجُهتَه ثمّ إضافَةٌ ارتباطٌ إليه ووضع علامة على موقع الارتباطُ التشعب*ي* يمكنكُ وضع علامة على موقع الارتباط التشعبي باستخدام إمّا إشارة مرجعية أو نمط <u>عنوان</u>

**C** Office 3

#### **A. اسرجبه رؾؼجٟ**

ويمكن من خلاله إنشاء ارتباط تشعبي مخصص بمستند أو ملف أو صفحة ويب ولعمل ذلك يتم تحديد النص أو الصورة الذين ترغب بعرضهما كارتباط تشعبي انقر فوق ارتباط تشعبي Hyperlink يمكنك أيضاً النقر بزر الفارة الأيمن فوق النص أو الصورة ثم انقر فوق ارتباط تشعبي على القائمة المختصرة ثم ننفّذ أحد الإجراءات التالية <sup>|</sup>

# ę ارتباط إشارة إسناد تشعبني مرجعية اترافقني ارتباطات

## 1- للارتباط بملف موجود أو صفحة ويب

انقر فوق ملف موجود أو صفحة ويب موجودة ثم اكتب العنوا*ن* الذ*ي* تريد الارتباط بـ4 ف*ي* مريع الـعنوان إذا لم تكن تـعرف عنوان الملف انـقر فوق السـهم الموجود في الْقائمة بحث في ثم ائتقل إلى الملف المرغوب و لتخصيص تلميح الشاشة الذي يظهر ع*ند وضع المؤشر فوق الار*تباط التشعبى انقر فوق تلميح الشاشة ثم اكتب النص المرغوب إذا لم تقم بتعيين تلميح يستخدم مايكروسوفت وورد 2013 مسار الملف أو عنوانية كتلمي<del>ح ك</del>

![](_page_19_Picture_251.jpeg)

# 2- إنشاء ارتباط تشعب*ي* برسالة بريد إلكتروني فارغة

حدد النص أو الصورة الذين ترغب بعرضهما كارتباط تشع*بي* انقر فوق ارتباط **تشعبي يمكنك أيضاً النقر بزر الفارة الأيمن فوق النص أو الصورة ثم انقر فوق ●** ارتباط تشع*بي* على القائمة المختصرة ثم انقر فُوق عنوان البريد الإلكتروني أو اكتب عنوان البريد الإلكترون*ي* المطلوب ف*ي* المربع عنوان البريد الإلكترون*ي*، أو حدد عنوان بريد إلكترون*ى* ف*ى* القائمة عناوين البريد الإلكترون*ى* المستخدمة ِموَحْراً في المربع الموضوع، اكتب موضوع رسالة البريد الإلكترون*ي.* 

![](_page_19_Picture_252.jpeg)

![](_page_19_Picture_13.jpeg)

# 3- إنشاء ارتباط تشعبي بموقع في المستند الحالي أو صفحة ويب الحالية

للارتباط بموقع موجود ف*ي* مستند أو صفحة ويب قمت بإنشائها ف*ي* مايكروسوفت وورد 2013 ي**جب وضع علامة على موقع الارتباط التشعبي أو**ّ

![](_page_19_Picture_253.jpeg)

المستند انشیاء مسا<br>انشیاء مسا<br>جدید لي<br>عبوان البريد<br>الإلكتروني هوافق | إل<mark>غاء الأمر |</mark>

# **B.** إدراج إشارة مرجعية

حدد النص أو العنصر الذي تريد تعيين إشارة مرجعية له، أو انقر حيث تريد إدراج إشارة مرجعية ثم انقر فوق إشارة أسعل اسع الإشارة المرجعية، اكتب اسماً يجب أن تبدأ أسماء آلإشارات المرجعية بحرف ويمكن أن تتضمن أرقاماً. لا يمكنك تضمين مسافات في أسماء الإشارات المرجعية

# .1إنشاء ارتباط تشعبي بموقع معين في مستند أو صفحة ويب أخ<u>رى</u>

للارت**باط بموقع موجود في مستنّد أو صفحة ويب قمت بإنشائها في مايكروسوفت وورد 2013 يجب وضع** علامة على موقع الارتباط التشعبي أو وجهته ثم إضافة ارتباط إليه وضع علامة عل*ى* موقع الارتباط التشعبي فَمّ بإدراج إشارة مرجعية في صفحة ويب أو الملف الوجهة افتح الملف الذي تريد إنشاء الارتباط منه، وحدد النّص أو الكاسّ الّذي ترغب بعرضه كارتباط تشعبي. انقر بزر الفارة الأيمن ثم انقر فوق ارتباط تشعبي على القائمة المختصر ة ضمن ارتباط بـ، انقر فوق ملف موجود أو صفحة ويب موجودة في المربع بحث فَي، الّقر فوق السهم إل*ى* الأسفل، وانتقل إل*ى* الملف الذي تريد الارتباط به وحدده انقر فوقّ إشارة مرجعية، وحدد الإشارة المرجعية المطلوبة، ثم انقر فوق موافق.

![](_page_20_Picture_250.jpeg)

 $\overline{v}$ تعليق

تعليقات

7. مجموعة تعليقا*ت* 

مجموعة تعليق هي ايضا ميزة جديدة يمتاز بها بر<mark>نامج ما</mark>يكروسوفت وورد 2013. ومنـها يمكنك اضافة اى تعليق على اى جزء من المستند | كتدوين لأى ملاحظة او تعديل لاحق عل*ى* المستند ويظهر كالتال*ي* 

![](_page_20_Picture_21.jpeg)

![](_page_20_Picture_19.jpeg)

![](_page_20_Picture_20.jpeg)

![](_page_20_Figure_10.jpeg)

**SINGLE** 

**SAN** 

- 8. مجموعة رأس وتذييل
- مجموعة رأس وتزييل رؤوس وتذييلات الصفحات و هي نواح علوية وسفلية وجانبية من الـهوامش لجميع صفحات المستند يمكنك إدراج نص أو رسومات أو تغيير ها ف*ي ر*ؤوس وتذييلات الصفحات فيمكنك
- $\#$ الرأس رقم تذييل  $-550$ ، وتدبيل

- **0** إضافة أرقام الصفحات
	- <mark>. الوقت والتاريخ</mark>
		- **.** شعار الشركة

**C** Office

![](_page_20_Picture_18.jpeg)

**•** إدراج نفس رأس وتذييل الصفحة في كل المستند.

- في علامة التبويب إدراج من المجموعة رأس وتذييل الصفحة
	- **انقر فوق رأس الصفحة أو تذييل الصفحة**
- اختيار تصميم رأس أو تذييل الصفحة الذي تريد يتم إدراج رأس أو تذييل الصفحة على كل صفحة من المستند
	- يمكنك تنسيق النص ف*ي* رأس أو تذييل الصفحة عن طريق تحديد النص واستخدام خيارات التنسيق الموجودة ضمن شريط الأدوات المصغر.
		- 2. إدراج نص أو رسومات ف*ي ر*أس أو تذييل الصفحة وحفظها إل*ى* المعرض
- في علامة التبويب إدراج، في المجموعة رأس وتذييل الصفحة، انقر فوق رأس الصفحة أو تذييل الصفحة.
- انقر فوق تحرير رأس أو تحرير تذييل قم بإدراج نص أو رسومات لحفظ رأس أو تذييل الصفحة الت*ي* أنشأتها إلى معرض خيارات رأس أو تذييل الصفحة، حدد النص أو الرسومات ف*ي ر*أس أو تذييل الصفحة، ثم انقر فوق حفظ التحديد كر أس جديد أو حفظ التحديد كتذبيل جديد.
- <mark>- تغيير رؤوس أو تذييلات الصفحات</mark> ( في علامة التبويب إدراج، في المجموعة رأس وتذييل الصفحة، انقر فوق رأس الصفحة أو تذييل الص<u>فحة .</u> انقر فوق تصميم رأس أو تذييل الصفحة من المعر<u>ِّض في</u>تغير تصميم رأس أو تذييل الصفحة للمستند بأكمله.
	- **•** رقم الصفحة

و هي لتنسيق أرقام الصفحات وذلك بعد إضافة أرقام الصفحات<mark>، يمكنك تغيير</mark> ها تماماً كما تغير النص ف*ي ر*أس أو تذييل الصفحة. يمكنك تغيير تنسيق أرقام الصفحات أو الخط أو الحجم الخاص بها.

- **0 تغيير تنسيق ترقيم الصفحة، مثل 1، j ،j** أو أ 1.انقر نقراً مزدوجاً فوق رأس أو تذييل إحدى صفحات المستند لتظهر لنا أدوات <mark>رؤوس الصفحات وتذييلاتها ومن تصميم يتبع الاتي</mark> 2.تحت أدوات رؤوس الصفحات وتذييلاتها على علامة التبويب تصميم، في المجموعة رؤو<mark>س ا</mark>لصفحات وتذييلاتها 3.انقر فوق رقم الصفحة 4.<mark>ثم انفر فوق تنسيق أرقام الصفحات.</mark> 5.في المربع تنسيق الأرقام ، انقر فوق نمط الترقيم، ثم انقر فوق موافق.
	- **تغيير خط أرقام الصفحات وحجمها**

21

**•** إعادة بدء ترقيم الصفحات إذا أضفت صفحة غلاف لمستند به أرقام صفحات، يتم وضع رقم 2 على الصفحة الثانية تلقائياً قد تريد بدء المستند بالصفحة رقم 1.

> .1أنقر فوق أ*ي* جزء من المستند. .في علامة التبويب إدراج، في المجموعة رأس وتذييل الصفحة، انقر فوق رقم الصفحة. 3.انقر فوق تنسيق أرقام الصفحات. **.4فٟ اٌّشثغ ثذء اٌزشلُ١ ثـ، أدخً سلّب.ً**

> > **•** إزالة أرقام الصفحات

يقوم مايكروسوفت وورد 2013 بإزالة أرقام الصفحات أو حذفها تلقائياً عند النقر فوق إزالة أرقام الصفحات أو عند إزالة رقم صفحة واحد يدوياً من المستند. .1<u>في</u> علامة التبويب إدراج، في الْمجموعة رأس وتذييل الصفحة، انقر فوق رقّع الصفحة .2إنقر فوق إزالة أرقام الصفحا*ت.* 

![](_page_21_Picture_24.jpeg)

![](_page_21_Picture_16.jpeg)

![](_page_21_Picture_398.jpeg)

![](_page_21_Picture_399.jpeg)

![](_page_21_Picture_400.jpeg)

# Eng.M.Abou Elela Microsoft Word 2013

# 9. مجموعة نص

### **ہ مربع نص**

ويمكن من خلالها إدراج مربع نص سابق التنسيق ويتم الكتابة به مباشرة أو رسم مربع نص عا*دى* من خلال رسم مربع نص ويمكن إدخال التعديلات علية حت*ى* يكون حسب الشكل المطلوب والمراد تضمنه في المستند

![](_page_22_Picture_356.jpeg)

أَلَفَ نص يَلقاني آتا خاصة مستند

[ = ] حقل ...

三 منظم كنل الإنشناء...

## **0 الأجزاء السريعة**

و هي أجزاء المحتوى القابلة لإعادة الاستخدام أو أجزاء المستند الأخرى التي تم تخزينها في المعارض و يمكنك الوصول إلى كتل الإنشاء وإعادة استخدامها فى أي وقت كما يمكنك أيضاً حفظ كتل الإنشاء وتوزيعها مع القالب يمكنك استخدام "النص التلقائ*ى* "وهو أحد أنواع كتل الإنشاء لتخزين نص أو رسومات ترغب ف*ى* استخدامها مرة ا**خ**رى

# إنشاء كتلة إنشاء قابلة لإعادة الاستخدام

- 1.حدد النص أو الرسم الذ*ي* تريد تخزينه ككتلة إنشاء قابلة لإعادة الاستخدام
- .في علامة التبويب إدراج في المجموعة نص انقر<sup>ً</sup> فوق أجزاء سريعة ثم انقر فوق حفظ التحديد إل*ى* معرض الأجزاء السريعة أو ا**ضغط ALT+F3.** 
	- وقم بتعبئة المعلومات في مريع الحوار إنشاء كتل إنشاء جديدة وهي<sup>1</sup>
		- **A. االعُ اوزت اعّبً فش٠ذاً ٌىزٍخ اإلٔؾبء**
		- **B. المعرض حدد المعرض الذي تريد إظهار كتلة الإنشاء فيه** <sup>|</sup>
	- **C. اٌفئخ ؽذد اٌفئخ ِضً ػبَ أٚ ِنّٓ أٚ لُ ثأؾبء فئخ عذ٠ذح ٌٛفف اوزت ٚففبً ٌىزٍخ اإلٔؾبء**
		- **D. ؽفع فٟ ؽذد اعُ لبٌت ِٓ اٌمبئّخ إٌّغذٌخ**
			- **E. خ١بساد ِٕٙٚب**
	- حدد إدخال المحتوى في الصفحة الخاصة به لضمان وضع كتلة الإنشاء في صفحة منفصلة
- حدد إدراج في الفقرة الخاصـة بـه للمحتوى الذي لا ينبغي أن يكون جزءاً من فقرة أخرى <mark>حتى إذا كان</mark> ً مؤشر المستخدم ف*ي* وسط الفقرة
	- **حدد إدراج المحتوى فقط لكافة المحتويات الأخرى.**

### البحث ع*ن* كتلة إنشاء واستخدامها

## .1أنقر حيث تريد إدراج كتلة الإنشاء ف*ي* المستند

- ي.من علامة التبويب إدراج في المجموعة نص انقر فوق أجزاء سريعة ثم انقر فوق منظم الْكتل البر مجية الإنشائية
- 3.إذا كنت تعرف اسم كتلة الإنشاء انقر فوقها مباشرة تظهر ف*ي* المكا*ن* المراد وضعها فيه ف*ي* المستند فورا

![](_page_22_Picture_357.jpeg)

# **رغ١١ش ِؾزٜٛ وزٍخ اإلٔؾبء**

**C** Office 3

![](_page_22_Picture_358.jpeg)

- Bid - التحديد بمعرض الأجزاء السويعة...

![](_page_22_Picture_359.jpeg)

يمكنك تغيير محتوى كتلة الإنشاء بواسطة استبداله قم باختيار كتلة الإنشاء وإجراء التغييرات المر غوبة ثم حفظها بنفس الاسم انقر حيث تريد إدراج كتلة الإنشاء،

![](_page_22_Picture_28.jpeg)

<mark>• التاريخ والوقت</mark>

و يستخدم لإدراج التاريخ و الوقت الحاليين ويمكنك الاختيار من بين عدة تنسيقات متوفرة لأدراج الوقت والتاريخ ف*ي اى* مكا*ن في* المستند

**WordArt**

و يمكن منـها الاختيار بين مجموعة من الأنماط الت*ي* يمكن من خلالـها إدراج نص مزخرف إل*ى* المستند

![](_page_23_Picture_5.jpeg)

![](_page_23_Picture_6.jpeg)

**0** إسقاط الأحرف الاستهلالية يمكن من خلالها بدء الفقرات بأحرف <sup>ك</sup>نيرة مما يعطى شكلا جميلا للفقرة و خاصة للنصوص المدونة باللغة الانجليزية

![](_page_23_Picture_8.jpeg)

**f you like the look of this template, grab the matching brochure and postcard templates to get a professional, branded look in almost no time. I**

**ء** سطر التوقيع

وفية يتم إدخال بيانات المسئول عن المستند من خلال توقيعه ويتم بها إظهار الشاشة الحوارية إع<mark>داد ا</mark>لتوقيع لك*ى* يتم بها إعداد و إدخال المعطيات المطلوبة للتوقيع

![](_page_23_Picture_126.jpeg)

![](_page_23_Picture_127.jpeg)

![](_page_23_Picture_128.jpeg)

**َ 7:44 اٌخ١ّظ، 23 ِؾش،َ 1434 Thursday, December 06, 2012**

![](_page_23_Picture_19.jpeg)

كائن

<mark>انش</mark>اء جديد <mark>ال</mark>شاء من ملف

 $X - 9$ 

 $\Omega$ 

زهز

 $\pi$ معادلة

#### **ء** إدراج كائن

- و يمكّن من خلالها إدراج كائن مضمن مع المستند أو إدراج نص أو ملف إل*ى* المستند
- نوع الكائن: Adobe Acrobat Document Adobe Acrobat Security Settings Document Bitmap Image<br>Microsoft Equation 3.0 Microsoft Excel 97-2003 Worksheet<br>Microsoft Excel Binary Worksheet<br>Microsoft Excel Binary Worksheet إدراج كائی Adobe Acrobat PDFXML Document<br>جدید فن المستند، **Late** ا موافق المنا<mark>ف</mark>ق الأمر

10. م**ج**موعة رموز

ومنها يمكنك التعامل مع النص بأدراج التال*ي* 

**ه المعادلة** 

وفيها يتم إدراج معادلةٌ رياضُية <sup>ع</sup>امة أو إنشاء معادلة خاصة بالضغط على إدراج معادلة خاصة فيظهر التال*ي* في المستند وهو المكان المخصص لكتابة المعادلة المطلوب إنشائها فيه

24

![](_page_24_Figure_10.jpeg)

#### **.2 سِض**

**1** Office

أذوات

 $\overline{51}$ 

وتستخدم ف*ي* إدراج رموز غير موجودة في لوحة المفاتيح مثل رموز العلامات التجارية ® أو رموز علامات النشر © أو رموز أخرى يمكن استخدامها كعلامات للفقرات ويمكن الحصول عليها بالنقر عل*ى* مزيد من الرموز

![](_page_24_Picture_175.jpeg)

![](_page_24_Picture_176.jpeg)

![](_page_25_Picture_17.jpeg)

![](_page_25_Figure_0.jpeg)

### **.1 ِغّٛػخ رٕغ١ك اٌّغزٕذ**

![](_page_25_Picture_291.jpeg)

tremently accept

- تنسيق سمات هي مجموعة من عناصر التصميم الموحّدة التي توفر مظهراً للمستند باستخدام الألوان، والخطوط، والرسومات و يمكن من خلالها تنسيق مستند بأكمله بشكل سريع وسهل لتعطيه مظهر احترافي وحديت بتطبيق سمة للمستند و هي مجموعة من اختيارات التنسيق تتضمن
	- **ألوان السمة**
	- **خطوط السمة (متضمنة الخطوط الخاصة بالعنوان والنص الأسا<mark>س</mark>ى)** 
		- **و تباعد الفقر ات**
		- تأثيرات السمة (متضمنة تأثيرات الخطوط والتعبئة)
			- **0 تعيين افتراضي**

![](_page_25_Picture_9.jpeg)

Office

#### **• لتطبيق سمة مستند**

يمكنك تغيير سمة المستند التي تم تطبيقها بشكل افتراضي عن <u>طريق تح</u>ديد سمة مستند أخرى معرفة مسبقاً أو<sup>ل</sup>سمة مستند مخصصة تأثر سمات المستندات التى تقوم بتطبيقها على الأنماط والنمط هو ( خليط من صفات التنسيق، مثل الخط ، وحجمه، والمسافة البادئة، تسمي<mark>ه و تخز</mark>نه كمجموعة و عند تطبيق نمط، تطبّق كافة تعليمات التنسيق الموجودة ف*ي* ذلك النمط ف*ي* الوقت نفسه) التي تستخدمها في المستند في الحال

# **• لتغيير السمة**

**رخق١ـ عّخ ِغزٕذ**

 $\Gamma$  offi

ِمن علامة التبويب تصميم انقر فوق تنسيق ثم نقم بالنقر فوق سمة الْمستنْد التي تريد استخدامها إذا لم تكن سمة المستند الّت*ي* تريد استخدامها موجودة انقر فوق الاستعراض بحثاً عن السمات للبحث ع*ِّنها على ا*لكمبيوتر الخاصة بك

![](_page_25_Figure_14.jpeg)

![](_page_25_Picture_292.jpeg)

لتخصيص سمة مستند، يمكنك البدء بتغيير الألوان أو الخطوط أو تأثيرات الخطوط والتعبئة المستخدمة وتؤثر التغييرات التي تقوم بإجرائها عل*ى* الأنماط التي قمت بتطبيقها ف*ي* المستند النشط في الحال و إذا أردت تطبيق هذه التغييرات على مستندات جديدة، يمكنك حفظها كسمة مستند مخصصة.

## **• لتغيير ألوان السمة الحالية يتم الضغط على زر اللون**

وتمكنك باختيار ألوان السمة المضمنة فيتم تطبيق ألوان السمة المختارة فورا على المستند وف*ي* حالة عدم وجود الألوان التي ترغب بها يمكنك تخصيص ألوان السمة بالضغط على إنشاء ألوان سمات جديدة من خلال تخصيص ألوان السمة تتضمن ألوان السمة 12 لونـا همـا

26

![](_page_26_Picture_259.jpeg)

![](_page_26_Picture_15.jpeg)

ويتخصيص سمة خط<sup>ّ</sup> فتجد عند النقر فوق زر خطوط السمة انه يتم عرض اسم خط العنوان وخط النص الأساسي المستخدم لكل خط سمة أسفل الاسم خطوط السمة كما يمكنك تغيير كلاً من هذه الخطوط لإنشاء مجموعة من خطوط السمة الخاصة بك وتسميتها وتظهر في الجزء مخصص

![](_page_26_Picture_17.jpeg)

# **ٌزغ١١ش خطٛه اٌغّبد**

لتغيير خطوط السمات الحالية يتم النقر على خطوط السمات لتظهر لنا مجموعة من <mark>الخطوط المضمن</mark>ة والت*ي* يمكن الاختيار فيما بينهما ليتم التطبيق مباشرة على المستند كما يمكن أيضا تخصيص خطّوط للمستند بالضغط على إنشاء خطوط سمات جديدة كما بالشكل

# <mark>. تخصيص</mark> خطوط السمة

تتضمن خطوط السمة نوعين من الخطوط للغات التي يتم التعامل بها وهما

- **A. خو ػٕٛاْ**
- **B. خو إٌـ األعبعٟ**

![](_page_26_Picture_260.jpeg)

![](_page_26_Picture_261.jpeg)

Tahoma

![](_page_26_Figure_4.jpeg)

كما تمثل الألوان الموجودة في الزر ألوان السمة ألوان النص <mark>و</mark>الخلفية الحالية ولتعيين الألوان التي تراها جانب اسم لون السمة و التي تمثل ألوان الفواصل والارتباطات التشعبية لتلك السمة نقم بتغيير أي من هذه الألوان لإنشاء ألوان السمات الخاصة بنا سوف تتغير الألوان التي تظهر في الزر ألوان السمة الموجودة إل*ي* جانب اسم لون السمة طبقاً لذلك التغيير كما يمكن تغيير مسماها أيضا

**• المسافة بين النصوص** 

و *هي* تستخدم في تجهيز وإعداد المسافات بين النصوص في المستند فيمكنك من خلالها تحديد المسافة بين النصوص حسب الرغبة مع الاحتفاظ بتنسيقها

## بسو الله الرحمن الرحيم

![](_page_27_Figure_21.jpeg)

**ه** اللَّهُ لاَ إِلَــهَ إِلاَّ هُوَ الْحَيُّ الْقَيُّومُ لاَ تَأْخُذُهُ سِنَةٌ وَلاَ نَوْمٌ لَّهُ مَا فِي **ٌِا ْ** السَّمَاوَاتِ وَمَا فِي الأَرْضِ مَنْ ذَا الَّذِي يَتْنْفَعُ عِنْدَهُ إِلاَّ بِإِذْنِهِ يَعْلَمُ مَا بَيْنَ أَيْدِيهِمْ وَمَا خَلْفَهُمْ وَلاَ يُحِيطُونَ بِتْنَيْءٍ مِّنْ عِلْمِهِ **ا** إِلاَّ بِمَا شَاء وَسِعَ كُرْسِيُّهُ السَّمَاوَاتِ وَالأَرْضَ وَلاَ يَؤُودُهُ **حِفْظُهُمَا وَهُوَ الْعَلِيُّ الْعَظِيمُ** 

صدق الله العظيم

![](_page_27_Picture_728.jpeg)

**• تحديد مجموعة من تأثيرات السمة** 

تعد تأثيرات السمات مجموعة من الخطوط وتأثيرات التعبئة<mark>. عند النقر فوق الزر تأثيرات السمة يمكنك عرض</mark> تأثيرات السطور والتعبئة المستخدمة لكل مجموعة من مجموعات تأثيرات السمة في الرسم المعروض مع الاسم تأثيرات سمة و على الرغم من أنـه لا يمكنك إنشاء مجموعة م<mark>ن تأثيرا</mark>ت السمة الخاصة بك، يمكنك اختيار التأثير الذي تريد استخدامه في سمة المستند الخاصة بك

![](_page_27_Picture_14.jpeg)

 $\mathbf{x}$ 

**0** استعادة التنسيق الأصل*ي* 

وتستخدم في حالـة ان تريد ان تسترجع التنسيق الافتراضي للنص قبل اجراء اى تنسيق اخر لـه وفي هذه الحال<mark>ـة سوف</mark> تظهر لك نافذة تحذيريـة كالشكل التال*ي* وبالنقر عل*ى* 

موافق يعود التنسيق الأصل*ى* ال*ى المستند* 

Microsoft Word

đ.

![](_page_27_Picture_19.jpeg)

سيتم تطبيق شذه الإعدادات على كافة المستندات الجديدة الفارغة،

اللّهُ لاَ إِلَـهَ إِلاَّ هُوَ الْحَيُّ الْقَيُّومُ لاَ تَأْخُذُهُ سِنَةٌ وَلاَ نَوْمٌ لَّهُ مَا فِي ْ ا<br>ا نا ِ ْ ا السَّمَاوَاتِ وَمَا فِي الأَرْضِ مَن ذَا الَّذِي يَشْفَعُ عِنْدَهُ إِلاَّ بِإِنْذِهِ يَغْلَمُ ِ مَا بَيْنَ أَيْدِيهِمْ وَمَا خَلْفَهُمْ وَلاَ يُحِيطُونَ بِشَيْءٍ مِّنْ عِلْمٍهِ إِلاَّ بِمَا ا ْ  $\frac{1}{2}$ ْ شَاء وَسِعَ كُرْسِيُّهُ السَّمَاوَاتِ وَالأَرْضَ وَلاَ يَؤُودُهُ حِفْظُهُمَا وَهُوَ الْعَلِيُّ الْعَظِيمُ ْ

صدق الله العظيم

#### بسم الله الرحمن الرحيم

حدقد

# 2. خلفية الصفحة

مجموعة خلفية الصفحة أولا يجب التعرف على ما هي العلامات المائية و الخلفيات

العلامات المائية عبارة عن نص أو صور تظهر خلف نص المستند. وهي غالباً ما تضيف عنصر تشويق أو تعرف حالة المستند، مثل وضع علامة على مستند، مثل مسودة. يمكنك رؤية العلامات المائية في طريقة العرض "تخطيط الطباعة" وطريقة العرض "القراءة

![](_page_28_Picture_21.jpeg)

# **فٟ ٚمغ ًِء اٌؾبؽخ" أٚ فٟ ِغزٕذ ِطجٛع.**

إذا كنت تستخدم صورة، فيمكنك تفتيحها أو تبييضها بحيث لا تتداخل مع نص المستند. إذا كنت تستخدم نصاً، فيمكنك اختيار إحدى العبارات المضمنة، أو الكتابة ف*ي* النص الخاص بك.

وتستخدم الخلفية أو لون الصفحة أساساً في مستعرض ويب لإنشاء خلفية أكثر تشويقاً للعرض عبر إنترنت. يمكنك أيضاً عرض خلفيات في "تخطيط ويب" ومعظم طرق العرض الأخرى، ما عدا طريقة العرض "مسودة" وطريقة العرض "مخطط تفصيلي*،*".

يمكنك استخدام التدرجات، أو النقوش، أو الصور، أو الألوان الخالصة، أو المواد من أجل الخلفيات. يتم تجانب أو تكرار التدرجات، أو النقوش أو الصور، أو المواد لملء الصفحة. عندما تحفظ المستند كصفحة ويب، يتم حفظ المواد والتدرجات كملفات JPEG وهو تنسيق ملف رسومي (الملحق في Microsoft Windows) معتمد من قبل العديد من برامج استعراض ويب المطوّرة من أجل ضغط الصور الفوتوغرافية وتخزينها. ويُفضّل استخدامه في الصور ذات الألوان المتعددة، مثل الصور الفوتوغرافية الممسوحة ضوئياً) وتحفظ النقوش كملفات GIF و تنسيق ملف رسومي (الملحق في Windows) يستخدم لعرض الرسومات بالألوان المفهرسة على شبكة إنترنت العالمية. ويعتمد 256 لونـاً على الأكثر ويستخدم ضغطاً دون فقدان، بمعنى أنـه لا تفقد بيانـات من الصور ة عند ضغط الملف)

**• علامة مائية** 

و هي تستخدم لإضافة نص العلامة المائية إلى مستند في ع<mark>لا</mark>مة التبويب تخطيط الصفحة، في المجموعة خلفية الصفحة، انقر فوق علامة مائية ويمكن إدراج العلامة المائية بإحدى الطرق التالية

- **A. ػالِخ ِبئ١خ ػبِخ** انقر فوق علامة مائية تم تصميمها مسبقاً والموجودة في مجموعات منها علامات مائية لإخلاء المسؤولية أو عا**ج**ل أو سرى والموجودة في معرض العلامات المائية.
- **B. ػالِخ ِبئ١خ ِخققخ** انقر فوق علامة مائية مخصصة وتتم بالنقر فوق نص علامة مائية مخصصة ثم حدد النُص الذي تريده أو اكتبه. يمكنك أيضاً تنسيق النص
	- **C. رؾً٠ٛ فٛسح أٚ لقبفخ ف١ٕخ أٚ فٛسح فٛرٛغشاف١خ ئٌٝ ػالِخ ِبئ١خ**  يمكنك استخدامها لتمييز مستند أو تزيينه

![](_page_28_Picture_404.jpeg)

![](_page_28_Picture_15.jpeg)

![](_page_28_Picture_16.jpeg)

علامة

الوت مالية • الصفحة • الصفحة خلفية الصفحة

![](_page_28_Figure_17.jpeg)

# **ء** إز الــة علامــة مـائـيـة

1**ٍ في علامة التبويب تخطيط الصفحة، في المجموعة خلفية الصفحة، انق**ر فوق علامة مائية .2إنقر فوق إزالة علامة مائية.

![](_page_28_Picture_20.jpeg)

# eng.M.Abou Elela Microsoft Word 2013<br>Eng.M.Abou Elela Microsoft Word 2013

تأثيرات التعبئة

الألوان

@ لون واحد

تعيين مسبق $\mathbb{O}$ 

**Olgi O** 

الشفافية  $\rightarrow$ 

الى: ⊧

.<br>أنماط التطليل <u>ا© أفق</u>ي © عقودي © قطرې ل<u>أع</u>لى @ فطري لأسفل <mark>©</mark> من الزاوية **ل من الوسيط** 

ستدارة تأثير تعبئة مع شكل  $\Box$ 

تدرج مادة نقش صورة

 $:1$   $OQIII$ 

للون 2:

 $% 0$   $*$ 

 $\%$  0  $^{-}$ أشكالا مختلفة

 $\frac{A}{\sqrt{N}}$ 

# **• إضافة ل**ون أو مادة خلفية

1.في علامة التبويب تصميم في المجموعة خلفية الصفحة، انفر فوق لون الصفحة لإضافة ا*ى* من التأثيرات التالية عل*ى* المستند

- انفّر فوق اللون الذي تريد ضمن ألوان السمات أو ألوان قياسية ويمكن الاختيار من الألوان الإضافية أيضا لتجميع لون غير متوفر
- **•** انقر فوق تأثيرات التعبئة لتغيير تأثيرات خاصة أو إضافتها، مثل التدرجات أو المواد أو النقوش عل*ى* أن نحدد اللون الذي تريده قبل تطبيق التدرج أو ا**لنقش** ،
- **•** كما يمكنك من خلال تبويب صورة إدراج صورة إلى الخلفية أو كعلامة مائية

![](_page_29_Picture_8.jpeg)

# **•** إزالة خلفية

.<br>1. في علامة التبويب تصميم في المجموعة خلفية الصفحة، انقر فوق لون الصفحة.

.2إ**نقر فوق بلا لون** 

# 3.**حدود الصفحة**

في مايكروسوفت اوفيس وورد 2013 يمكن للحدود أن تضيف عن<mark>صر تشويق وتوكيد إلى أجزا</mark>ء عدة من المستند. يمكنك إضافة حدود إل*ى* صفحات ونصوص وجداول وخلايا جدول وكائنات رسومية وصور كما يمكنك إضافة حد إل*ى* أي جانب أو إل*ى* كافة جوانب كل صفحة في مستند أو إل*ى* الصفحات في مقطع أو إلى الصفحة الأولى فقط أو إلى كافة الصفحات باستثناء الصفحة الأولى. ويمكنك إضافة حدود الصفحة بأنماط وألوان متعددة، وكذا مجموعة من الحدود الرسومية.

![](_page_29_Picture_271.jpeg)

### **•** إضافة حد إلى صفحة

1 في علامة التبويب تصميم الصفحة، في المجموعة خلفية الصفحة، انقر فوق حدود الصفحة <u>.</u>

2.تأكّد أنك على علامة التبويب حد الصفحة في المجموعة حدود وتظليل انقر فوق إحدى خيارات الحدود ضمن الإعداد لتعيين ظهور الحد على جانب معين من الصفحة،

مثّل الأعل*ى* ففّط، انقر فوق مخصص ضمن الإعداد.

![](_page_29_Picture_272.jpeg)

![](_page_29_Figure_22.jpeg)

![](_page_29_Picture_23.jpeg)

![](_page_29_Figure_21.jpeg)

![](_page_29_Picture_273.jpeg)

![](_page_30_Picture_353.jpeg)

عند اختيار هوامش معكوسة، تكون هوامش الصفحة اليسرى صورةً معكوسةً لتلك الـهوامش الموجودة على الصفحة اليمنى. ويعنى هذا أن عرض الـهوامش الداخلية هو نفسه، وعرض الـهوامش الخارجية هو نفسه ولتطبيقها يتم التال*ي من ع*لامة التبويب تخطيط الصفحة في المجموعة إعداد الصفحة انـقر فوق هوامش انـقر فوق معكوس ولتغيير عرض الـهوامش انـقر فوق هوامش مخصصة، ثم في المربعات داخل و خارج، أدخل العرض الذي تريده

**0** إضافة طيِّة كتاب

يمكنك استخدام الخيار طيّة كتاب في مربع الحوار إعداد الصفحة من إنشاع كرَّاسة. كما يمكنك استخدام نفس الخيار لإنشاع قائمة أو دعوة أو برنامج حدث أو أ*ي* نوع مستند آخر يستخدم طيه واحدة في الوسط

- **0 تعيين هوامش توثيق للمستندات المرتبطة** 1.ف*ي* علامة التبويب تخطيط الصفحة في المجموعة إعداد الصفحة، انقر فوق هوامش
	-

![](_page_30_Picture_15.jpeg)

![](_page_30_Picture_354.jpeg)

![](_page_30_Figure_17.jpeg)

![](_page_30_Picture_355.jpeg)

![](_page_30_Picture_356.jpeg)

![](_page_30_Picture_357.jpeg)

30

2**.انق**ر فوق هوامش مخصصة **.3فٟ اٌمبئّخ ففؾبد ِزؼذدح ٚ أمش فٛق ػبدٞ** 4.في المربع هامش التوثيق، أدخل قيمةً لـهامش التوثيق 5.ف*ي* المربع موقع هامش التوثيق، انقر فوق يسار أو أعلى أو يمين

![](_page_30_Figure_0.jpeg)

# 1. مجموعة تخطيط الصفحة

**•** الـهوامش

تعتبر هوامش الصفحة هي المساحة الفارغة الموجودة حول حواف الصفحة. بشكل عام، يتم إدراج النص والرسومات في ناحية الصفحة القابلة للطباعة والواقعة بين الـهوامش. لكن، يمكنك وضع بعض العناصر في الـهوامش مثل رؤوس الصفحات وت**ذيي**لاتها وأرقامها.

- **لتغيير هوامش الصفحة أو تعيينها**
- .1في علامة التبويب تخطيط الصفحة، في ا<mark>لمجموع</mark>ة إعداد الصفحة، انقر فوق هوامش <u>ا</u>
- 2.انفّر فوق نوع الـهامش الذي تريد و للحصول على عرض الـهوامش الأكثر استخداماً، انقر فوق عادي و عند النقر فوق نوع الـهامش الذي تريد، فإن المستند يتغير بأكمله تلقائياً إلى نوع الـهامش الذي حددته.
- 3.يمكّنك أيضاً تحديد إعدادات الـهوامش الخاصة بكّ. ان<mark>ْقر فوق</mark> هوامش ثم انقر فوّق هوامش مخصصة، ثم في المربعات أعلى وأسفل ويسار ويمين، أدخل قيماً جديدة للـهوامش

![](_page_30_Picture_358.jpeg)

**و تغير اتجاه المستند بالكامل** 

.<br>في علامة التبويب تخطيط الصفحة، في المجموعة إعداد الصفحة، انقر فوق اتجاه. .2إنقر فوق عمود*ي* أو أفق*ي.* 

● استخدام الاتجاه الع*مو*دي والأفقي ف*ي* نفس المستند

حدد الصفحات أو الفقرات الت*ي* تريد تغييرها إل*ى* الاتجاه العمودي أو الأفقي ف*ي* علامة التبويب تخطيط الصفحة، ف*ي* المجموعة إعداد الصفحة، انقر فوق هوامش انقر فوق هوامش مخصصة ضمن علامة النبويب هوامش انقر فوق عمودي أو أفقي في القائمة تطبيق على، انقر فوق النص المحدد

![](_page_31_Picture_11.jpeg)

![](_page_31_Picture_12.jpeg)

![](_page_31_Picture_6.jpeg)

![](_page_31_Picture_86.jpeg)

![](_page_31_Picture_87.jpeg)

![](_page_31_Picture_9.jpeg)

![](_page_31_Picture_88.jpeg)

واحد

**OBSI** 

**UG** 

يسار

ىمىن

≣≣ مزيد من الأعمدة...

تحديد النقطة التى تنتهى عندها الصفحة، والتبي ثبدأ عندها الصفحة التالية،

≣

噩

≣

E

فواصل الصفحات

صغحة

 $X = 8$ 

H

—<br>■ اليمين للي<u>س</u>از

└ البدء بعمود جديد.

مواقف اللغاء الأمر

譚

▓

anua

H

32

#### **أػّذح**

ويمكن من خلالها انقسام النص إلى عمودين أو أكثر ونلاحظ في هذه الحالة انقسام المسطرة إل*ى* عدد الأعمدة المختارة وهذا هو التطبيق المستخدم في الكتابة عل*ى* صفحات الجرائد والمجلات

# **A. رطج١ك اٌٛافٍخ رٍمبئ١بً ػٍٝ ِغزٕذ ثأوٍّٗ**

عند استخدام تطبيق الواصلة تلقائياً، يقوم مايكروسوفت وورد 2013 تلقائياً بإدراج واصلات يكون هناك حاجة إليها. إذا قمت فيما بعد بتحرير المستند وتغيير فواصل السطور ، سيقوم مايكروسوفت وورد 2013 بإعادة تطبيق الفواصل على المستند والطريقة كالتال*ي* 

أعمدة

أعدادات مسيقة

EI

قم العمود:

عدد الأعمدة: <mark>1</mark> = عرض وتباعد

 $5.77$ 

أبأ أعمدة متساوية العرض

1.تأكد م*ن* عدم وجود أ*ي* نص محدد. .في علامة التبويب تخطيط الصفحة، في المجموعة إعداد الصفحة، انفر فوق الواصلة، ثم انفر فوق تلقائ*ي.* 

**B. رطج١ك اٌٛافٍخ ٠ذ٠ٚبً ػٍٝ عضء ِٓ ِغزٕذ**

عندما تقوم بتطبيق الواصلة يدوياً على نص، يقوم مايكروسوفت وورد 2013 بالبحث عن النص لتطبيق الواصلة عليه. بعد الإشارة إلى حيث تريد تطبيق الواصلة في النص، يقوم وورد بإدراج واصلة اختيارية. عند القيام فيما بعد بتحرير المستند وتغيير فواصل الأسطر، يقوم Office Wordمايكروسوفت وورد 2013 بعرض الفواصل الاختيارية فقط التي لا تزال تقع في نهاية الأسطر وطباعتها. لا يقوم وورد بإعادة تطبيق الوصلات عل*ى* المستند كالتال*ي* 

> .1هذد النص الذي تريد تطبيق الواصلة عليه. في علامة التبويب تخطيط الصفحة، في المجموعة إعداد الصفحة، انقر فوق الواصلة، ثم انقر فوق يدوي. {

![](_page_32_Picture_4.jpeg)

شكل المسطرة مقسمة إلى عدد 3 أعمدة كما هو موضح بالشكل

## **ه فواصل**

يمكن إدراج فواصل صفحات و فُواصل مقطعية إل*ى* المستند بالنقر فوق فواصل لتظهر لنا فواصل الصفحات والت*ي* يمكن الاختيار بينها حسب ر<sup>ِّ</sup>غبة المسَتِخدم و الاختيار التلقائي هو اختيار صفحة

### **0** أرقام الأسطر

يمكن إدراج أرقام الأسطر الصفحات بالنقر على أرقام الأسطر وهناك عدة طرق لإدراج أرقام الأسطر الصفحات مثل

.1بلا وهي لعدم إظهار اي أرقام الأسطر الصفحات

ـ مستمر وهي ترقيم كل سطر في المستند من بدايته إلى نهايته**؟** 3.إعادة ترقيم كل صفحة وه*ى* لبداية ترقيم اسطر كل صفحة من جديد في بدايةٍ كل صفحة جديدة

.4منع الفقرة الحالية و *هي* لعدم ترقيم سطر الفقرة المختارة فقط عل*ى* أن يتم الترفيم بعد الانتهاءِ من هذه الفقرة تلقائيا حسب طريقة الترفيم المختارة

هستمر اعادة يَرقيم كل صفحة إعادة تر<u>قي</u>م كل مقطع منع الفقرة الحالية <u>خيارات ترقيم الأسطر...</u>

.<br>إشارة إلى بدء النص الذي يلي فاصل الأعمدة في العمود التالي. التهاف النص فواصل المقاطع الصفحة التالية إذراج قاصل مقاطع وبدء المقطع الجديد فق الصفحة التالية. إدراج قاصل المقاطع وبدء المقطع الجديد في .<br>نفس الصفحة. صفحة زوحية  $-2-$ إذراج قاصل مقاطع وبدء المقطع الجديد قي<br>الصفحة الثالية المرقمة برقم زوجي.  $-4$ 

صفحة قردية  $\Box$  $\mathbb{E}$ 3

 $M_{\rm E}$   $\sim$ 

ادراج قاصل مقاطع وبدء المقطع الجديد في<br>الصفحة الثالية المرقمة برقم فردي.

#### **• الوصلة**

**C** Office

إذا كانت الكلمة طويلة جداً بحيث لا يمكن احتوائها في نهاية سطر ، يقوم وورد 2013 بتحريك الكلمة إل<mark>ى بداية السطر التال</mark>ي بدلاً من تطبيق الواصلة عليها. لكن، يمكنك استخدام الميزة "واصلة" لتطبيق واصلة على النص تلقائياً أو يدوياً وإدراج واصلات اختيارية أو منفّسمة وتعيين الحد الأقصى للمسافة المسموح بها بين كلمة والـهامش الأيمن دون تطبيق واصلة على الكلمة. <sub>·</sub>

القائمى يدوي bc خيارات الواصلة...

![](_page_33_Picture_25.jpeg)

# Eng.M.Abou Elela Microsoft Word 2013

# **.2 ِغّٛػخ فمشح**

من خلال تبويب تخطيط الصفحة مجموعة فقرة يمكن .<br>1.تحديد المسافات البادئة قبل النص وبعدة 2.تحديد المسافات التباعدية بين الفقرات عن طريق إضافة مسافة تباعديه قبل الفقرة أو بعدها

# 3. **مجموعة ترتيب**

مجموعة ترتيب وه*ي* تكون فعالـة عند بدايـة تطبيق أي عمليـة على أي كائن أو رسم أو صورة في المستند أو تخطيط ويكون ذلك بالوقوف علية واختياره فإذ كان التنسيق المطلوب أجرائه على الصور تظهر لنا أدوات التعامل مع الصورة

#### مسافة بادئة تناعد ِ ً <mark>≣</mark>∲قبل: <mark>0 تقطة</mark> #≣قبل 0" \* د ∗ بعد: 8 نقطة  $-0$   $2\pm\sqrt{2}$ 6309

![](_page_33_Picture_248.jpeg)

- <mark>ه الموضع</mark>
- والتّ*ى* يتّم من خلالها تحديد موقّع الصورة أو الشكل أو المخطط النسبة إلى باقى المستند وطريقة تنسيقها
- **ء** إحضار إلى الأمام تستخدم لوضع الكائن المحدد أمام كافة الكائنات الأخرى مثل النصوص ولا يختفي منة شئ ويكون ذلك تبعا لتنسيق المسؤول عن ا**لنص**

### **•** إرسال إلى الخلفية

تستخدم لإرسال الكائن المحدد خلف كافة الكائنات الأخرى حتى لا يظهر أمام النص ويكون ذلك أيضا تبعا لتنسيق المسوّول عن ا**لنص** 

 **ِؾبراح**  تخدم لتأكيد محاذاة عدة كائنات محددة وتكون المحاذاة ف*ي* الاتجاه المطلوب والذ*ي* يحدده مصُمم المستند

## **. تجميع**

**C** Office

تستخدم لتجميع أو فك تجميع أو إعادة تجميع عدد من الكائنات معا حت*ى* يتثنى لنا معاملتهم ككائن واحد وف*ي* معظم الحالات يؤدى ذلك إل*ى* سهولة التعامل مع الكائنات خاصة <sup>أ</sup>لو كانت متعددة في المستند وتكون الطريقة كالتال*ي* 

> .1ا**ختي**ار الكائن الأول 2.الضغط عل*ى* مفتاح shift واستمرار الضغط علية 3.احتيار الكائن الآخر بالضغط علية بزر الفارة الأيسر **ٚ.4رىشس اٌؼ١ٍّخ ٌؼذح وبئٕبد أخشٜ أْ ٚعذ** 5.اختيار تجميع من زر تجميع الموجود ف*ي* مجموعة ترتيب بتبويب تخطيط الصفحة

#### **اٌزفبف إٌـ**

تستخدم في تنسيق و ترتيب شكل التفاف النص مع الصور أو الأشكال المدرجة ( ال<mark>ك</mark>ائن المحدد ) وتكون أيضا بمعرفة منسق المستند<sup>ُ</sup> ومّحاولـة إظهار ه لترتيب النص و النواحيّ الجمالية بـ4 ويملك الاختيار بين ٌعدة طرق للألتفاف حسب التصميم

![](_page_33_Picture_249.jpeg)

![](_page_33_Figure_16.jpeg)

![](_page_33_Figure_17.jpeg)

**.6رشن ِفزبػ shift ٌزىزًّ اٌؼ١ٍّخ ٠ٚقجؼ اٌزؼبًِ ِغ اٌىبئٕبد اٌّخزبسح وّؼبٍِخ وبئٓ ٚاؽذ**

![](_page_34_Picture_4.jpeg)

**1** Office

# خلال النقر عل*ى* خيارات الاستدارة إضافية

![](_page_34_Figure_0.jpeg)

![](_page_34_Picture_77.jpeg)

<mark>ہ إدراج اقتباس</mark> يستخدم في الاستشهاد بمقال أو كتاب صحف*ي* مما يؤدى إل*ى* تأييد النص الموجود بالمستند

**ء ادار ة المصادر** 

 $\Box$  Office

![](_page_35_Figure_0.jpeg)

المرجع عبارة عن قائمة من المصادر التي تُوضَع عادةً في نهاية المستند ( فهرس ) والتي رجعت إليها أو استشهدت بها في إنشاء المستند. في مايكروسوفت وورد 2013 يمكن إنشاء مرجع تلقائياً يستند إلى معلومات المصدر التي تقدمها للمستند كلما قّمت بإنشاء مصدر جديد، يتم حفظ معلومات المصدر على جهاز الكمبيوتر، بحيثٌ تتمكن من البحث عن أيّ مصدر قمت بإنشائـه

أو استخدامه.

المراجع والاقتباسات

احتياس <del>-</del> ن∰ المراجع -

إدراج

- APA | : Load | ER

تستخدم في بيان قائمة لكل المصادر التي قمت باستخدامها في المستند النمط وهي لاختيار نمط الاقتباس التي قمت باستخدامه و من أشهر هذه الأنماط نمط APA و  **MLA ّٔٚو ؽ١ىبغٛ**

> **ِشاعغ**  تستخدم لإضافة مرجع يحتوى على كافة الموارد الذكورة ف*ي* المستند

![](_page_35_Picture_8.jpeg)
## **4.مجموعة سمات توضيحية** التّسمية التوضيحيّة هي خط نص*ي* أو وصف لكائن في الملف توضع أسفله لوصفة ولإدراج تسمية توضيحية يتبع الات*ي*

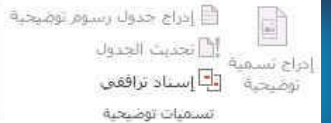

- **•** إدراج تسمية توضيحية إلى قصاصة
- 1.يتم اختيار الوسائط الت*ي* تريد أن تضيف لها تسمية توضيحية
- يضمن معاينة القصاصة, في القائمة تسمية توضيحية، اكتب التسمية التوضيحية التي تريدها. **·**

<mark>• إدراج جدول رسوم توضيحية</mark>

ويتضمن جدول الرسوم التوضيحية قائمة بكافة الرسو<mark>م التوضيحية أو الجداول أو العادلات في المستند</mark>

**0 تحديث جدول الرسوم التوضيحية** وتتضم*ن* تعديلا وإضافة لكافة الإدخالات في المستند

**• إدراج إسناد ترافقي** 

ويستخدم للإشارة إل*ى* عناصر مثل العناوين والرسوم التوضيحية والجداول بواسطة إدراج إسناد ِ ترافقي<sup>'</sup> ويمكن أن يرجع الإسناد الترافق*ى* إل*ى* 

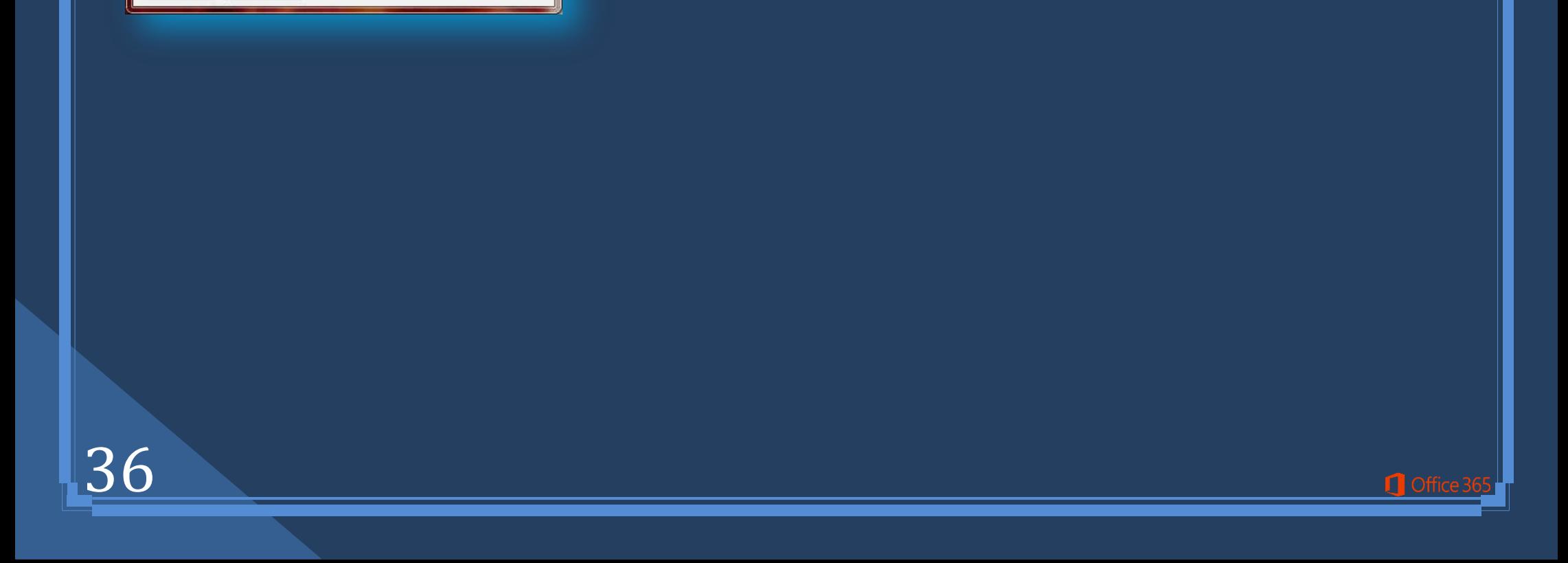

.1رقم الصفحة <mark>.</mark> ور**ُقمُ الفقرةخط**أ! لم يتم العثورِ على مصدرِ المرجع. 3.رقم ال**فق**رة بدون سياق .4رقم الفقرة سياق كامل 5**.نص<sup>ٰ</sup> الفقرۃ .6أػٍٝ / أعفً**

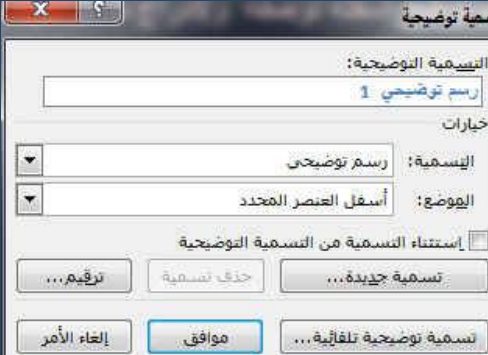

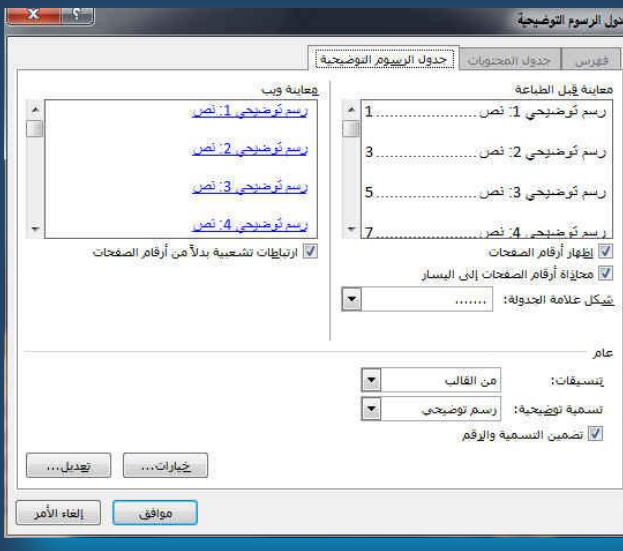

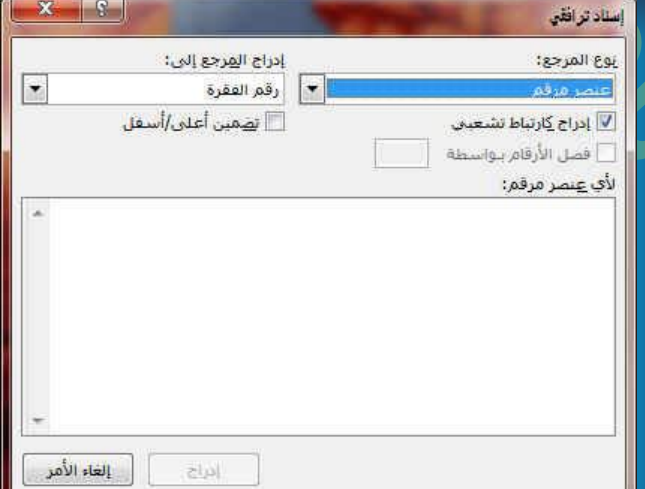

أ∏ إدراج فهرس <u>ا أ تحديث الفهر</u>س

فهرس

## 5**ِ.مجموعة فهرس**

يسرد الفهرس المصطلحات والمواضيع التي تم مناقشتها فى المستند وكذا الصفحات التى تظهر فيه. ولإنشاء فهرس، قم بوضع علامة لإدخالات الفهرسة عن طريق توفير اسم الإدخال الرئيسي والإسناد الترافق*ي* في المستند

#### **م وضع علامة للادخال**

- 1 ـ لاستخدام نص موجود كإدخال فهرسة، حدد النص.
- .2**فٟ ػالِخ اٌزج٠ٛت ِشاعغ فٟ اٌّغّٛػخ فٙشط أمش فٛق ٚمغ ػالِخ إلدخبي**
- 3. لإنشاء إدخال لفهرس رئيسي يستخدم النص الخاص بك، اكتب النص الموجود في المربع إدخال رئي*سي* أو قم **بتحرير ه.**
- .4إذا أردت ذلك، يمكنك تخصيص الإدخال عن طريق إنشاء إدخال ثانوي أو إدخال من المستوى الثالث أو إسناد إ **ترافقي إلى إدخال آخر** 
	- 5. لإنشاء إدخال ثانوي، اكتب النص في المربع إدخال ثانوي.
- **ٌ**.6**زنٓ١ّ ئدخبي ِٓ اٌّغزٜٛ اٌضبٌش، اوزت ٔـ اإلدخبي اٌضبٞٛٔ ِزجٛػبً ثٕمطزٓ١):( ِٓٚ صُ اوزت ٔـ اإلدخبي ِٓ**  المستوى الثالث.
- 7. لإنشاء إسناد ترافقي إل*ى* إدخال آخر، انقر فوق إسناد ترافقي ضمن خيارات ثم اكتب نص الإدخال الآخر في المربع.
	- لتنسيق أرقام الصفحات التي ستظهر في الفهرس، حدد خاّنة الاختيار غامق أو خانـة الاختيار مائل أسفل التنسيق الرقمي للصفحات<u>.</u>
	- لتنسيق النص الخاص بالفهرس، حدد النص في المر<mark>يع الإدخ</mark>ال الرئيسي أو الإدخال الثانوي، وانقر بزر الفارة الأيمن، ثم انقر فوق خط. حدد خيارات الننسيق الت*ي* تريد استخدامها.
- لوضع علامة لإدخال الفهرسة، انقر فوق وضع علامة. لوضع علام<mark>ة لكافة تكرارات هذا النص في المستند، انقر فوق وضع علامة للكل.</mark>

#### **ء** إدراج فهرس

1**.بعد وضع علامة للإدخالات، أنت جاهز لاختيار تصميم الفهرس وإدراج الفهرس في المستند.** 1**.انقر حيث تريد إضافة الفهرس.** 

3.ف*ي* علامة الْتبويب مراجع، في المجموعة فهرس، انقر فوق إنشاء فهرس ثم انقر فوق إدراج فهرس.

#### .1هُم بِأحد الإجراءين التاليين

A.ا**نفّر فُوق أحد التصميمات الموجودة <u>في</u> المربع تنسيقات لاستخدام أحد تصميمات الّفهرس ا** المتوفرة.

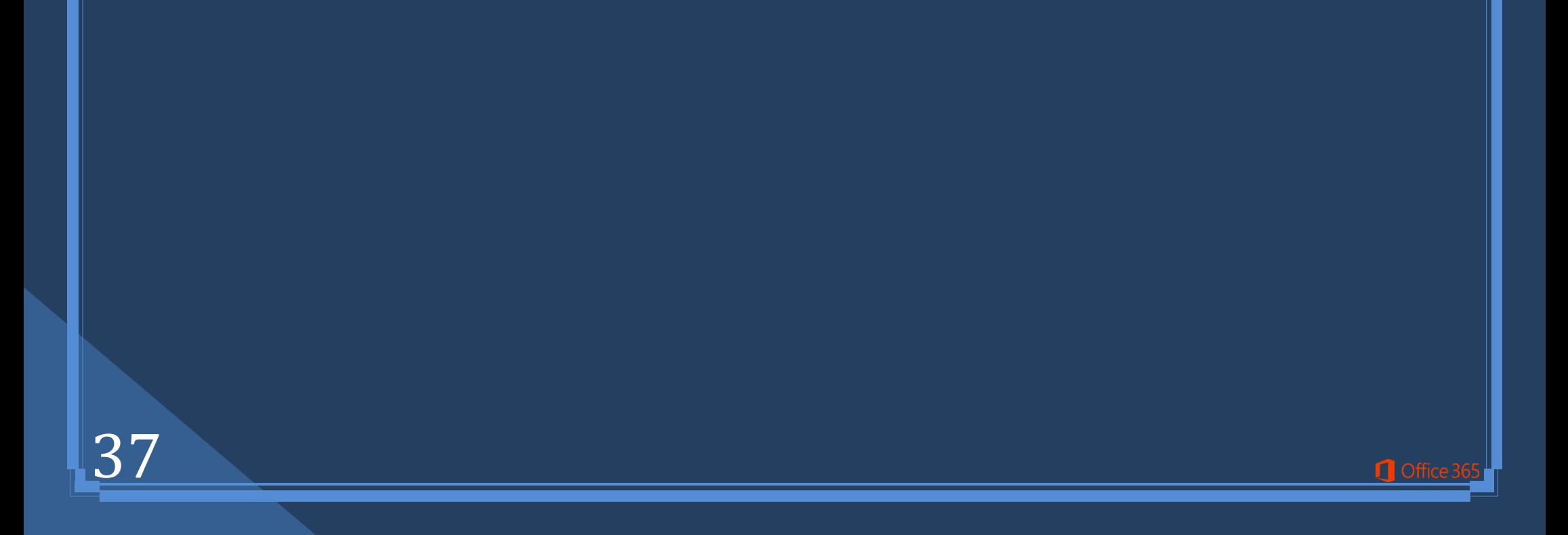

## **B**.**رقُ١ّ رخط١و فٙشط ِخقـ**

.في المربع تنسيقات، انقر فوق من القالب، ثم انقر فوق تعديل. .في مربع الحوار نمط، انقر فوق نمط الفهرس الذي تريد تغييره، ثم انقر فوق تعديل. 3.**ضمن تنسيق، حدد الخي**ارات الت*ى* تريدها. 4.لإضافة التغييرات التي تم إجراؤها عل*ى* النمط إل*ى* قالب ، انقر فوق كافة المستندات المستندة إل*ى* القالب. 5.انقر فوق موافق مرتي*ن.* 

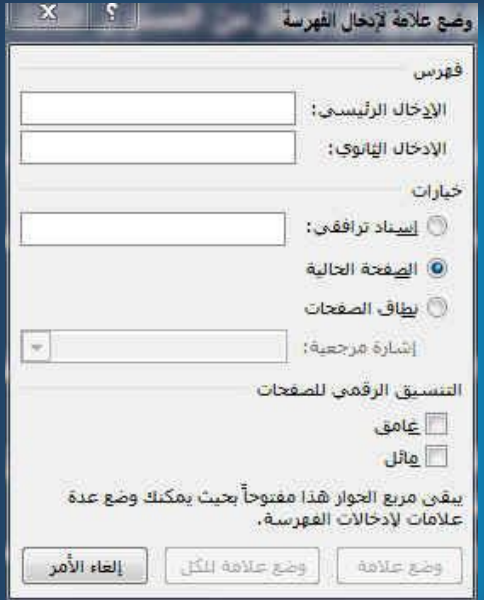

وضع علامة **URSSAU** 

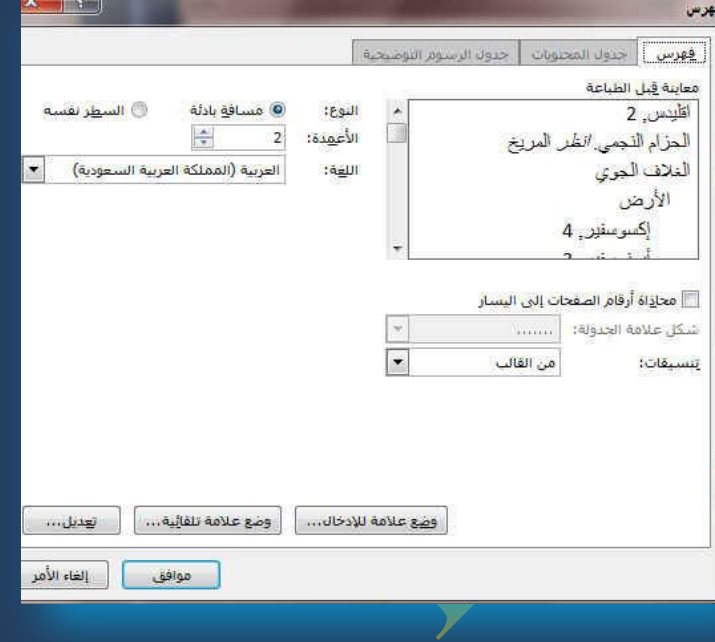

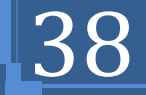

## **ِ.1غّٛػخ أؾبء**

و هو تبويب خاص بالمر اسلات و بالطبع المطبوعة منها ولذلك سوف نتطرق في هذا الجزء إلى الطابعة واعداها وخاصة للمغلفات

#### **ِغٍفبد**

يمكن من خلالها إنشاء مغلف ( مثل ظرف الخطابات ) وطباعته إذا أردت تضمين عنوان المرسل عل*ى* المغلف، يمكنك إعداد هذا الإجراء قبل بدء الع*مل* على المغلف وعنُدما تقوم بإعداد المغلف بالطريقة التي تريد، يمكنك طباعته، وكذا حفظّه بحيث يمكنك إعادة استخدامه.

- **ه طريقة إعداد عنوان المرسل** .1أنقر فوق تبويب ملف ثم انقر فوق خيارات .<br>2.انقر فوق خيارات متقدم<sup>ٰة</sup> 3.قم بالتمرير إل*ي* أسفل وضمن عام اكتب عنوان المرسل في المربع العنوان البريدي 4.انفر فوق موافق ليقوم وورد 2013 بتخزين العنوان بحيث يُمكنك استخدامه كلما أردت
	- إدراج ع**ِنْ**وان المرسل في مغلف أو تسمية أو مستند آخر

#### VI السماح بالحفظ في الخلقية الاحتفاظ بالدقة عند مشاركة هذا الم<u>س</u>تند: ...<br>-عرض تدقيق ∭حفظ بيانات التماذج كملف ن<u>ص</u>ي محدد<br><mark>©</mark> تضمين البيانات الل<u>غو</u>ية عام: خيارات متقدمة <mark>ا أ</mark> توف<sub>يق</sub> الملاحظات مع صوت<br>الآ أ توفير الملاحظات باستخدام الحر<u>ك</u>ة<br>ال أ تأكيد ت<u>حويل تنسيق</u> الطلف عند الفتح نخصيص الشريط بربط أدوات الوصول السبريع .<br>لوطائف الإضافية .<br>بركز النوتيق .<br>[...] إظهار أخطاءٍ واجهة المستخدم للوظيفة الإضافية . مواقع الملفات... ] ... خيارات ويب... ] .<br><u>خ</u>يارات التخطيط لـ: ﴿ أَلَمْ مَسْتَنَدُ أَ ا استخدام تواعد فهن الاستقر<br>□ | |ضافة مسافة للتس<u>طير</u><br>□ | تحويل الشرط الماللة الع<u>ك</u>سية إلى علامات بن .<br>دم توسيع تباعد الأ<u>ح</u>رف في سطر ينتهي بقاصل أسطر SHIFT-RETURN

Ė

مغلقات تسميات

إنشاء

 $\Box$ 

- **التحقق من خيارات الطباعة**
- قبل تشغيل دفعة من المغلفات من خلال المستند، يمكنك التحقق من أنـه تم إعداد خيارات الطابعة بشكل صحيح <mark>ويكون كالتالي</mark>
	- ف*ي* علامة التبويب مر اسلات في المجموعة إنشاء، انقر فوق مغلفات.
		- **انقر فوق خيارات**
		- **0 أنقر فوق علامة التبويب خيارات المغلفات.**
- في المربع حجم المغلف ان**قر فوق الخيار الذي يتطابق مع حجم المغل**فات إذا لم يتطابق أي من الاختيار ات مع حجم المغُلْف، فَقم بالتمرير<sub>.</sub> إلى أسفل القائمة و انفر فوق حجم مخصص، ثم اكتب أبعاد المغلف ف*ي* المربعين ا**لعرض والارتفاع.** 
	- **انقر فوق علامة التبويب خيارات الطباعة**
- تحدد طريقة التغذية موضع المغلف (يمين، منتصف، يسار) وما إذا كان سيتم تغذية الحافة الطويلة أو القصيرة في الطابعة

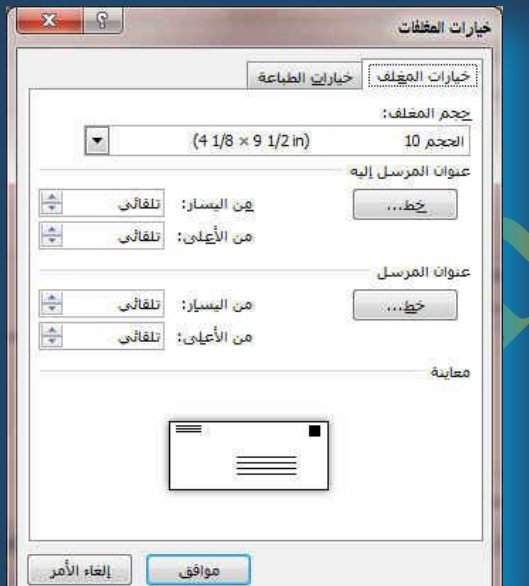

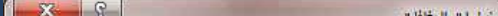

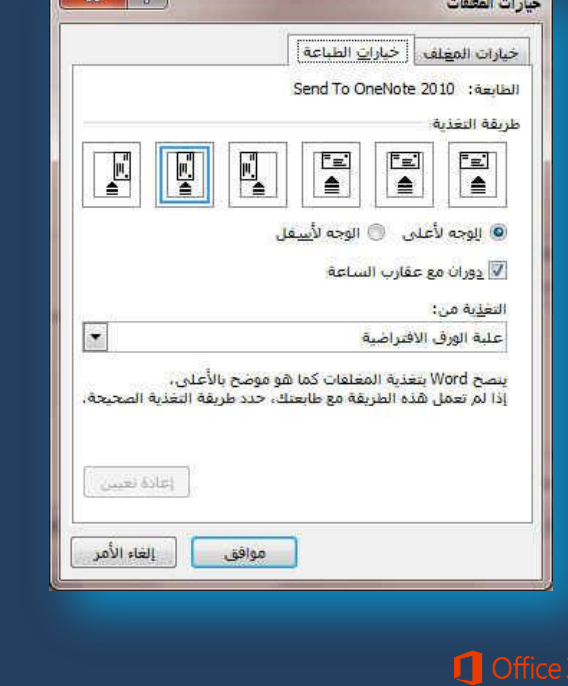

يمكن أن تكون واجهة المغلف للأعلى أو للأسفل و الواجهة هي الجانب الذي يتم طباعة العنوان عليه ويتم وضع المغلف إِلَى اليسارِ ، أسفّل الواجهة، متدلياً إلى أعلى، ويتمّ تغذّيةُ الحافةُ القصيرة فيّ الطابعةُ وفقاً للإعدادات الموجودة في مربع ا**ُلحوار الموضح أعلاه.** 

 $_{\rm{halo}}$ illán

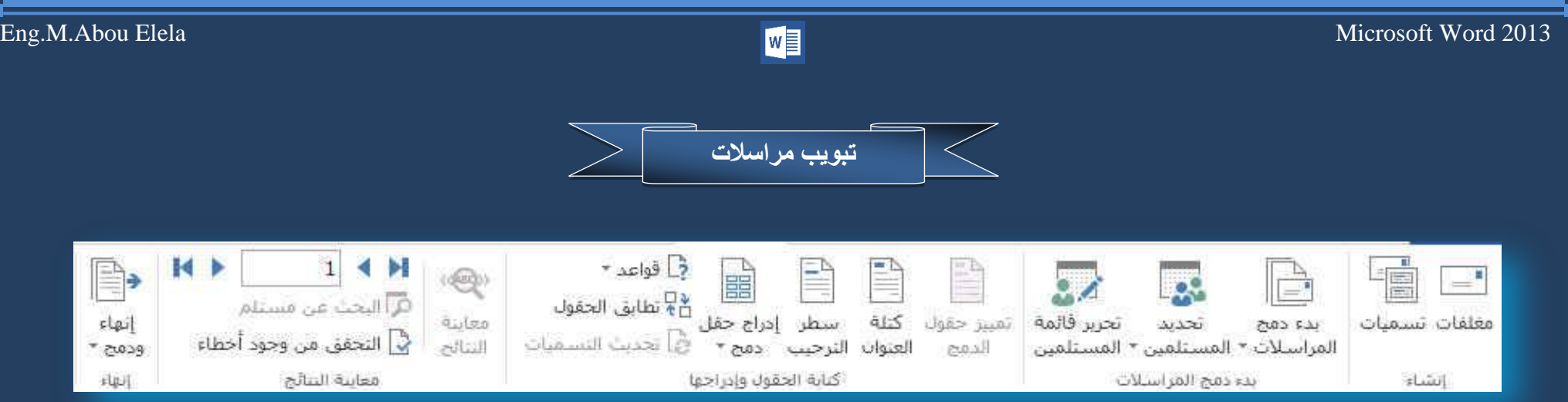

## **•** إنشاء مغلف وطباعته أو حفظه

1**ٍ.في علامة التبويب مراسلات، في المجموعة إنشاء، انقر فوق مغلفات.** 

في المربع عنوان المرسل إليه، اكتب العنوان البري*دي.* 1

3.إذاً أردت تنسيق النص، حدد النص، وانقر بزر الفارة الأيمن فوق النص المحدد، ثم انقر فوق خط من القائمة المختص*ر*ة

4.في المربع عنوان المرسل، اكتب عنوان المرسل أو استخدم عنوان المرسل الذي تم تكوينه مسبقاً.

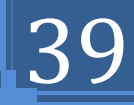

- إذا أردت الاحتفاظ بعنوان المرسل كي يتم استخدامه فيما بعد، إلا أنك لا تريد تضمينه على المغلف الحالي، حدد ِمربع الاختيار تجاهل وإِذا توفر لديك الوصول إل*ي* الطابع الإلكتروني، إذا اشتريته مثلاً م*ن* خدمة موجودة على الانترنت يمكنك وضعة على المغلف
	- **•** إذا أربت طباعة المغلف دون حفظه لإعادة استخدمه .قم بإدراج مغلف ف*ي* الطابعة كما هو موضح ف*ي* المربع تغذية 2.ثم انقر فوق طباعة.
- **A. ئرا أسدد ؽفع اٌّغٍف إلػبدح اعزخذاِٗ** .<br>1.انقر فوق إضافة إل*ى* المستند **ٚ.2أمش فٛق ؽفع ثبعُ ٚاوزت اعّبً ٌٍّغزٕذ.** 3.يقوم Word بإضافة المغلف إلى المستند الحالي على أنه الصفحة 1. إذا أردت القيام بذلك، يمكنك استخدام ما تبقى من المستند لكتابة المراسلات التي سيتم تخزينها مع المغلف تلقائياً.
	- **B. ٌطجبػخ اٌّغزٕذ**

1.قم بادراج مغلف في الطابعة كما هو موضح في المربع تغذية <mark>ضمن علامة التبويب خي</mark>ارات الطباعة، الموجودة ف*ي مر*بع الحوار خيارات المغلف، وانقر فوق إضافة إل*ى* المستّند، ثم انقر فوق طباعة. [

**.تسميات (Labels)** وتستخدم ف*ي* إنشاء تسميات وطباعتها ويمكن الاختيار بين عدد من أنماط لتسميات صفحات شائعة

## مغلفات وتسميات التسميات | التسميات |  $\mathbb{B}$ <u>عينوات المرسل إلي</u>ه: ▼ □ تجا<u>هل</u> عنوا<mark>ن ال</mark>هرسل: F <u>esta</u> تحقق من تحميل معلف قب<mark>ل</mark> الطباعة، ـ <u>طب</u>اعة ــــ | <u>اض</u>افة إلى المسـتند <mark>.</mark> | خيارات... || خمائِص الطابع الالكتروني... | إلغاء الأمر

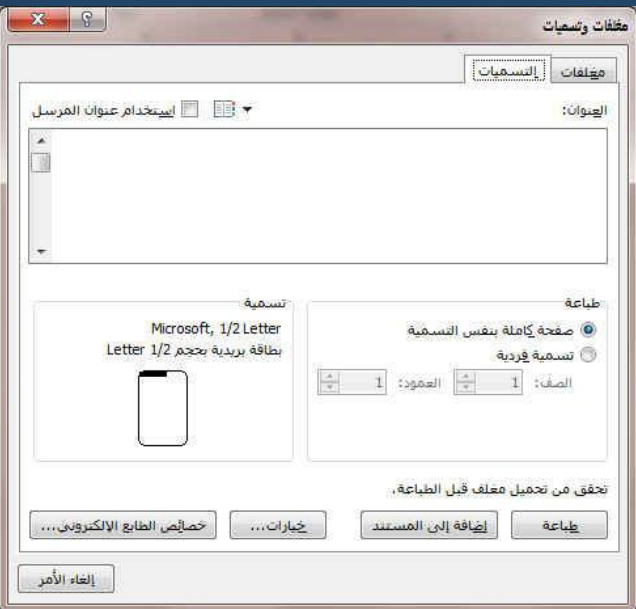

**C. [رٕم١خ لبئّخ اٌّغزٓ١ٍّ أٚ اٌؼٕبفش](ms-help://MS.WINWORD.12.1025/WINWORD/content/HA10081976.htm#2)** يقوم Word بإنشاء نسخة من المستند الأساس*ي* لكل عنصر أو سجل في ملف البيانات

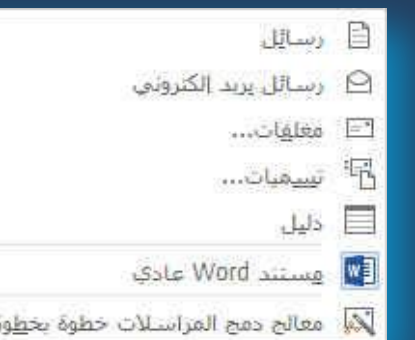

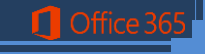

## **ِ.2غّٛػخ ثذء دِظ اٌّشاعالد**

ويستخدم دمج المراسلات عندما تريد إنشاء مجموعة من المستندات، مثل رسالة نموذجية يتم إرسالها إل*ى* العديد من العملاء أو ورقة تسميات العنوان يمكن أن تحتوي كل رسالة أو تسمية على نفس نوع المعلومات غير أن المحتوى من الممكن أن<mark>.</mark> يكون فريداً على سبيل المثال، في الرسائل التي تقوم بإرسالها إلى العملاء لديك، يمكن تخصيص كل رسالة لمخاطبة كل عميل **باسمه** 

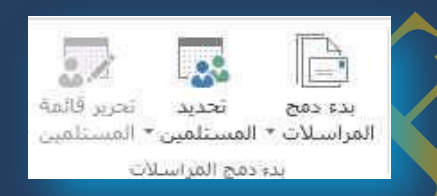

1.طريقة دمج المر اسلا*ت* 

**A. ئػذاد اٌّغزٕذ األعبعٟ**

يحتوي المستند الأساس*ي* على النص والرسومات التي هي نفسها بالنسبة لكل المستندات المدمجة عل*ى* سبيل المثال، عنوان المرسل أو التحية في رسالة نموذجية.

> **B.** اتصال المستند بمصدر بيانات مصدر البي<mark>انات عبارة عن ملفٍ يحتوي على المعلومات ال</mark>مراد دمجها في المستند عل*ى* سبيل المثال، أسماء مستلمى الرسالة وعناوينهم.

**•** إعداد المستند الأساسي

في علامة التبويب مراسلات، في المجموعة بدء دمج المراسلات، انقر فوق بدء دمج المراسلات.

- 1.انقر فوق نوع المستند الذي تريد إنشاء فعلى سبيل المثال يمكنك إنشاء مجموعة مغلفات على أن يكون عنوان المرسل هو نفسه الموجود على كافة المغلفات لكن عنوان الوجهة هو عنوان فرد*ي* على كل مغلف حسب المرسل إلية ويكون ذلك بالنقر فوق مغلفات حدد التفصيلات الخاصة بحجم المغلفات وتنسيق النصوص ضمن علامة التبويب خيارات المغلفات لمربع الحوار خيارات المغلف
	- مجموعة تسميات للعناوين توضح كل تسمية اسم الشخص وعنوانه، لكن الاسم والعنوان على كل تسمية يكونان فرديين انقر فوق تسميات، ثم حدد التفصيلات الخاصة بنوع التسمية ف*ي* مربع الحوار خيارات التسمية
	- مجموعة رسائل نموذجية أو رسائل بريد إلكتروني المحتوى الأساسي هو نفسه في كافة الرسائل، لكن كل منها تحتوي على معلومات خاصة بكل مستلم على حدة، مثل الاسم أو الع**ن**وان أو أية معلومات أخرى. انقر فوق رسائل أو رسائل بريد إلكترون*ي* لإنشاء هذه الأنواع من المستندات.
		- كتالوج أو دليل يتم إظهار نفس نوع المعلومات مثل الاسم والوصف، لكن الاسم والوصف في كل مستند يكونان فرديين. انقر فوق دليل لإنشاء هذا النوع من المستند<sub>.</sub>

**0 اتصال المستند بمصدر بيانات** 

لدمج معلومات في المستند الأساسي، يجب اتصال المستند بمصدر بيانات أو ملف بيانات. إذا لم يكن لديك بالفعل ملف بيانات، يمكنك إنشاوّه أثناء عملية دمج المراسلات.

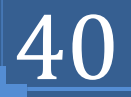

**.1اخز١بس ٍِف ث١بٔبد**

في علامة التبويب مراسلات، في المجموعة بدء دمج المراسلات، انقر فوق تحديد المستلمين

- إذا أردت استخدام قائمة جهات الاتصال في اوتلوك ا<mark>نْ</mark>قر فوق تحديد من جهات اتصال اوتلوك
- إِذا كان لديك ورفّة عمل مايكروسوفت أكسس أو قاعدة بيانات مايكروسوفت اكسس أو نوع آخر من ملفات البيانات، انقر فوق استخدام قائمة موجودة، ثم حدد موقع الم<mark>لف في</mark> مربع الحوار تحديد مصدر البيانات.
- إذا لم يكن لديك ملف بيانات حت*ى* الآن، انقر فوق كتابة قائمة جديدة<mark>، ثم استخدم النموذج الذي يتم ف</mark>تحه لإنشاء القائمة. يتم حفظ القائمة كملف (mdb.) لقاعدة البيانات ال*ذي* يمكنك إعادة استخدامه.
	- **تنفيح قائمة المستلمين أو العناصر**

ع**ند الاتصال بملف بيانات معين، قد لا تحتاج إلى دمج كل المعلومات الموجودة بـالس<mark>ب</mark>جلات** والمدونـة ف*ي* ملف البيانـات ( الأكسس ) المعد مسبقا في المستند الأسـاسـي.

1.لحصر قائمة المستلمين أو استخدام مجموعة فرعية من العناصر ف*ي* ملف البيانات ف*ي* علامة التبويب مراسلات، ف*ي* المجموعة بدء دمج المراسلات، و.انقر فوق تحرير قائمة المستلمين ف*ي* مربع الحوار مستلمو دمج المراسلات.

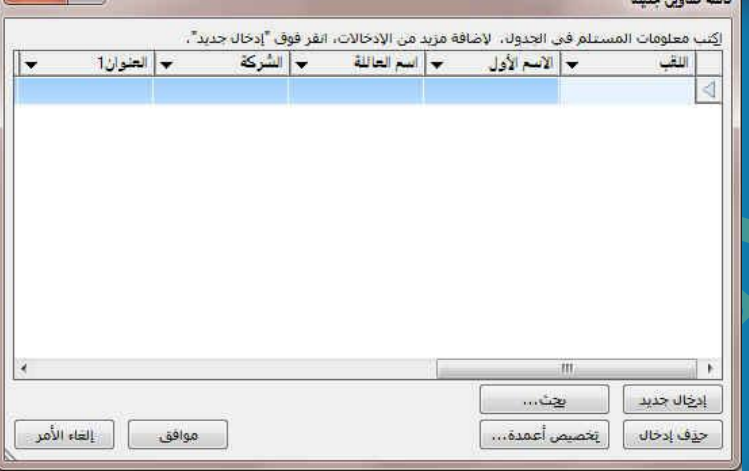

X كتابة قائمة جديدة...

□ استخد<u>ا</u>م فائمة موجودة...

ه اختيار من جهات اتصال Outlook...

## **0 تحديد سجلات فردية**

تعد هذه الطريقة مفيدةً جداً إذا كانت القائمة قصيرة. حد خانات الاختيار الموجودة بجانب المستلمين الذّي تريد تضمينهم وقم ب<sup>ل</sup>ِلغاء خ<mark>انات الاختي</mark>ار الموجودة بجانب المستلمين الذين تريد استثنـاءهم.

> إذا كنت تعلم بأنك تريد تضمين مجموعة قليلة فقط من السجلات ف*ي* عملية الدمج يمكنك إلغاء خانـة الاختيار الموجودة ف*ي ص*ف الرأس، ثم تحديد تلك السجلات الت*ي* تريدها فقط

.<br>إذا أردت تضمين معظم القائمة، حدد خانة الاختيار الموجودة ف*ي ص*ف الرأس، ثم قم بإلغاء

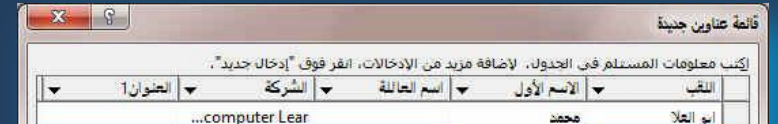

خانـات الاختيار الخاصـة بـالسجلات الت*ي* لا تريد تضمينـهـا.

فرز السجلات انقر فوق عنوان عمود العنصر المراد الفرز وفقاً لـه. يتم فرز القائمة بترتيب أبجدي تصاعدي (من أ إل*ى ي).* انقر فوق عنوان العمود مرة أخرى للفرز بترتيب أبجدي ت**ثازلي (من ي إل***ى أ).* 

تصفية السجلات هذا الأمر مفيد إذا احتوت القائمة على سجلات تعلم بأنك لا تريد أن تراها أو تضمينـها ف*ي* الدمـج. بـعد تصفية القائمـة، يمكنك استخدام خانـات الاختيار لتضمين السـجلات أو ا**ستثنائها.** 

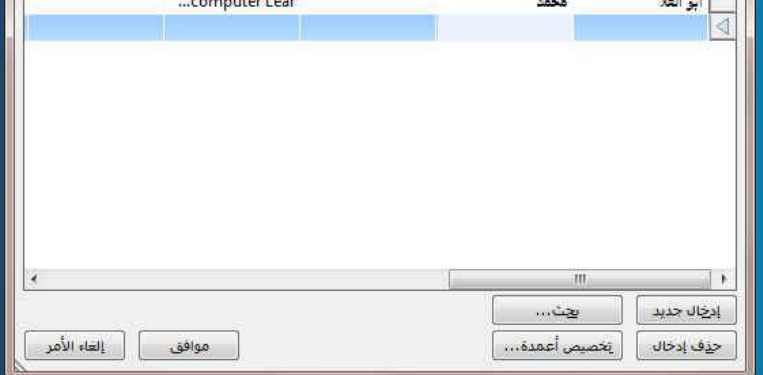

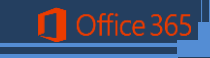

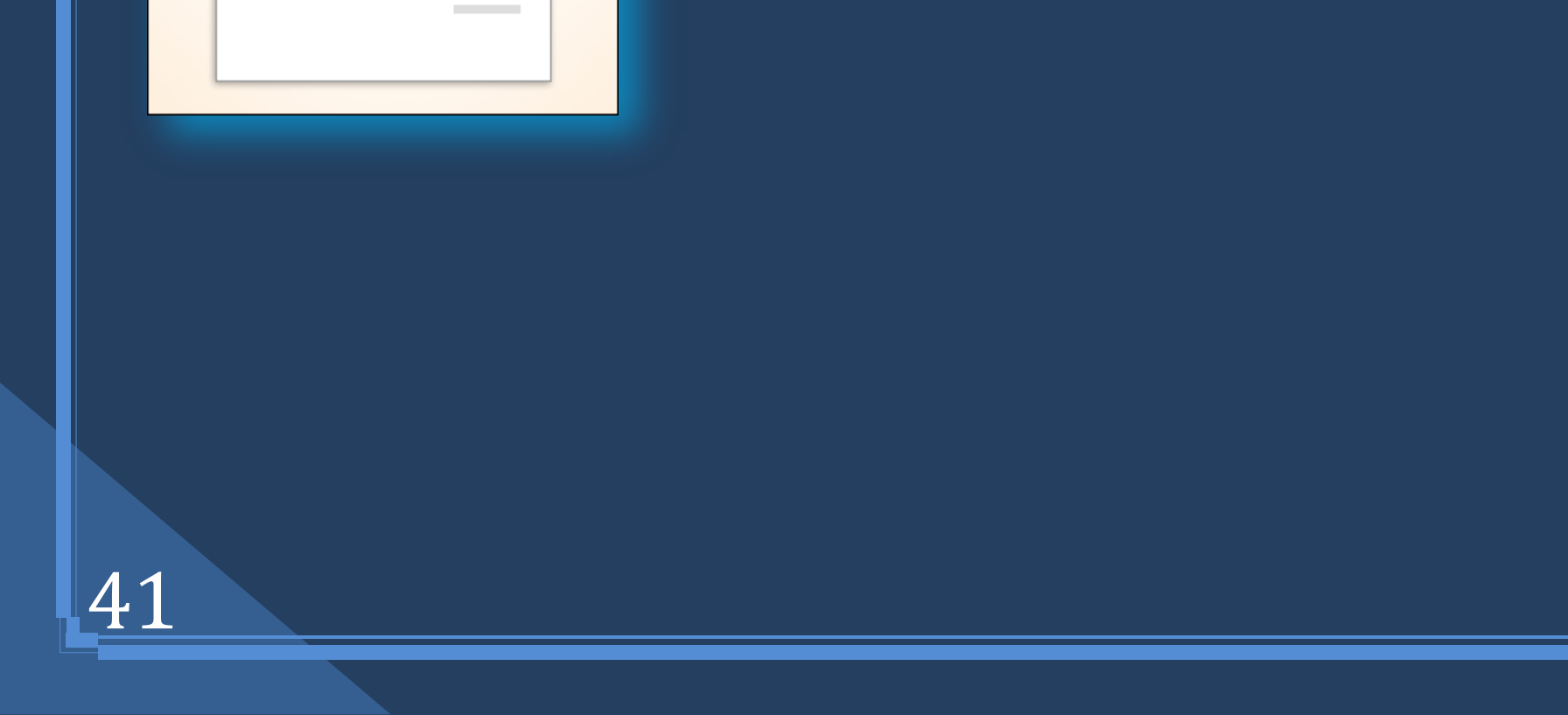

### **ِ.3غّٛػخ وزبثخ اٌؾمٛي ٚادساعٙب**

بعد اتصال المستند الأساسي بملف بيانات، ستكون جاهزاً لكتاب<sup>ي</sup>ة نص المستند وإضافة عناصر نـائبة تشير إلى مكان ظهور المعلومات الفريدة في كل نسخة من المستند والعناصر النائبة، كالعنوان والترحيب، تسمى حقول دمج المراسلات ولابد أن تتوافق الحقول الموجودة في وورد 2013 مع عناوين الأعمدة الموجودة ف*ي* ملف البيانات الذي تحدده.

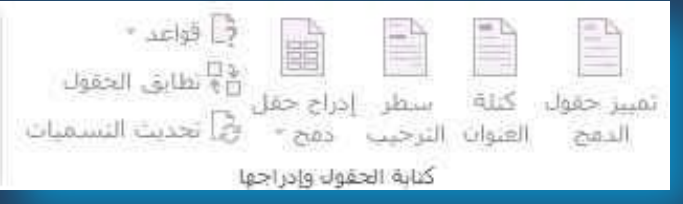

● تمثل الأعمدة في ملف البيانات فئات من المعلومات و الحقول التي تقوم بإضافتها إلى المستند الأساسي عبارة عن عناصر نائبة لتلك الفئات.

• تمثّل الصفوف الموجودة في ملف البيات سجلات المعلومات عن طريق وضع حقل في المستند الأسا*سي*، ستشير إل*ى* أنك تريد فئة معينة من المعلومات كي تظهر في ذلك الموقع، كالاسم أو العلوان.

#### **ِالؽظخ**

ع**ند إدراج حقل دمج مراسلات في المِستند الأساسي، سيتم حصر اسم الحقل بين علامتي اقتباس (« ») لا** تظهر علامتا الاقتباس ف*ي* المستندات المدمجة. إنُّها فقط تساعدك على تمييز الحقول الموجودة في المستند الأساسي <u>من</u> النص العادي.

**• ما الذي يحدث عند الدمج** 

عند الدمج، تقوم المعلومات من الصف الأول الموجود في ملف<mark> البيانات</mark> باستبدال الحقول الموجودة في المستند الأساسي والموضوعة بين علامتي افّتباس (« ») وذلك لإنشاء المست<mark>ند المدمج الأول. تقوم المعلومات من</mark> الصف الثاني الموجود في ملف البيانات باستبدال الحقول لإنشاء المس<mark>ب</mark>ند المدمج الثاني، و هكذا.

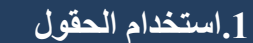

**1** Office

1.الحقل "كتلة العنوان" عبارة عن مجموعة لعدة حقول، بما في ذلك الاسم الأول واسم العائلة وعنوان الشّارع والمدينة والرمز البري*دي*.

**.2اٌؾمً "عطش اٌزشؽ١ت" أْ ٠زنّٓ ؽمالً ٌالعُ أٚ أوضش، ؽغت اٌزؾ١خ اٌزٟ اخزشرٙب.**

3.لتعيين الحقول، انقر فوق تطابق الحقول في المجموعة كتابة الحقول وإدراجها لعلامة التبويب مراسلات.

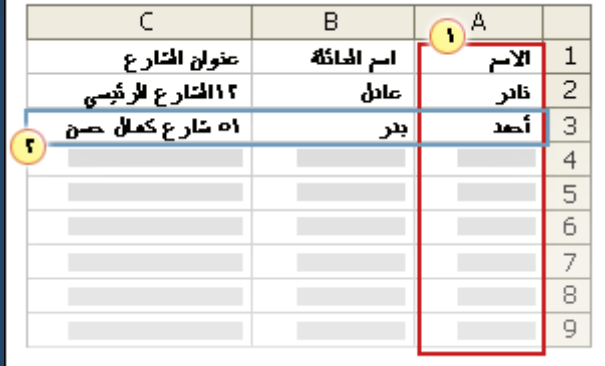

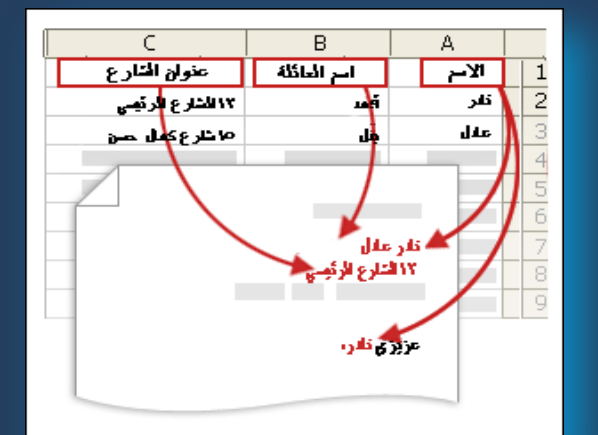

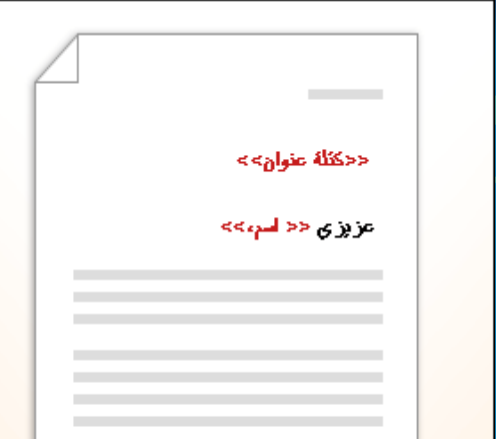

## فتح مربع الحوار تطابق الحقول

يتم سرد عناصر العنوان والترحيب عل*ى* اليمين يتم سرد عناوين الأعمدة من ملف الْبيانات على اليسار. و يقوم Word تلقائياً بمطابقة العمود اللقب لملف البيانات على اسم العائلة. لكن تعذر على Word مطابقة العناصر الأخرى. عل*ى* سبيل المثال، تعذر على Word مطابقة الاسم الأول من ملف البيانات هذا.

في القائمة الموجودة على اليسار ، يمكنك تحديد العمود من ملف البيانات الذي يتوافق مع ا**لعنصر الموجود على اليمين.** 

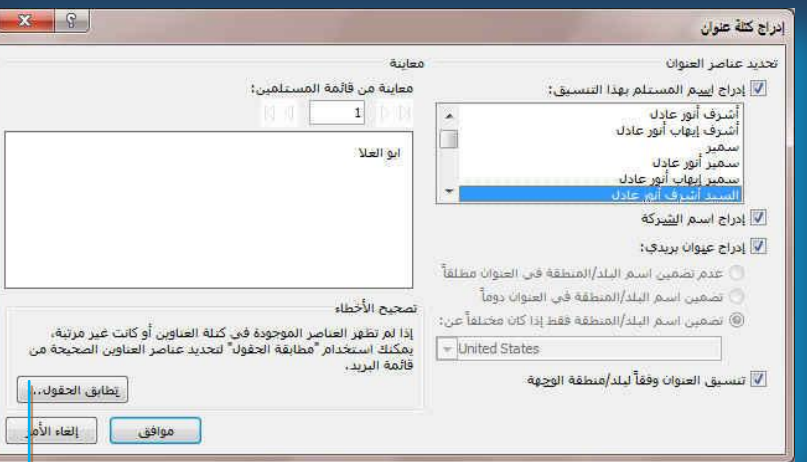

## <mark>كتابة المحتوى وإضافة الحقول</mark>

في المستند الرئيسي، انقر فوق الموضع حيث تريد إدراج الحقل استخدم المجموعة كتابة الحقول وإدراجها ضمن علامة التبويب مراسلات م نقم بإضا<mark>فة التالي إلى مستند المراسلات</mark>

<u>2.كتلة عنوان تحتوي على ا</u>سم وعنوان ومعلومات أخرى

.1إنقر فوق كتلة العنوا*ن* .<br>في مربع الحوار إدراج كتلة عنوان حدد عناصر العنوان التي تريد تضمينها التنسيقات <u>ا</u>لتي تريدها<u>ً.</u> 3.انقر فوق موافق.

<u>3.</u>سطر الترحيب

1.انقر فوق سطر الترحيب. 2.حدد تنسيق سطر الترحيب الذي يتضمن التحية وتنسيق الاسم والتنقيط الذي يليه.<sub>.</sub> .<br>3.حدد النص الذي تريده أن يظهر 4.انقر فوق موافق.

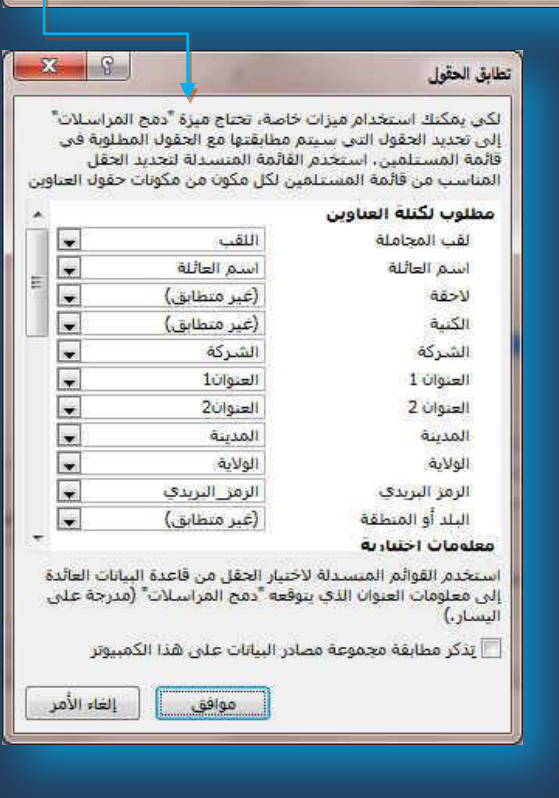

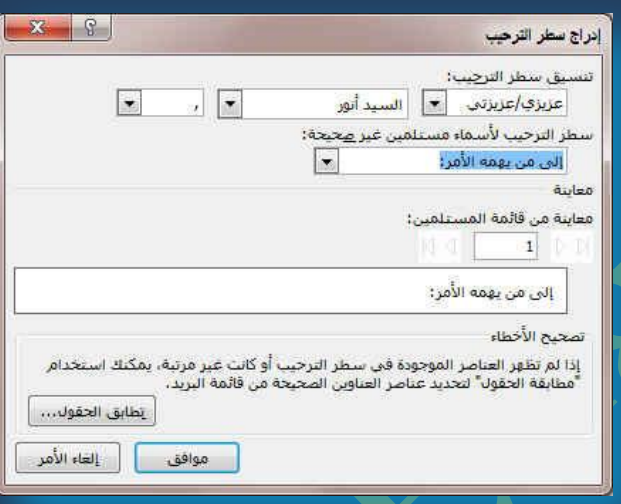

اللقب الأسم الأول أسم العائلة الشركة

.<br>4.الحقول الفردي**ة** 

**O** Office 3

يمكنك إدراج معلومات من حقول فردية، كالاسم الأول أو رقم الـهاتف و لإضافة حقل من ملف البيانات إل*ى* المستند الأساس*ي* بسرعة

1.انفّر فوق السهم الموجود بجانب إدراج حقل دمج، وانقر فوق اسم الحقل المراد إظهاره ف*ي* المراسلة

التنوان1 التلوان2 المدينة الولاية ا<mark>لرمز\_البريدي</mark> البلد أو المنطقة هاتف المنزل هاتف العمل عنوان البريد الإنكتروني<mark>.</mark> (غیر متطابق)

42

 $M$ 

P,

إنهاء \* assg slav

 $1 \blacktriangleleft H$ 

م )<br>البحث عن مستلم

معاينة النتائج

لِيّ التحقق من وجود أخطاء

 $\langle \partial \overline{\partial} \partial \overline{\partial} \rangle$ 

معاينة

المتالح

4. مجموعة معاينة النتائج

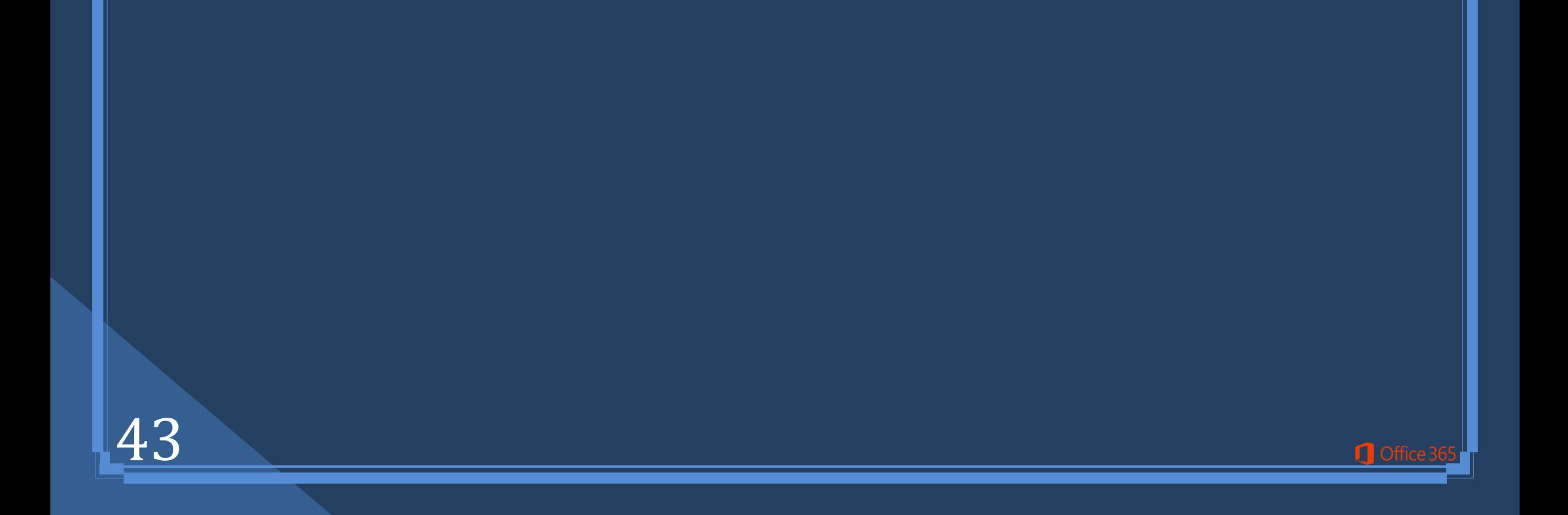

مجموعة معاينة الدمج بعد إضافة حقول إلى المستند الأساسي، ستكون جاهزاً لمعاينة نتائج الدمج. إذا كنت مكتفياً بالمعاينة والطبع أو الإرسال لاحقا كما يمكنك معاينة المستندات المدمجة وإجراء تغييرات قبل إكمال عملية الدمج **فؼال.ً**

# ● للمعاينـة نقم بأي ممـا يلي في المجموعة معاينـة النتائج ضمن علامـة التبويب مراسلات

- **انقر فوق معاينة النتائج**
- قم بتصفح كل مستند مدمج باستخدام الزرين السجل التالي والسجل السابق في المجموعة معاينة النتائج
	- قم بمعاينـة المستند عن طريق النـقر فوق البحث عن مستلم

 **ئٙٔبء ٚدِظ**  ويمكنك من خلالها طباعة المستندات المُدمجة أو تعديلها على حدة. يمكنك طباعة كافة المستندات أو مجموعة فرعية منها فقط أو تغيير ها

## **ه طباعة المستندات المدمجة**

- **في علامة التبويب مراسلات، في المجموعة إنهاء**
- **انقر فوق إنهاء وِدِمج، ثم انقر فوق طباعة المستندات.**
- اختر ما إذا كنت ستطبع مجموعة كاملة من المستندات أو النسخة المعروضة كالياً فقط أو مجموعة فرعية للمجموعة الت*ي* تحددها حسب رقم السجل.

## ि تعرير المستندات المفردة... نوا طاعة المستندات...

- 
- ها ارساك ر<u>س</u>ائل بريد الكثروني...

## **•** تحرير نسخ فردية للمستند

- **في علامة التبويب مراسلات في المجموعة إنهاء** 
	- **انقر فوق إنهاء ودمج**
	- **ثُم انقر فوق تحرير مستندات فردية**
- اختر ما إذا كنت تريد تحرير مجموعة كاملة من المستندات أو النسخة المعروضة حالياً أو مجموعة فرعية للمجموعة الت*ي* تحددها حسب رقم السجل

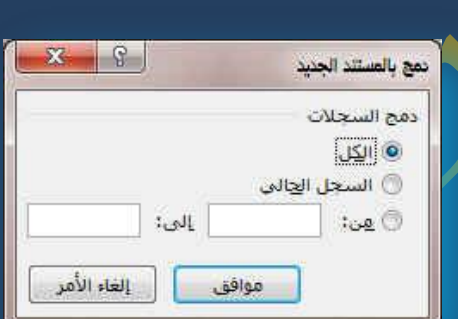

## **ِ.5غّٛػخ اٙٔبء**

44

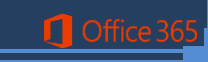

## **ػذد اٌىٍّبد**  هي تع*طي* لنا سرد بعدد الصفح والكلمات والأسطر والحروف والفقرات في المستند

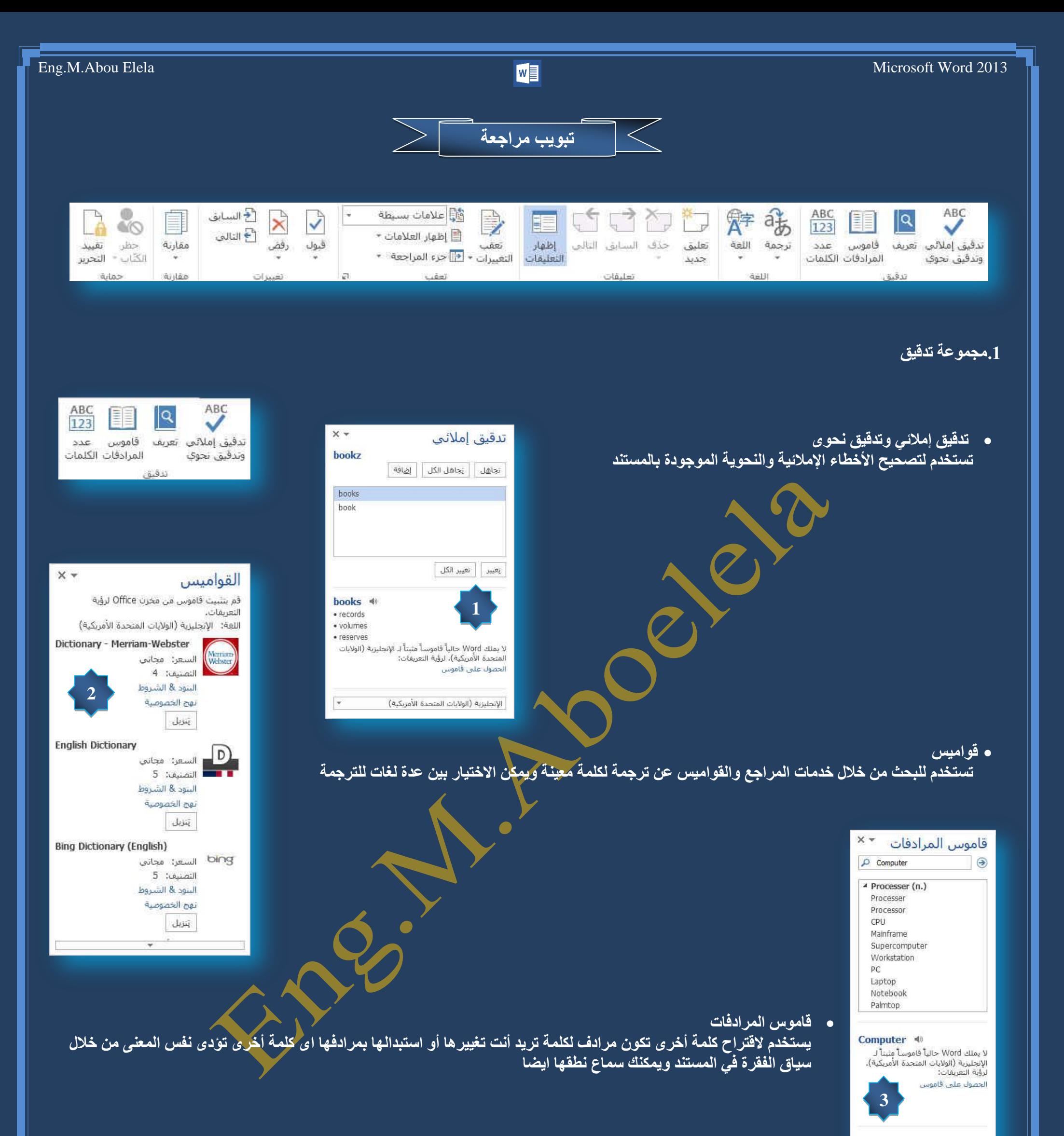

.<br>-<br>الإنجليزية (الولايات المتحدة الأمن: <del>×</del>

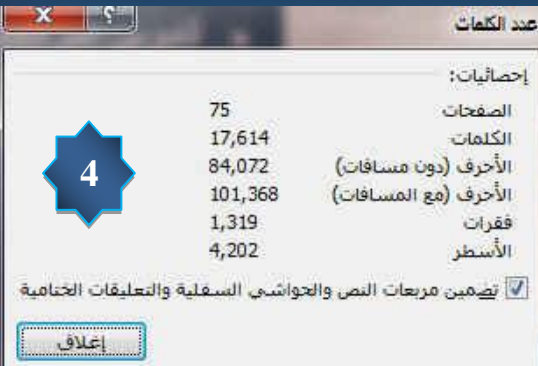

## eng.M.Abou Elela Microsoft Word 2013<br>Eng.M.Abou Elela Microsoft Word 2013

## .<br>2. مجموعة اللغة

#### **و ترجمة**

تستخدم لترجمة النص المحدد إل*ى* لغة أخرى ولكن لابد من أن تكون قواميس اللغة مثبتة أصلا أو يمكن أن يتم الاستعانة بقواميس للترجمة من خلال الانترنت عل*ى* أن تكون متصلبة إثناء الترجمة

### **0 تعيين اللغة**

ومنها يتم اختيار بين عدة لغات و طبعا يتم اختيار اللغة التي تم بها الكتابة في المستند وذلك ليقوم الــ word بالتدقيق الاملائ*ى* للمستند حسب هذه اللغة المختا*ر*ة

## <mark>.3 مجموعة تعليقات </mark>

و *هي* لإدراج تعليقات ف*ي* المستند هذه التعليقات من مميز اتها تذكير كاتب المستند بما يريد أن يلاحظه عند المتابعة أو قراءة هذه الجملة أو الكلمة أو الفقرة الت*ي* تم عمل التعليق لها

• تعليق جديد و ه*ى* تستخدم لإضافةً تعليق جديد على جزء محدد في المستند لتظهر الصفحة على الشكل التالي

ه mohamed abou elela منذ بضع ثوان

**. حذف تعليق و هي لحذف تعليق محدد أو حذف كافة التعليقات** 

1.لحذف تعليق واحد بشكل سريع، انفر بزر الفارة الأيمن فوق التعليق<mark>، ثم انْقر</mark> فوق حذف تعليق.

Computer learn book

2.لحذف كافة التعليقات الموجودة في المستند بشكل سريع، انقر فوق تعليق موجود في المستند. ضمن علامة التبويب مراجعة، في المجموعة تعليقات، انقر فوق السهم الموجود أسفل حذف ثم انفر فوق حذف كافة التعليقات من المستند. **⁄** 

- **•** الائتقال إلى التعليق السابق في المستند
- **الانتقال إلى التعليق التالي في المستند**
- **•** اعرض كافّة التعليقات علّى هامش المستند

## 4. مجموعة تع<u>قب</u>

يمكنك تخصيص شريط المعلومات لإضافة مؤشر يخبرك عند تشغيل تعقب التغييرات أو إيقاف تشغيله. عند <mark>تشغيل ميزة</mark> ''تعقب التغيير ات''، يمكنك عرض كافة التغيير ات الت*ي* تم إجر اوّ ها على المستند. عند إيقاف تشغيل هذه الميزة، يمكنكِ إجراء تغييرات عل*ى* المستند بدون وضع علامة على ما تغير.

تشغيل تعقب التغييرات

.في علامة التبويب مراجعة، في المجموعة تعقب، انقر فوق صورة تعقب التغييرات.

• لإضافة مؤشر تعقب التغييرات إل*ي* شريط الحالة

 $-0.07$ 

 $\overline{\xi}$ 

45

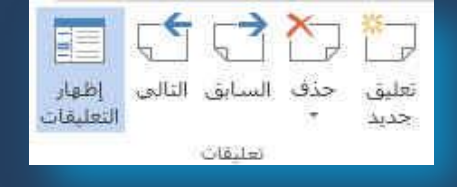

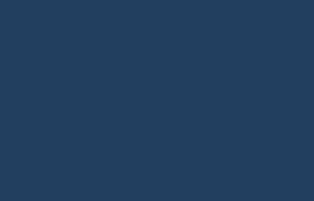

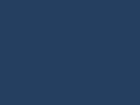

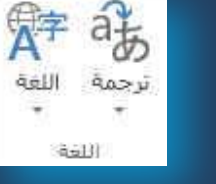

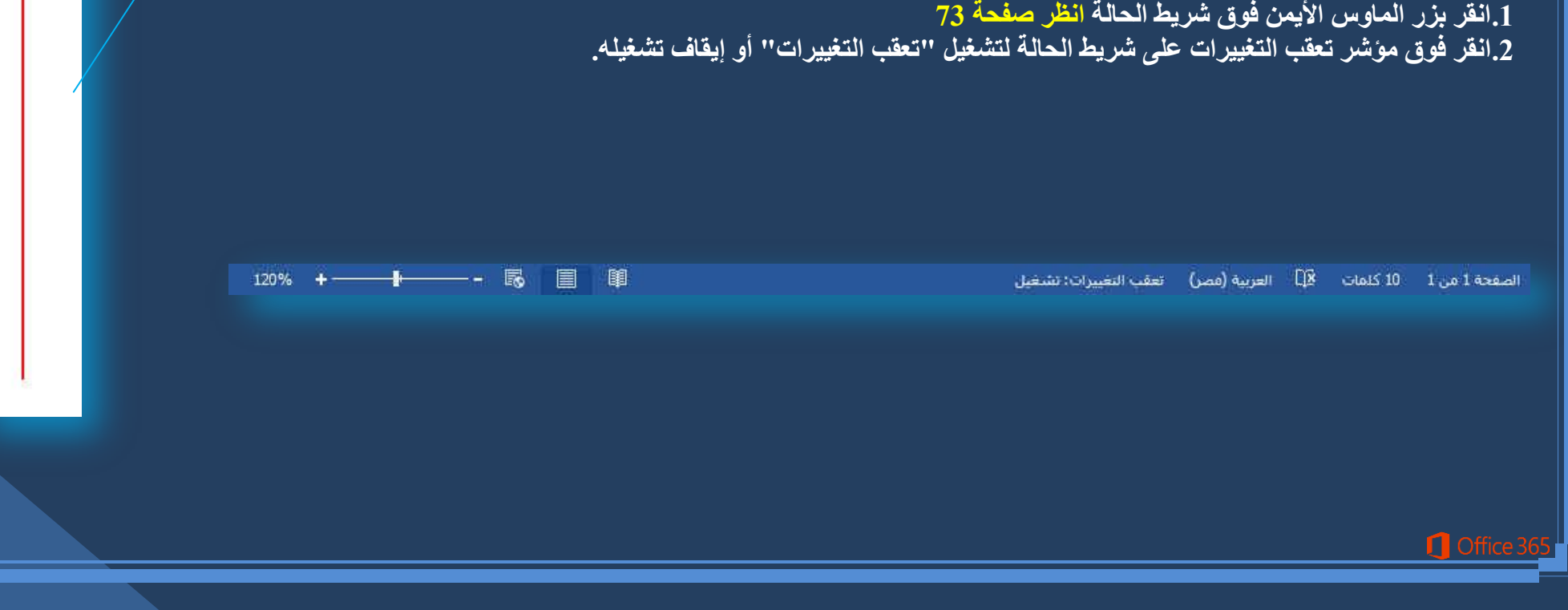

**شكل عالمة شريط التعقب**

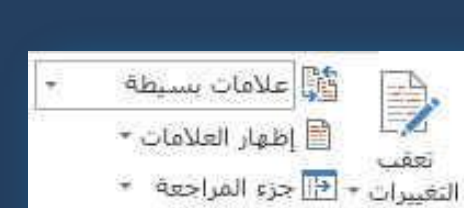

**• اظهار العلامات** 

و هي خاصة بالونات او فقاعات التعليقات او التنسيقات المضمنة في المستند و يمكن من خلاله التعليقات ال*ي* 

> 1. اظهار كافة المر احعات مضمنة .<br>2.ا**ظهار المراجعات ف***ی* **بالونات**

علامة المظهر النهائ*ى* وه*ى* تستخدم لتحديد طريقة عرض التغيير ات المقترحة ف*ى* المستند

.1المظهر الأصلي ويقوم بإظهار المستند قبل إجراء اى تعديلات علية**)** .2المظهر النهائي و يقوم بإظهار كافة التعديلات والإجراءات المفترحة ف*ي* المستند

> **• اظهار العلامات** و هي تستخدم للتحكم في إظهار العلامات أو إخفائها في المستند

**• جزء المراجعة** وهي تستخدم لإظهار كافة المراجعات إما في وضع راسي بجانب منطقة الكتابة أو في وضع ال<mark>أ</mark> الكتاب**ة** 

5**ِ.مجموعة تغيير**ات

- **•** قبول وهي لقبول كافة التغييرات في المستند
- **ـ وفض التغيير الحالي والانتقال إلى التغيير المفترح التالي**
- السابق الرجوع إل*ى* المراجعة السابقة في المستند و يمكنك من قبول المراجعة أو رفضها
- التال*ى* الانتقال إل*ى* المراجعة التالية في المستند و يمكنك من قبول المراجعة أو رفضها

**6.مجموعة مقارنة** 

 $\Box$  Office

- يقوم خيار "خط أسود قانوني" بمقارنة مستندين، وعرض التغييرات التي أجريت عليها فقط. لا تتغير المستندات التي يجرى مقارنتها. ويتم عرض مقارنـة ''خط أسود قانوني'' افتراضياً ف*ي* مستند ثالث جديد.
- إِذا أردت مقارنة التغييرات التي تم إجراؤها من قبل عدد من المراجعين، فلا تحدد هذه الخيار. بدلاً من ذلك، انقر فوق دمج مراجعات لعدة كتاب

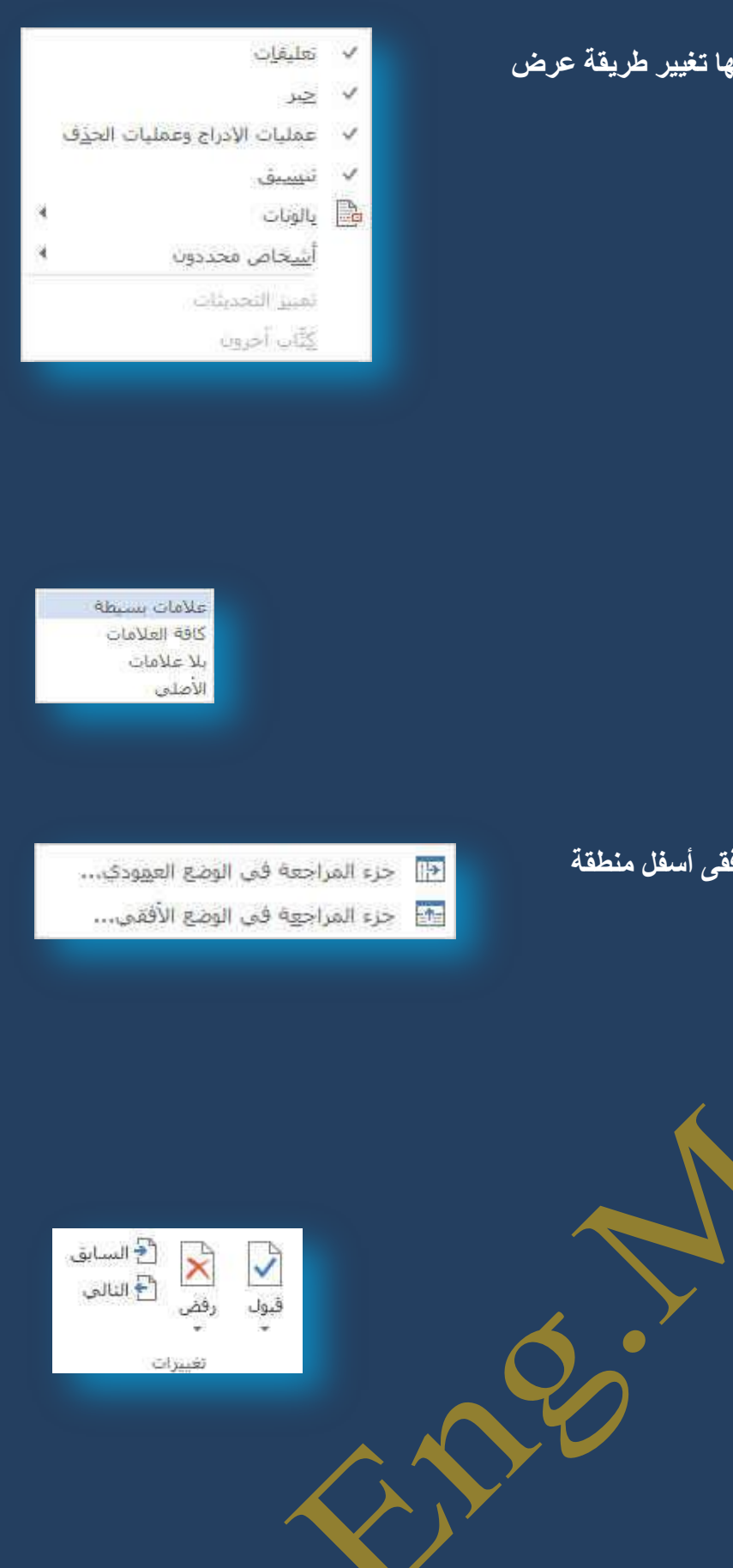

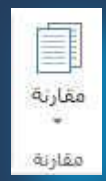

46

## في مستند واحد. **•** انقر فوق موافق.

• إذا كانت تحتوي أي من نسختي المستند عل*ى* تغييرات متعقبة، يعرض Word مربع رسالة. انقر فوق نعم لقبول التغيير ات ومقارنـة المستندات.

• يقوم Word بعرض مستند ثالث جديد يتم فيه قبول التغييرات المتعقبة الموجودة ف*ي* المستند الأصلي وتظهر فيه التغييرات الموجودة ف*ي* المستند المراجع على أنها تغييرات متعقبة ولا تتغير المستندات المصدر الت*ي* يجرى مقارنتها.

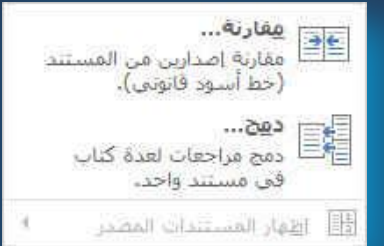

#### **Protect Group.7**

و هي تستخدم للسماح بالتغييرات على تحديدات معينة في المستند يمكنك تعيين أجزاء من المستند لتكون بلا قيود. يمكنك أيضاً منح أذونات لأشخاص معينـة لتغيير الأجزاع غير المقيدة ف*ي* المستند.

## **AO** أتالييد <sub>i</sub>h> الكتاب: " التحرير

 $\times$ 

## .<br>1<u>. في</u> علامة التبويب مراجعة ۖ في المجموعة حماية انقر فوق حماية المستندِ و.انقر فوق تقييد التنسيق والتحرير .<br>3.ف*ي* جزء المهّام حماية المستند، انقر فوق إيقاف الحماية. 4.إذاً تم تعيين كلمة مرور للمساعدة ف*ي* حماية المستندقم بكتابتها في مربع الحوار الغاء حماية المستند

5**.حدد أجزاء النص التي تريد جعلها غير مقيدة.** 

### **.6لُ ثأؽذ اإلعشاءاد اٌزب١ٌخ:**

- للسماح لأي شخص يفتح المستند بتكرير الجزء الذي تم تحديده، حدد خانـة الاختيارالكل في القائمـة مجموعات.
- ه للسماح لأشخاص محددين بتُحرير الأجزاع التيّ تم تحديدها، انفر فوق مستخدمون إضافيون، ثم قم بإدخال أسماع المستخدمين. قم بفصل الأسماء بفا<mark>صلة منقوطة</mark>. انقر فوق موافق، ثم حدد خانات الاختيار الموجودة بجانب أسماء الأشخاص المسموح لهم بتحرير الأجزاء المحددة.

## .تابع تحديد أجزاء من المستند وتعيين أذونات المستخدمين لتحرير ها. 8.أسفّل بدء الفّرض، انـقر فوق نـعم، ابدأ بـفرض الـحمايـة. **/**

- لتعيين كلمة مرور للمستند بحيث يمكن للمستخدمين الذين ي<mark>عرفون كلمة المرور إلغاء الحماية، اكتب كلمة مرور في</mark> المربع أدخل كلمة مرور جديدة (اختيا*ر ي)*، ثم أكّد كلمة المرور.
- لتشفير المستند بحيث يكون باستطاعة المالكين الذين تمت المصادقة عليهم إلغاء الحماية المستند، انقر فوق المصادقة **ػٍٝ اٌّغزخذ.َ**

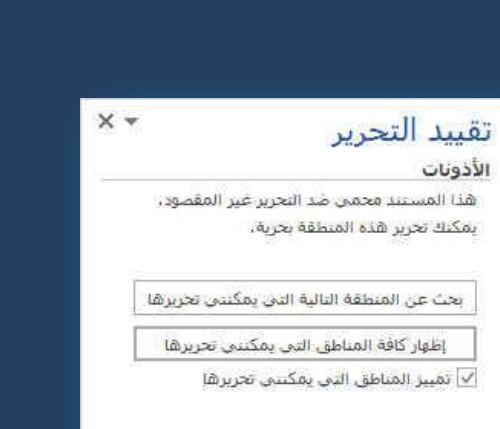

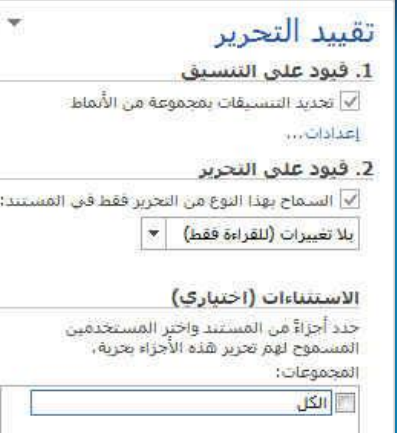

#### **گئی مستخدمون إضافیون...**.

3. بدء العرص هل أنت جاهز لتطبيق هذه الإعدادات؟ (بمكتك إيقاف<br>تشغيلها لاحقاً) تعم، ا<mark>بدأ بفرض الحماية .</mark>

> انظر أيضاً تقبيد الإذن...

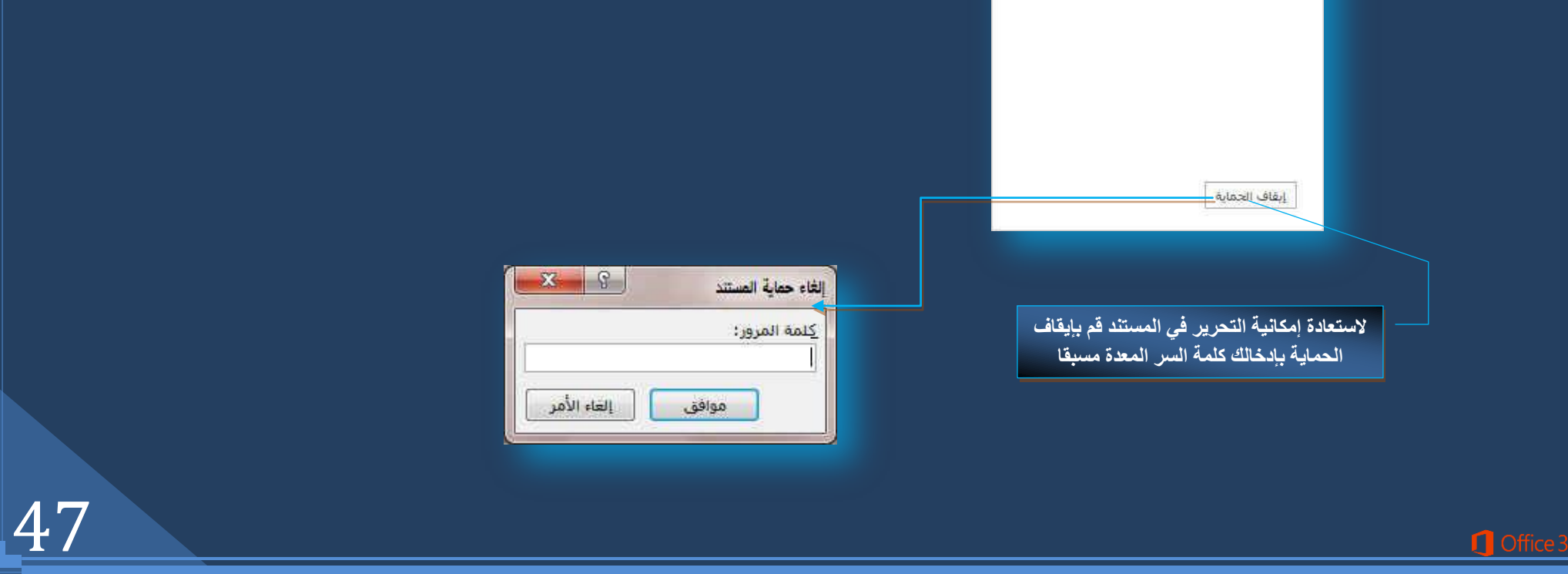

### **ٔ.9فّز أؽذ اإلعشاءاد اٌزب١ٌخ:**

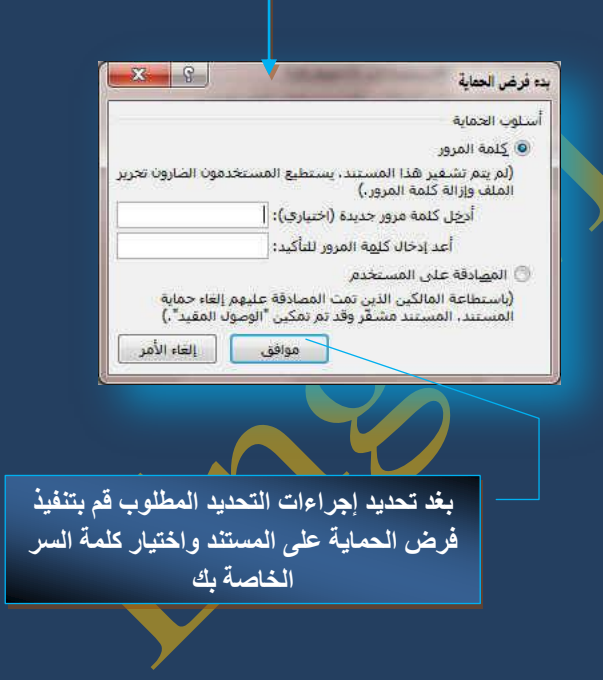

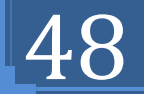

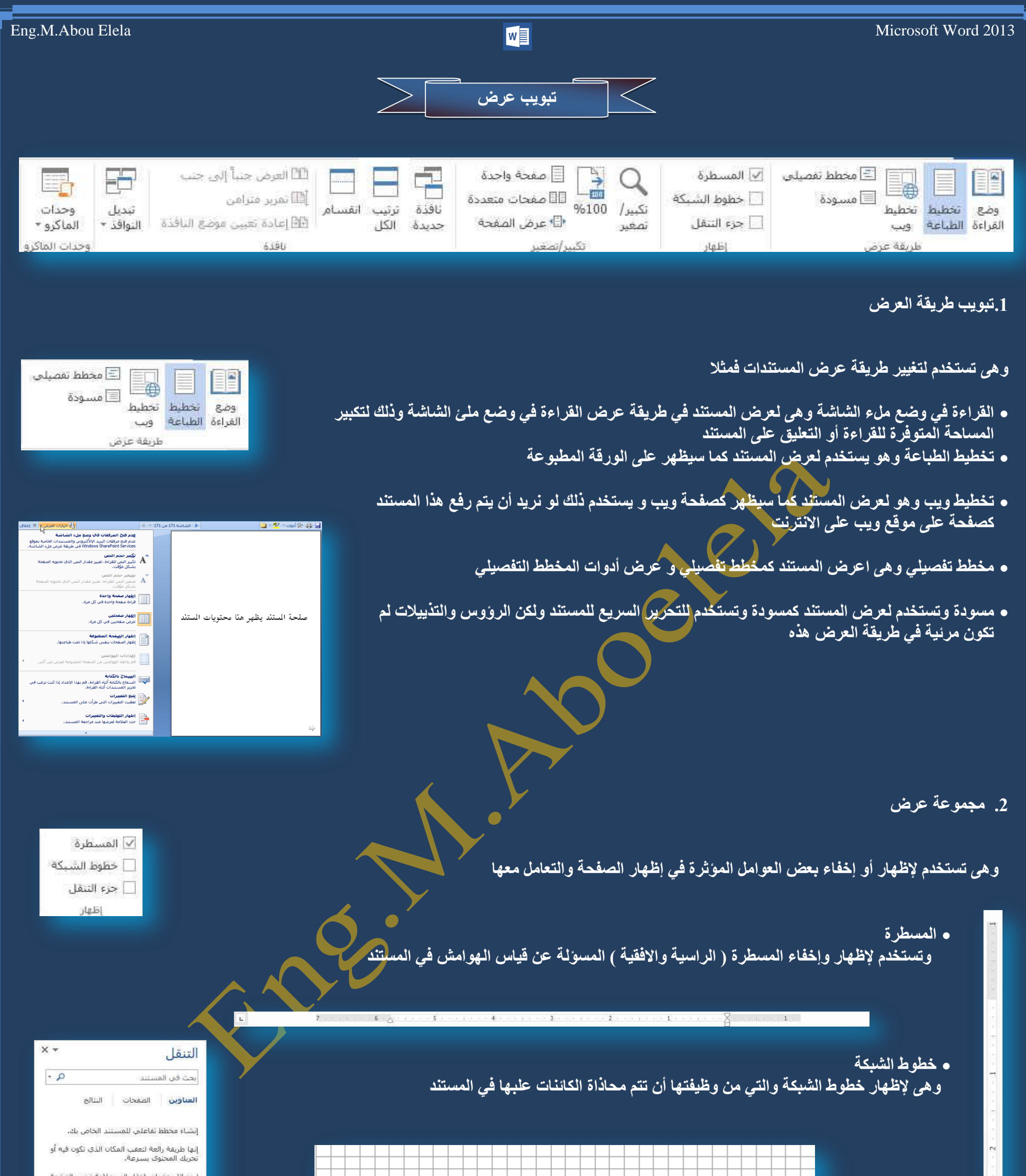

**ء خريطة المستند** والتي تستخدم للمساح لك بالتحرك خلال صفحات المستند بطريقة عرض هيكلية ويتم العرض بطريقتين ويكون اختيا*ر هم*ا حسب رغبة المسؤول عن المستند

**C** Office 3

.<br>ليدء الاستخدام، انتقل إلى علامة تبويب الصفحة<br>الرئيسية وقم بتطبيق أتماط العناوين على العناوين

 $-33 - 9$ 

ا عد<u>ة ص</u>فحات:

靊

إلغاء الأمر

런

تبديل

التوافذ =

C عرض الصفحة

© عرض ال<u>ن</u>ص © صفحة <u>ك</u>املة

نموذج

نموذج

نموذج تموذج

الكا العرض جنباً إلى جنب

EE)عادة تعيين موضع النافذة

أأأأ تمرير متزامن

موافق

3. **مجموعة تكبير/ تصغير** 

**0 ت**كبير/ تصغير

و هي تستخدم لتحديد مستو<sub>ر</sub>ى التكبير و التصغير في المستن و عند النقر عليها تظهر شاشة تكبير / التصغير و التي يمكن م*ن* خلالها التٰحكم ف*ي* حجم عرض المستند و الاختّيار بين عدة خيارات تتيح للمستخدم حرية التنسيق و ترتيب الّكائنات في المستند مما لا يؤدى إل*ى* فشل الطباعة

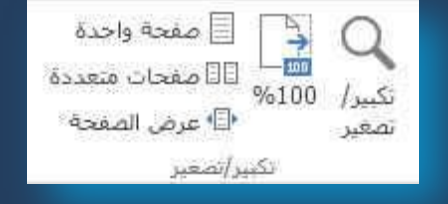

ويكون الاختيار الأمثل هو عرض تكبير / تصغير الصفحة 100%

حتى تظهر لنا الصفحة في المستند بحجمها الطبيعي مما يقرب إلى ذهننا شكل الصفحة بعد الطباعة ولكن مها لا شك فيه أن طرق العرض الأخرى من الممكن أن تكون أكثر دقة لأنك تستطيع من خلالّها أن ترى الصفحة كاملة غير مستقطع منها شئ أو عدة صفحات معا في أن واحد

تكبير /تصغير

تكبير/<mark>تصغير إل</mark>ى

200% 100%

Z5% ©

النسبة العِنْوية: 120% =

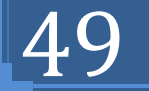

**%100** و هي لتكبير صفحة المستند إلى تكبير 100% و هي الحجم الأصلي والوضع الافُتراضي للمستند

**م صفحة واحدة** وتستخدم لتكبير<sub>.</sub> وتصغير المستند لك*ي* يتم احتواء صفحة واحدة وعرضها كاملة <u>فى</u> الإطار ·

<mark>. صفحتين</mark> وتستخدم لتكبير وتصغير المستند لك*ي* يتم أحتواء صفحتين وعرضهما كاملين في الإطار

**0** عرض الصفحة وتستخدم لتكبير وتصغير المستند حت*ى* يتم التوافق بين عرض الصفحة وعرض المستند

> **ٔبفزح عذ٠ذ**  و هي لفتح نـافذة جديد يحتوى عل*ى* طريقة عرض المستند الحال*ى*

> > **• ترتيب الكل**

وهي تستخدم لتجانب النوافذ جنبا إل*ي* جنب وإظهارها معا في مستوى افق*ى* 

<mark>. انقسام</mark>

وتستخدم الانقسام النافذة الحال*ي* إل*ى جز*ئيين ليتم عرض مقاطع مختلفة من المستند ف*ي* نفس الوقت

**• العرض جنبا إلى جنب** 

و هي تستخدم لعرض مستندين جنبا إل*ي* جنب وإظهار ها معا حت*ى* نتمكن من مقارنة محتواهما

**• تمرير متزامن** 

و *هي* تستخدم لتزامن أو ربط زمن تمرير مستندين اي يتم التمرير كل من المستندين في نفس الوقت وذلك لسهولة المقارنـة بينهم

**0** إعادة تعيين موضع النافذة

ع*ند* المقارنة بين مستندين يمكن أن يتم إعادة تعيين كل من إطاريهما بالتساوي حت*ى* نتمكن من الروَية السليمة لكل محتوى المستندين المقارنة ف*ي* نفس الوقت عل*ى* 

الشاشة

**Office** 3

 **رجذً٠ إٌٛافز** وهي للتبديل بين النوافذ المفتوحة وعند النقر عليها يتم فتح قائمة النوافذ المفتوحة ليتم الإختيار منهم الإطار المطلوب التنقل إلية

**.4 ِغّٛػخ ٔبفزح**

**Q** Office 3

5. **مجموعة وحدات الماكرو** 

**•** ما هو المايكرو وما ه*ي* مخاطرة المتعلقة بالأمان؟

الهدف من المايكرو هو تنفيذ المهام المستخدمة على نحو متكرر بصورة تلقائية. برغم أن بعض وحدات المايكرو تعتبر ببساطة تسجيلاً لضغطات المفاتيح أو نقرات الفارة كما يتم كتابة وحدات ماكرو بلغة وحدات المايكرو من Microsoft Visual Basic والت*ي* يجب أن نكون على دراية بها أولا قبل الخوض في عمل ماكرو كما يُستخدم لبرمجة التطبيقات المستندة إلى Microsoft Windows و بإمكانها تشغيل الكثير من الأوامر على الكمبيوتر للَّهذا السبب، تؤد*ي* وحدات المايكرو VBA إلى مخاطرة مُحتملة متعلقة بالأما*ن.* 

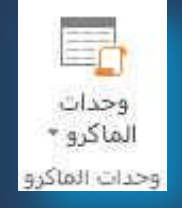

50

فبِامكان المتسلل تقديم ماكرو ضار عبر المستند الذي، ف*ي* حالة فتحه، يسمح للمايكرو بالعمل ويحتمل أن يؤدي إلى انتشار فيروس ( وهو برنامج كمبيوتر أو ماكرو "يُصيب" ملفات الكمبيوتر بإدراج نسخ من نفسه ضمن الملفات. وعند تحميل الملف المصاب إلى الذاكرة، يمكّن للفيروس أن يصيب الملفات المتبقية الأخرى. للفيروسات **غبٌجبً رأص١ش عبٔجٟ مبس ػٍٝ اٌىّجٛ١رش(**

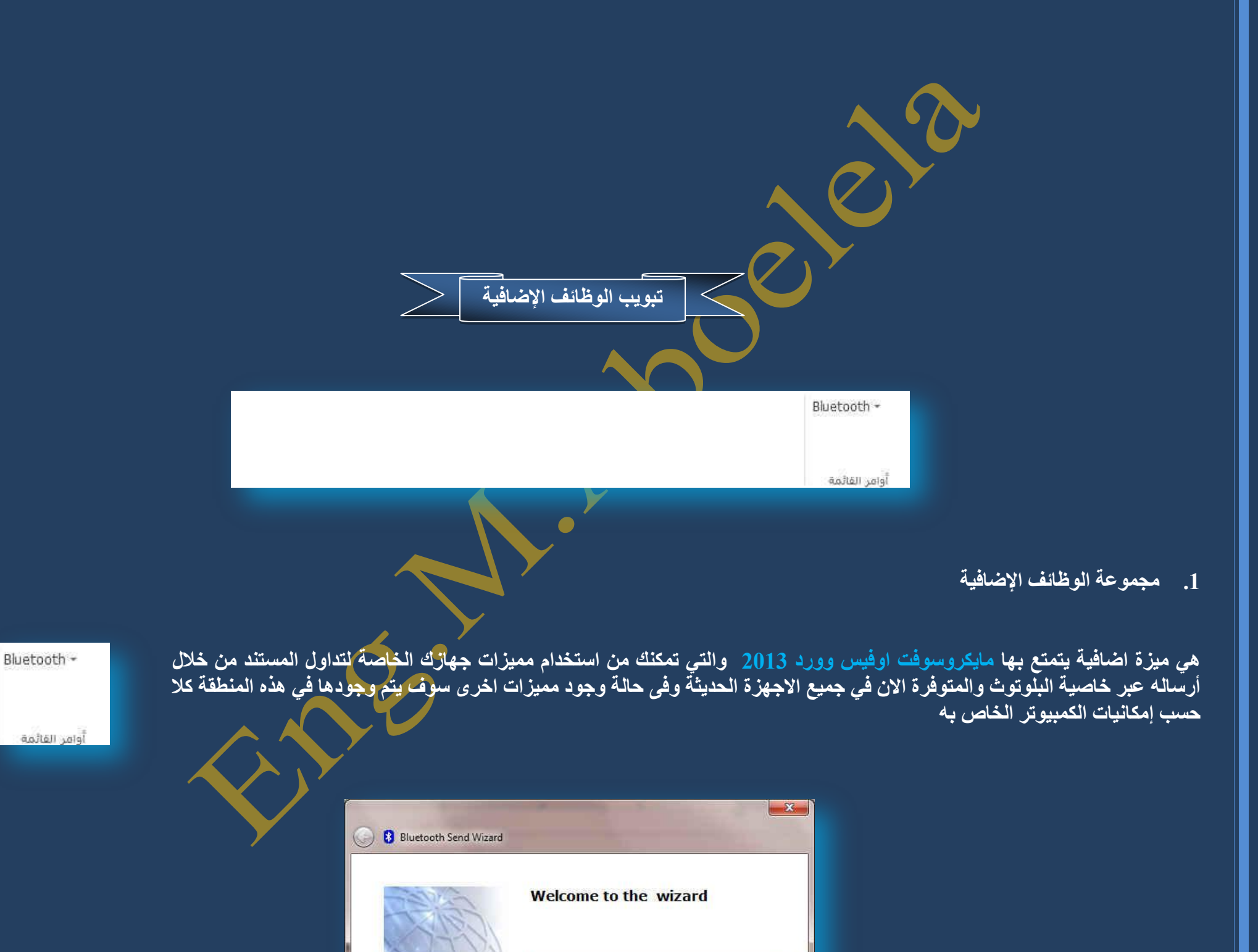

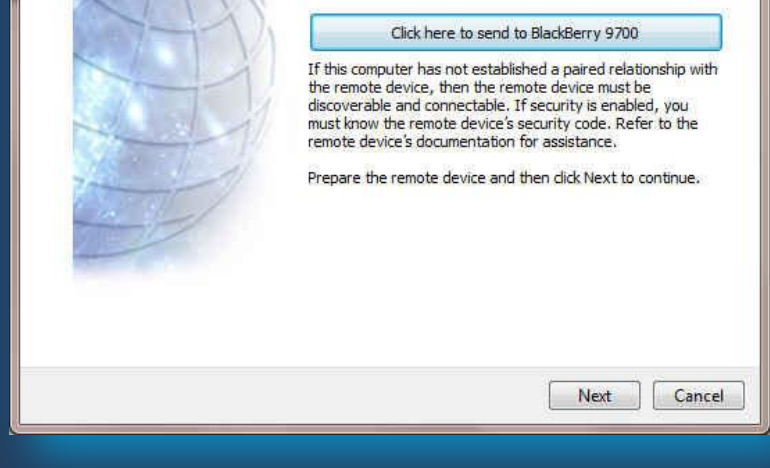

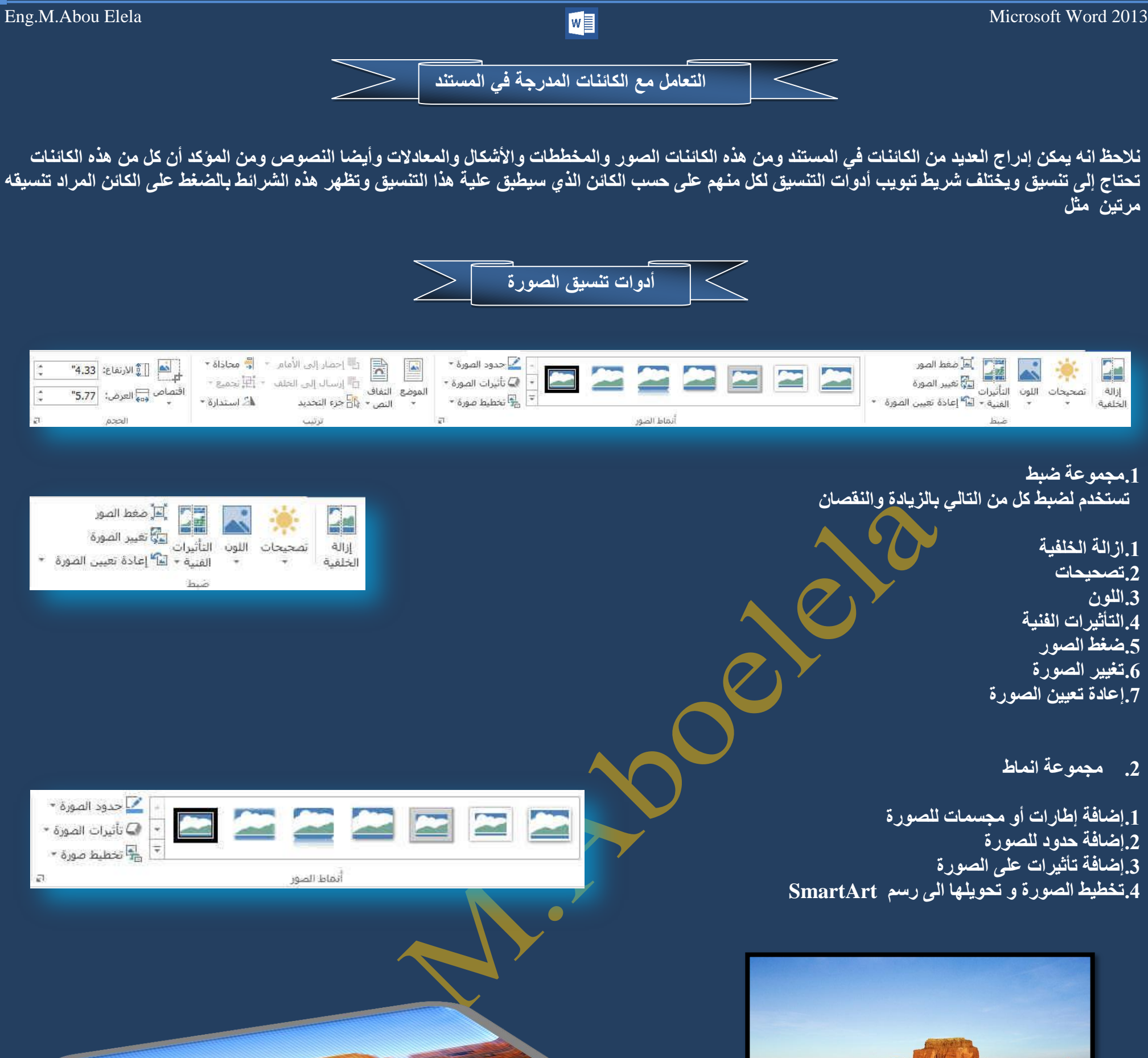

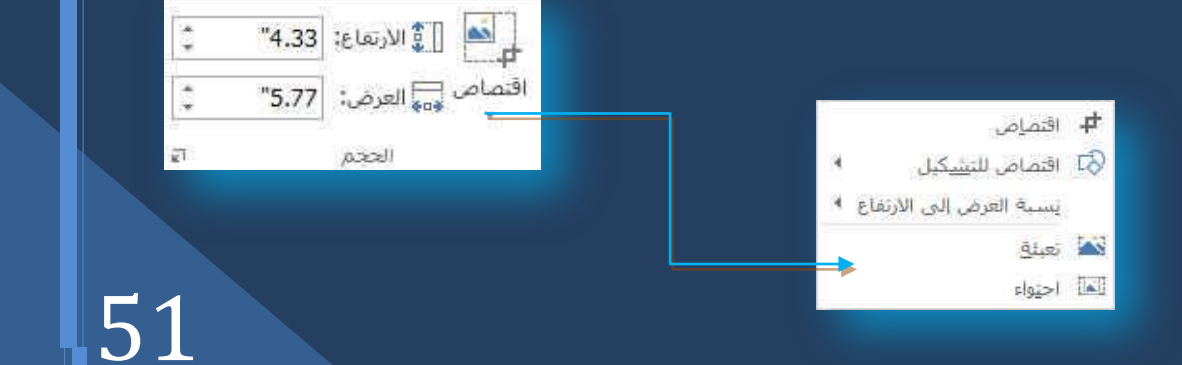

**ِ.1غّٛػخ مجو**

 $\tilde{\kappa}$ 

## وقد تم شرحها تفصيليا بالسابق ف*ي* تبويب تخطيط الصفحة مجموعة ترتيب راجع صفحة 16

## 4. مجموعة الحجم

Office 36

## **وتستخدم لتحديد ارتفع و عرض ا لصورة كما يمكن أن نقص من الصورة األجزاء غير المرغوب في إظهارها في المستند**

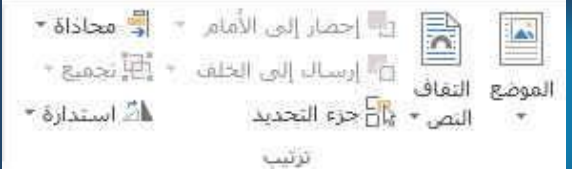

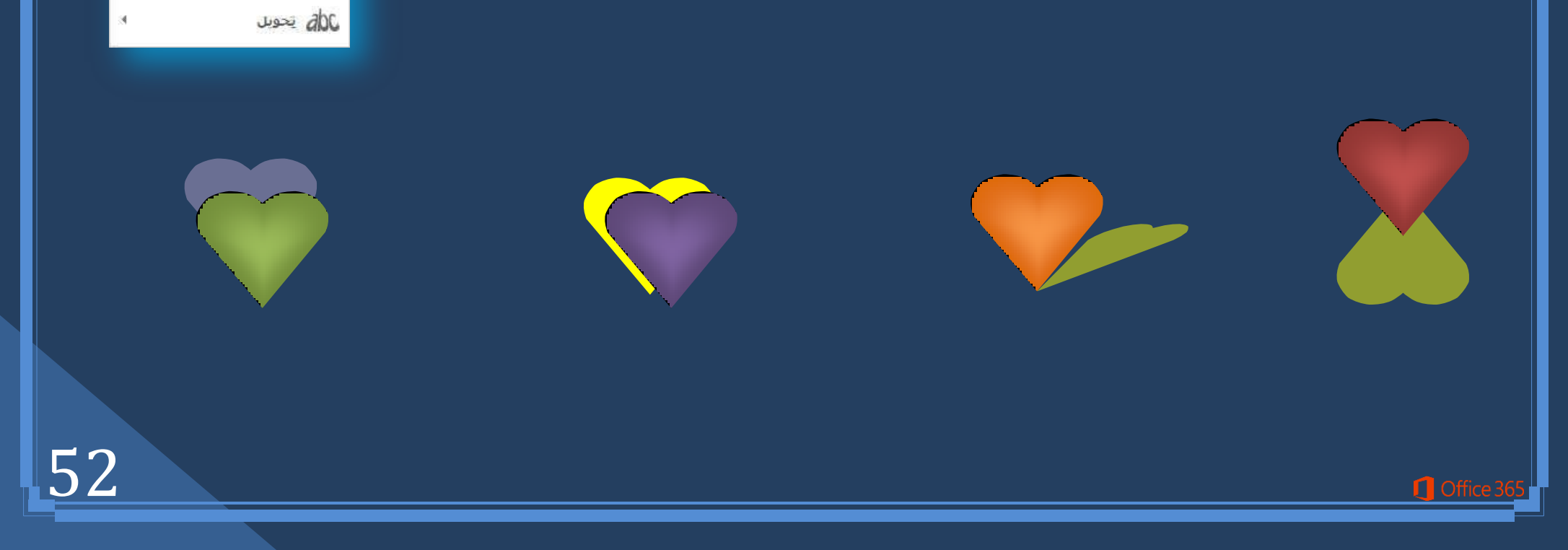

يجسم مشطوف الحواف $\bigwedge$ 

 $\leftarrow$ استداره نلائبه الأبعاد )

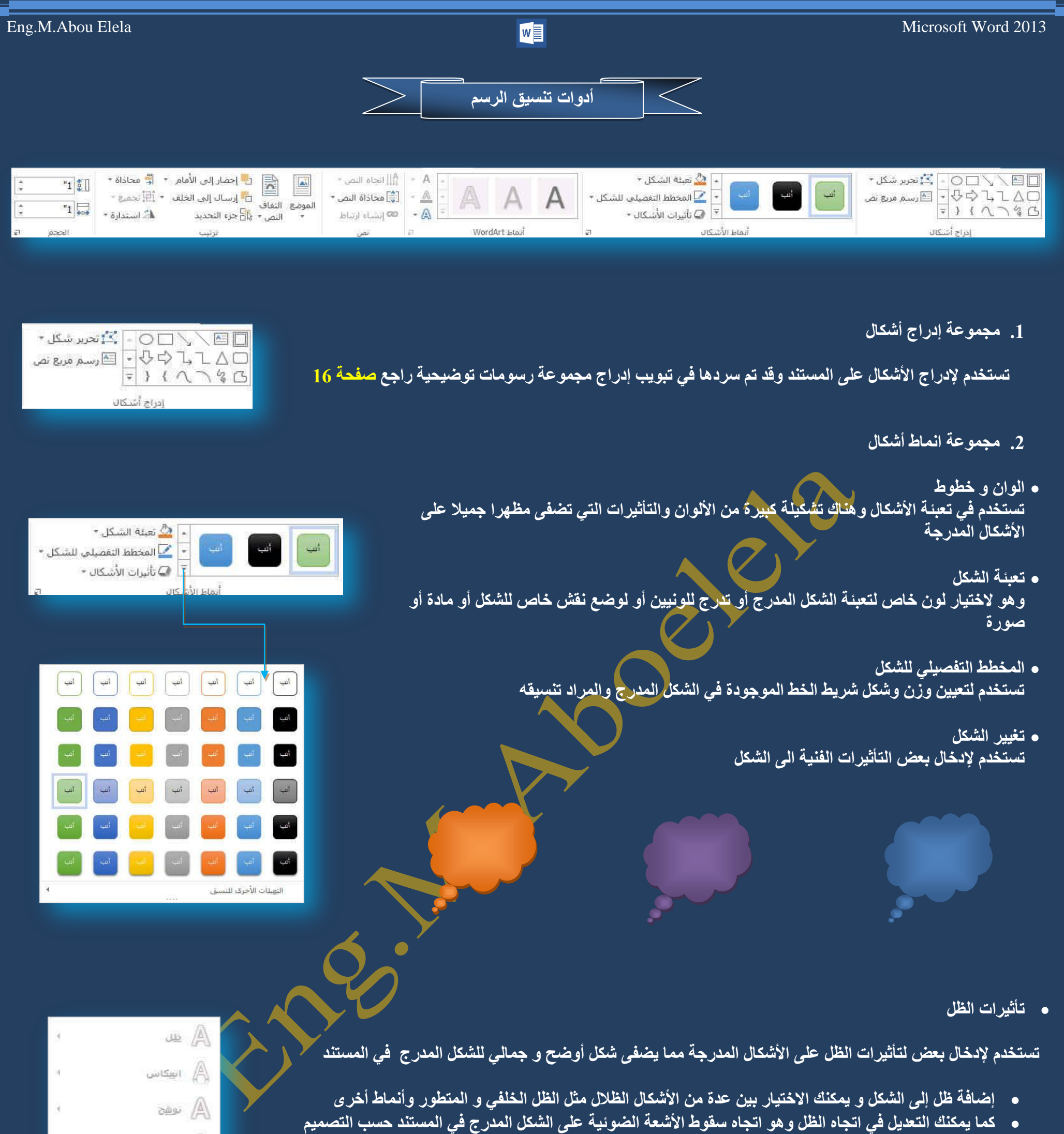

- يمكن إضافة عدد من التأثيرات الإضافية للشكل المجسم منـها تأثير ثلاثي موازى ومتطور كمـا انـه من السـهل التحكم ف*ي* لون واتجاهه والإضاءة و سطح الشكل بين عدة من الاختيا*ر*ات المميزة
	- يمكن التحكم في إمالـة التأثير الثلاثي الأبعاد في المستند حسب التصميم

## **3.** مجموعة انماط WordArt

عنْد التعامل مع WordArt وأدراجه في المستند من خلال تبويب إدراج مجموعة نص راجع صفحة 24 يمكن التعامل معه وتّنسيقة داخل المستند من مجموعة WordArt

ويمكن تغيير شكل نص الـ WordArt المدرج والاختيار بين أشكال كما يمكن أيضا منـها إضافة ألوان أو تغيير أَلْوان الــ WordArt ومنها أيضا نتمكن من تغير تأثيرات الشكل الــ WordArt المضمن في المستند

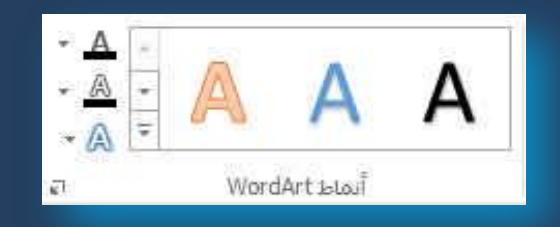

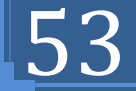

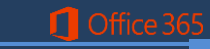

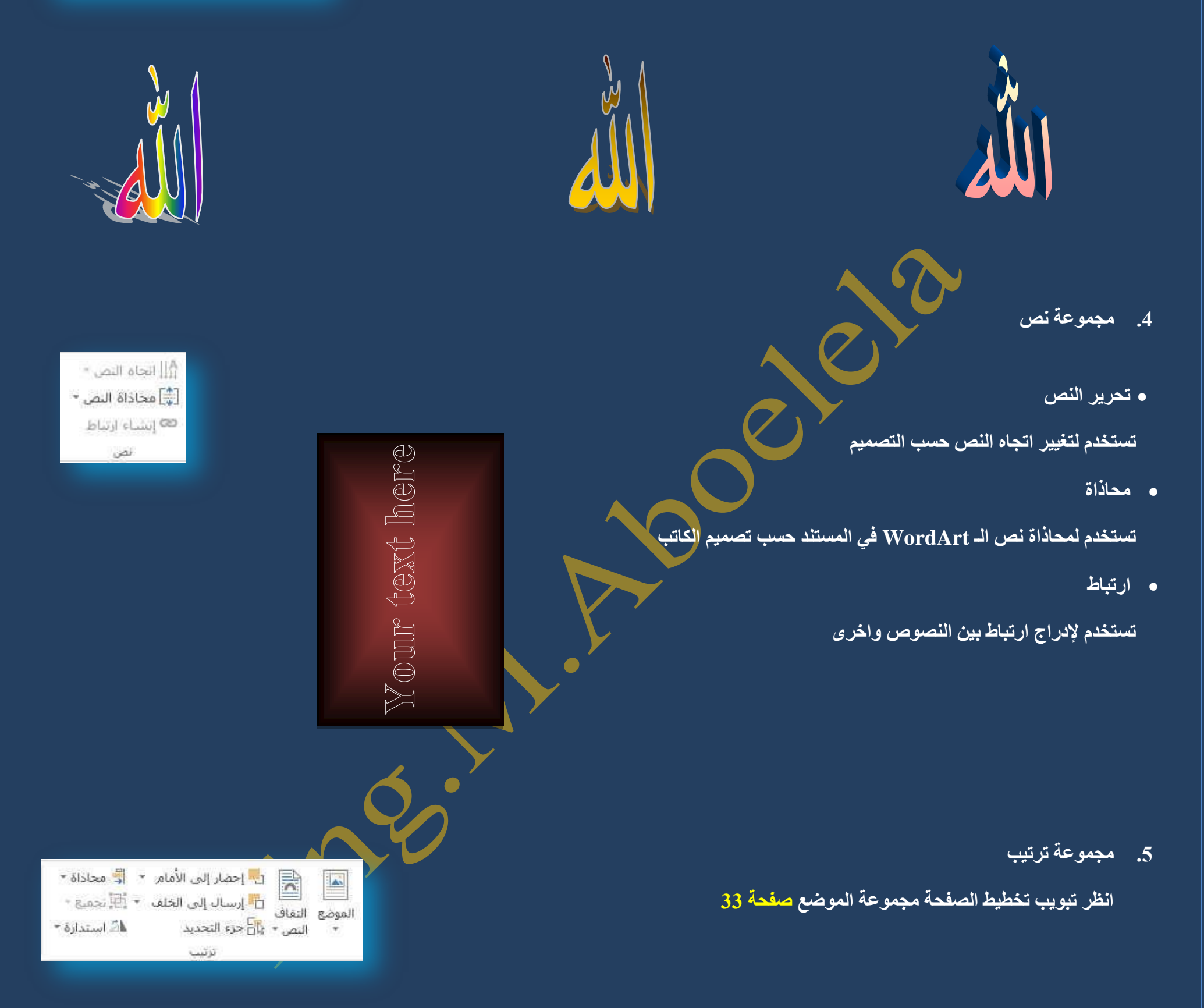

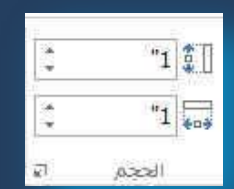

<u>6. مجموعة الحجم</u>

ِ مجموعة حجم وتستخدم لتعديل ابعاد الشكل المدرج بالزيادة أو النقصا*ن* 

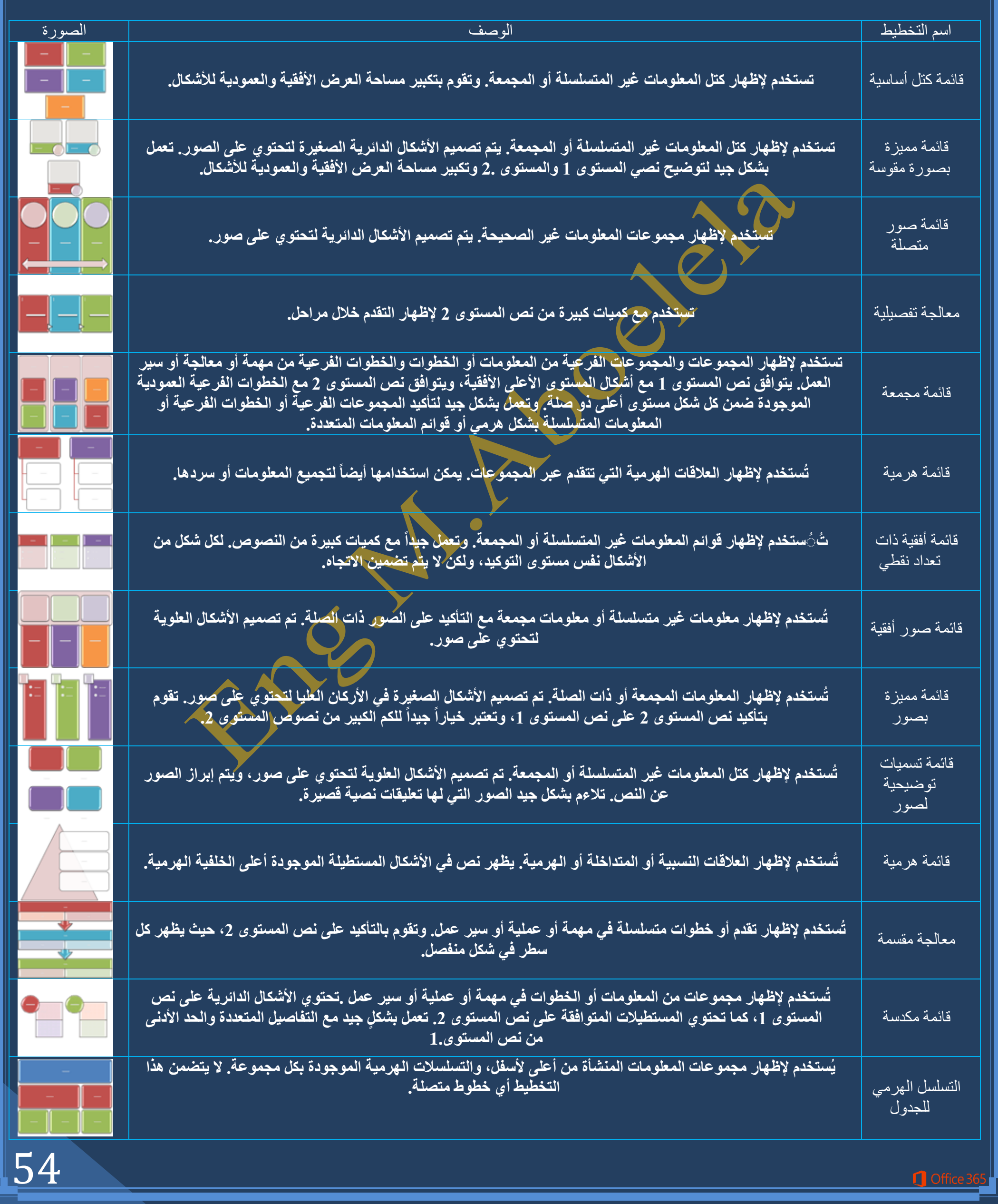

القائمة

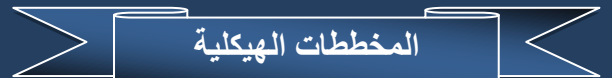

تقوم المخططات الهيكلية SmartArt بإظهار علاقات التقرير بين الأشخاص والمجموعات في مؤسسة. وبسبب شهرة المخططات الهيكلية واستخدامها الواسع، يمكنك إنشاؤها باستخدام اى من الرسومات التالية

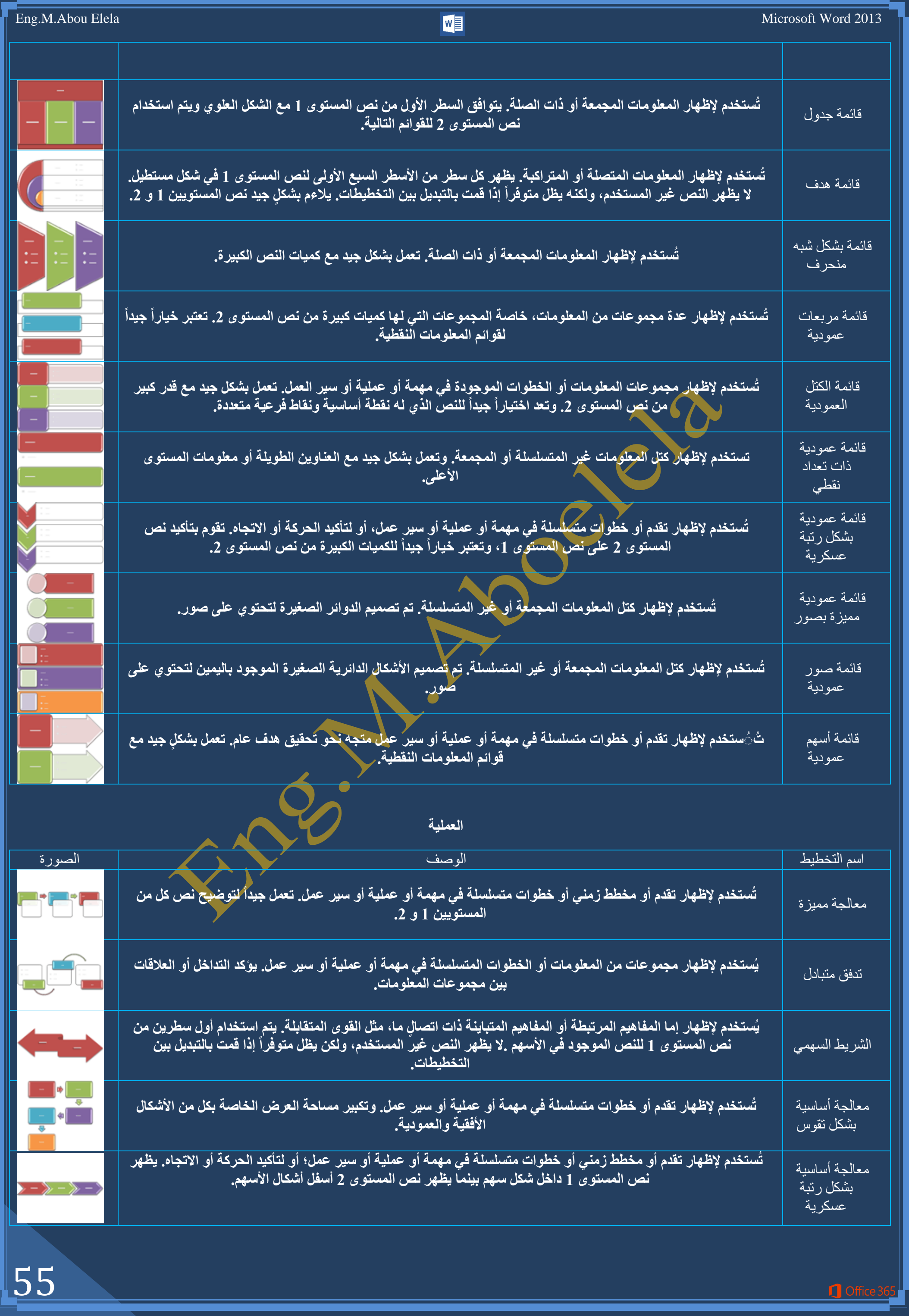

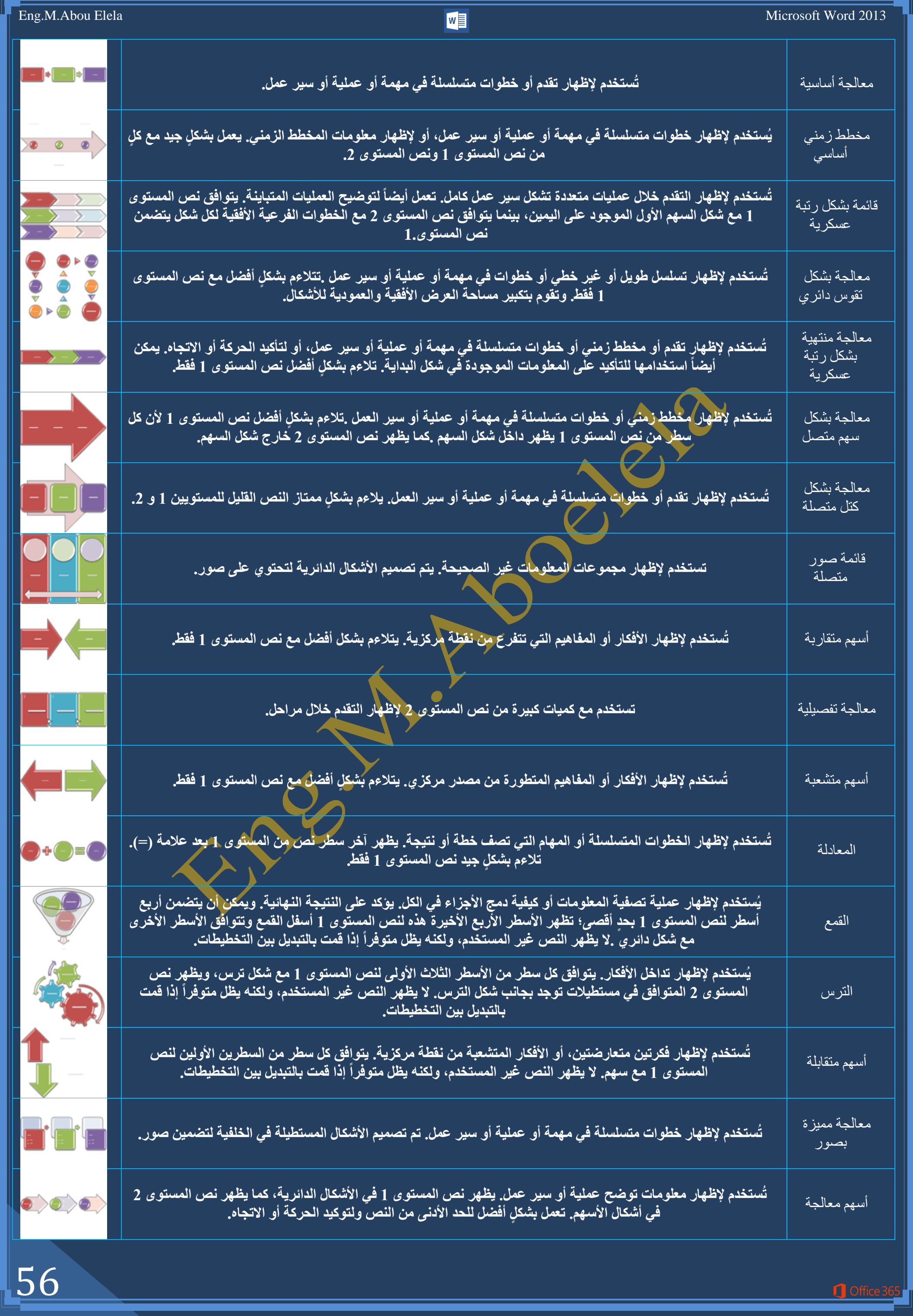

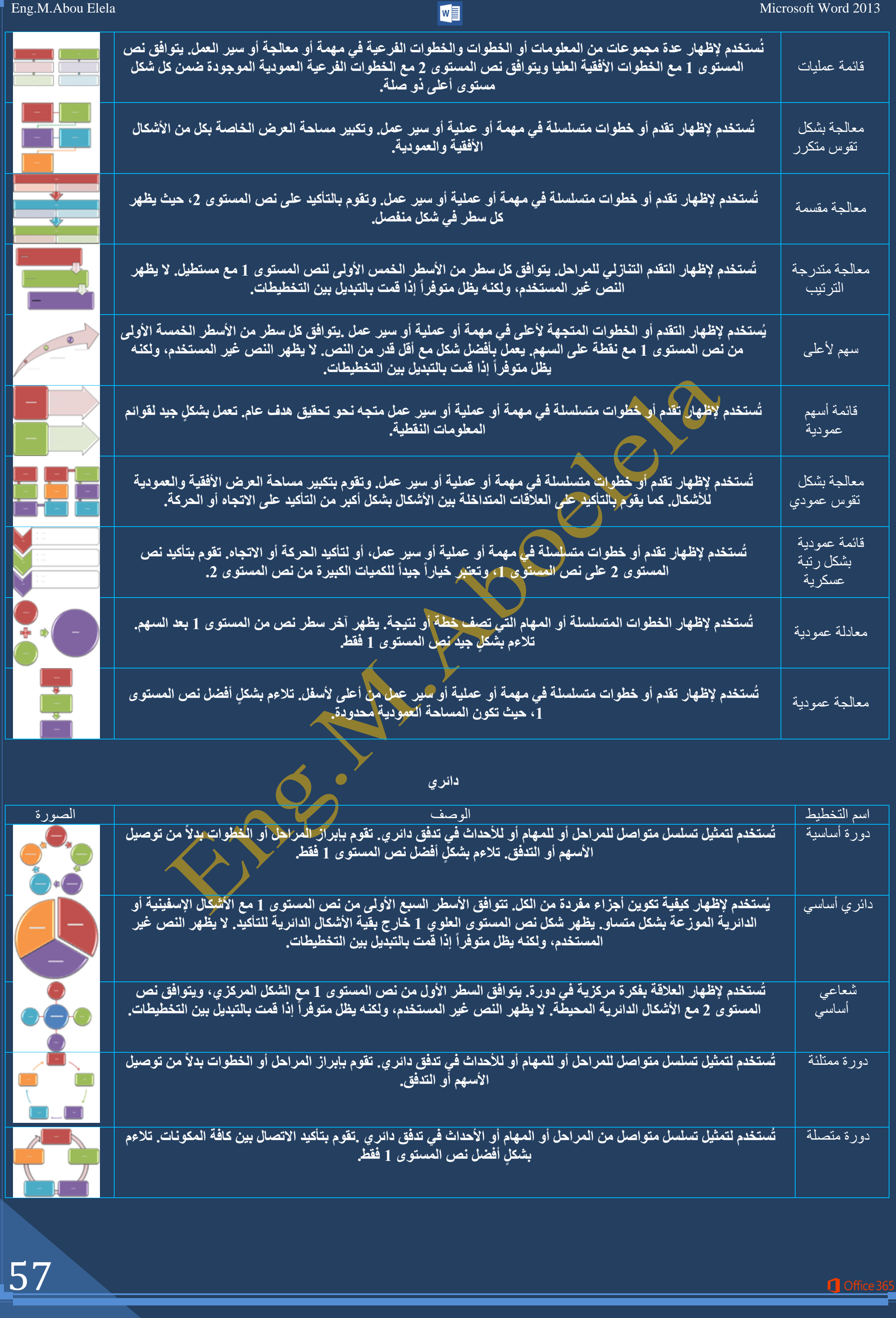

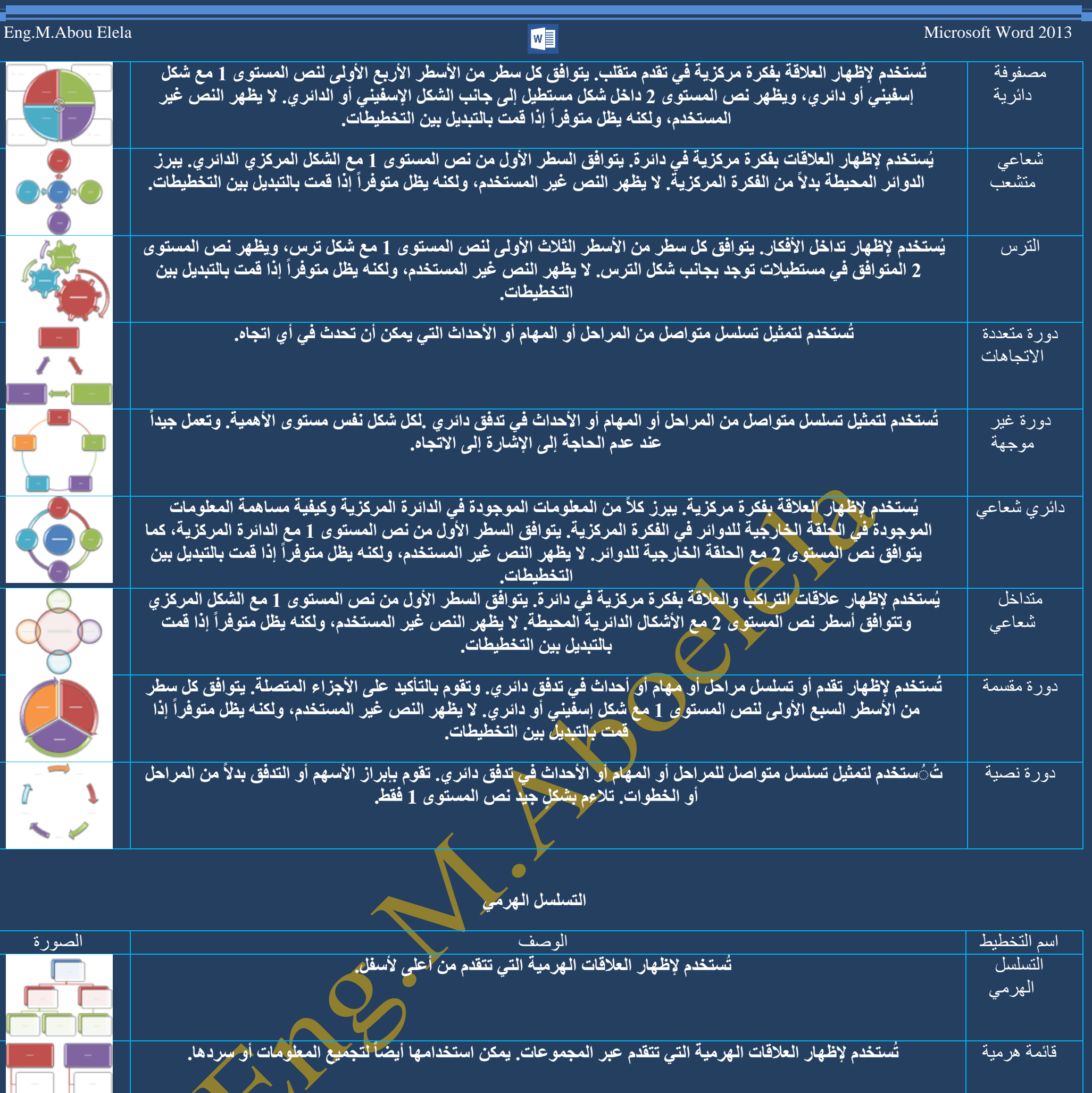

نسلسل هرمي أفقي . تُستخدم لإظهار العلاقات الهرمية التي تتقدم أفقياً. يصلح لشجر القرارات.

ِ<br>تسلسل هرمي تُّ ُستخدم لإظهار العلاقات الهرمية التي تتقدم أفقياً، والمجمعة بتسلسل هرمي .يقوم بالتأكيد على العنوان أو نص المستوى 1.

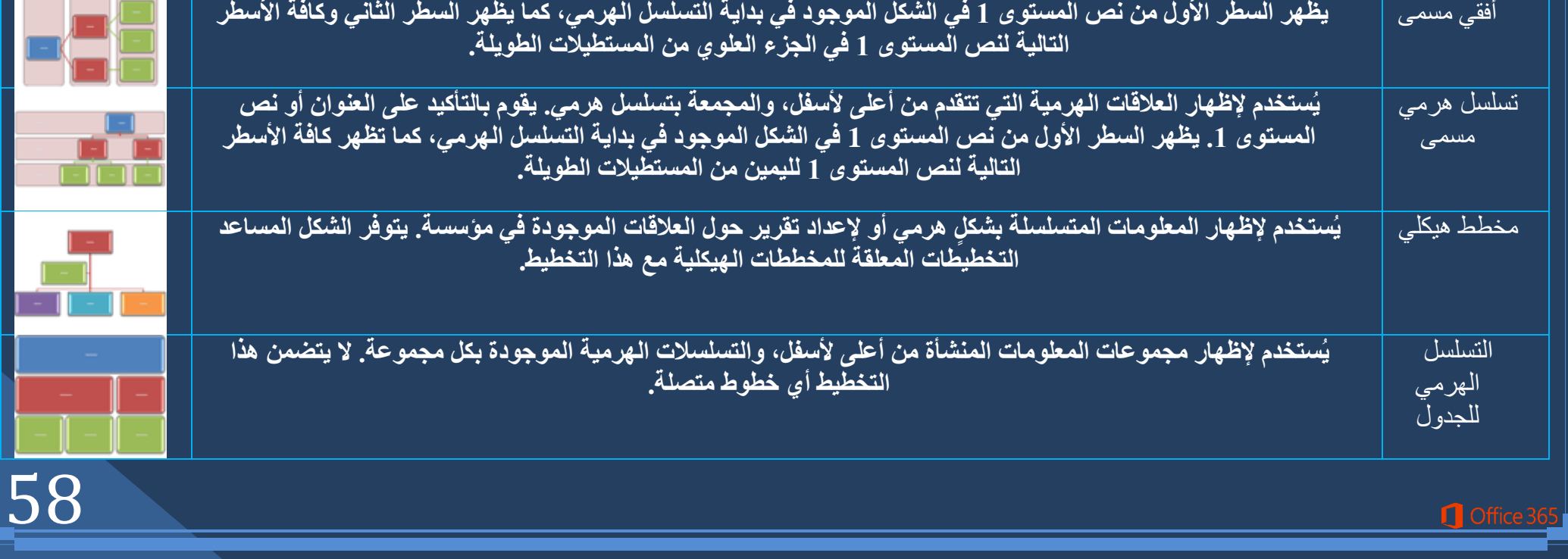

**ػاللخ**

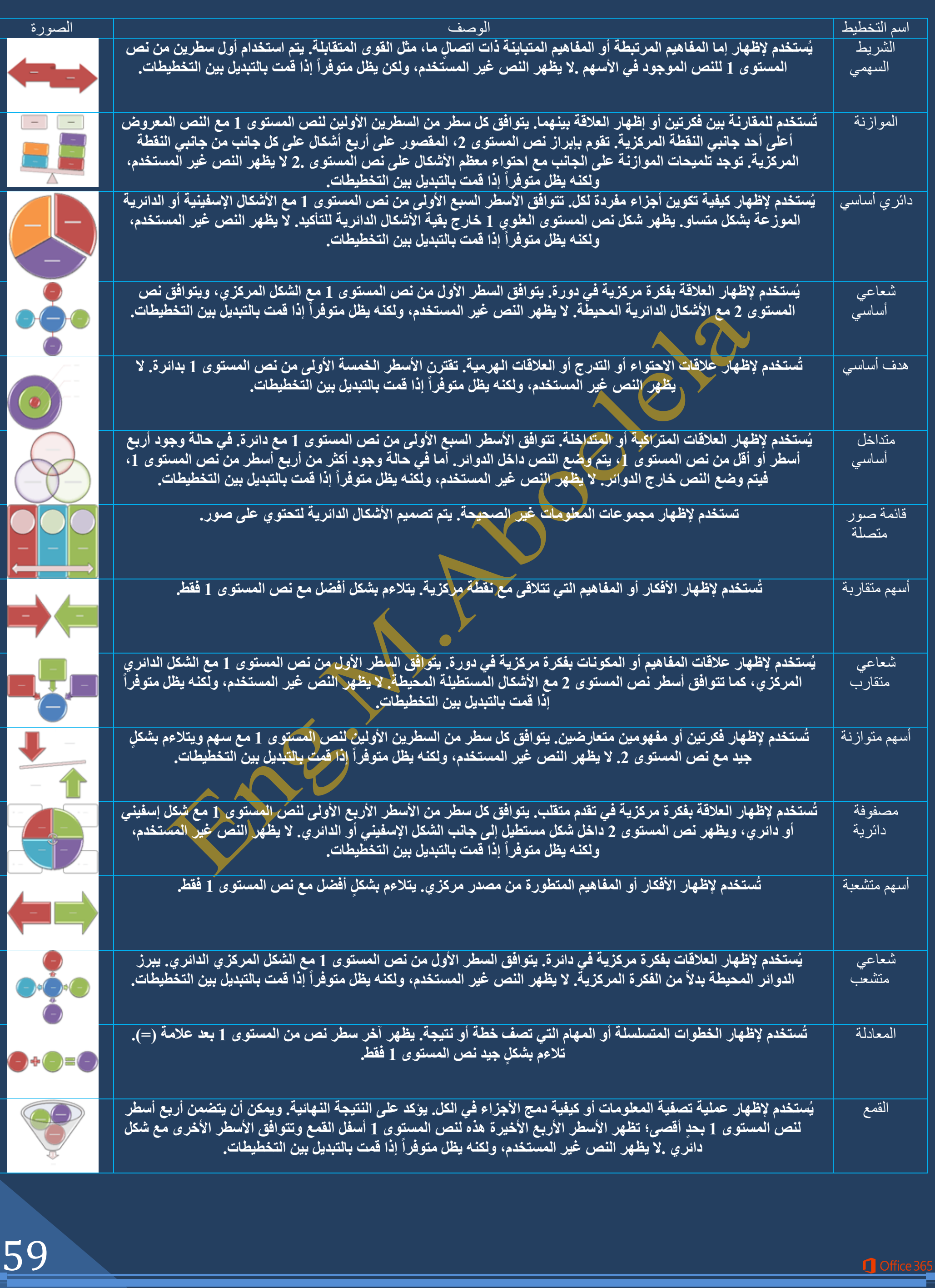

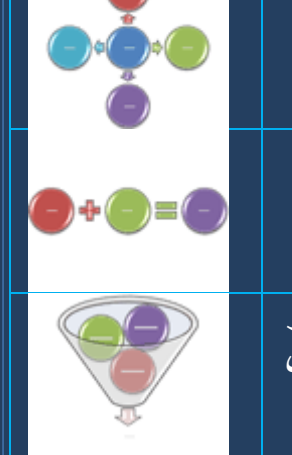

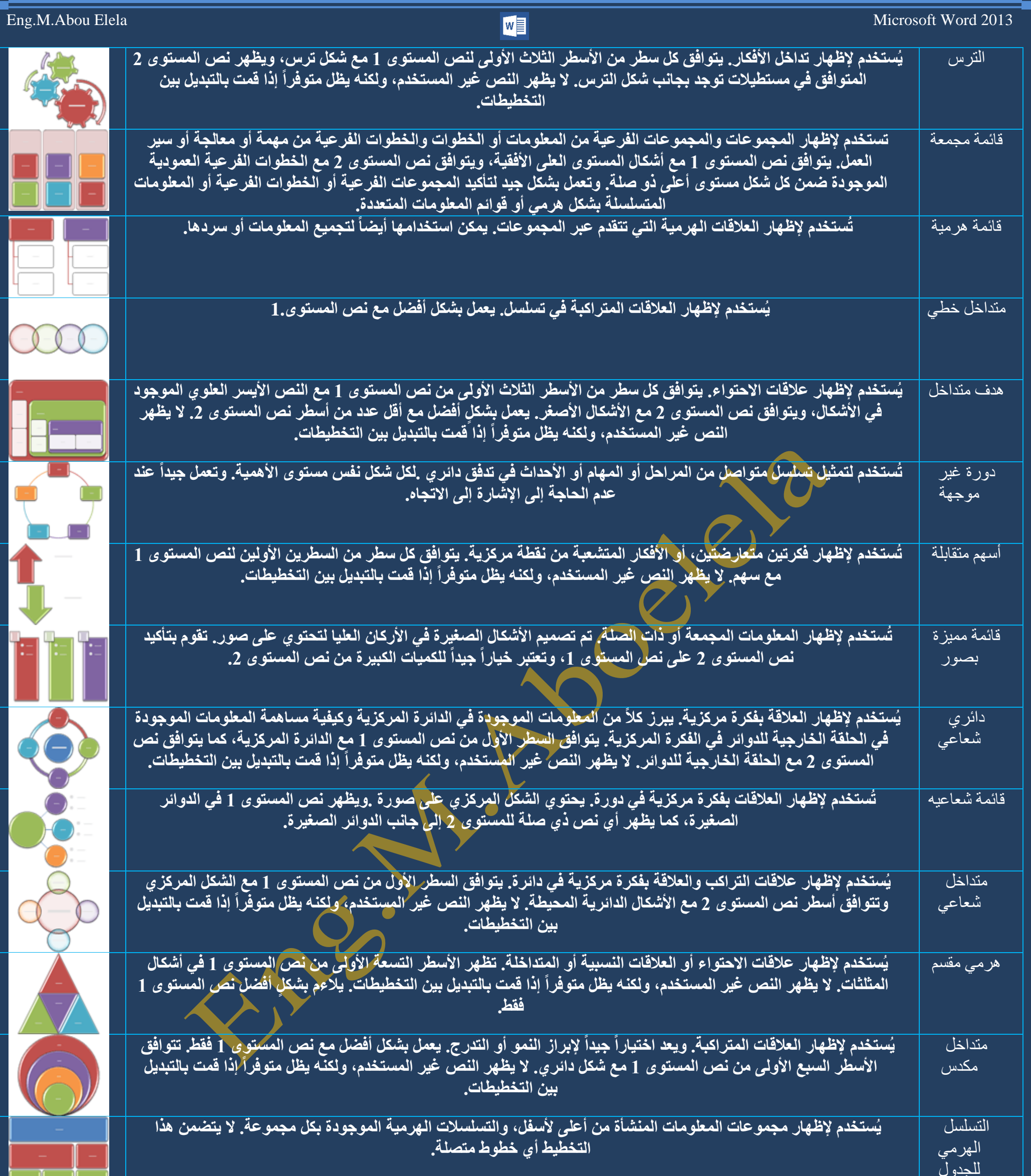

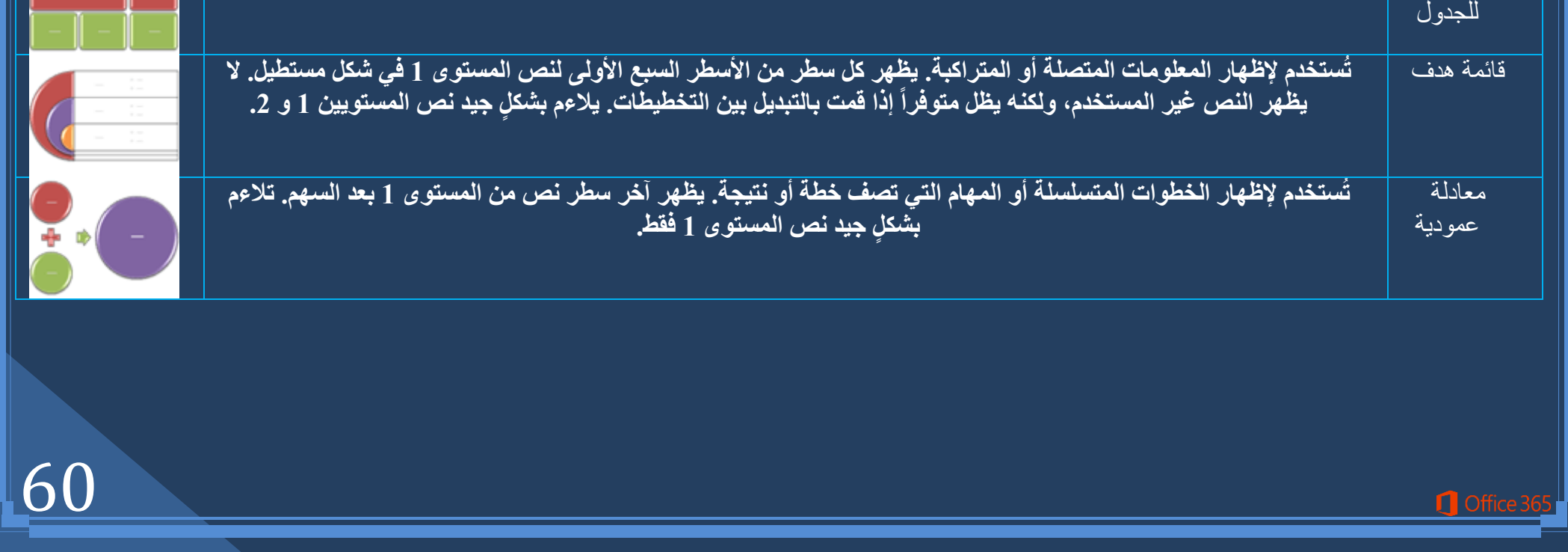

## المصفوفة

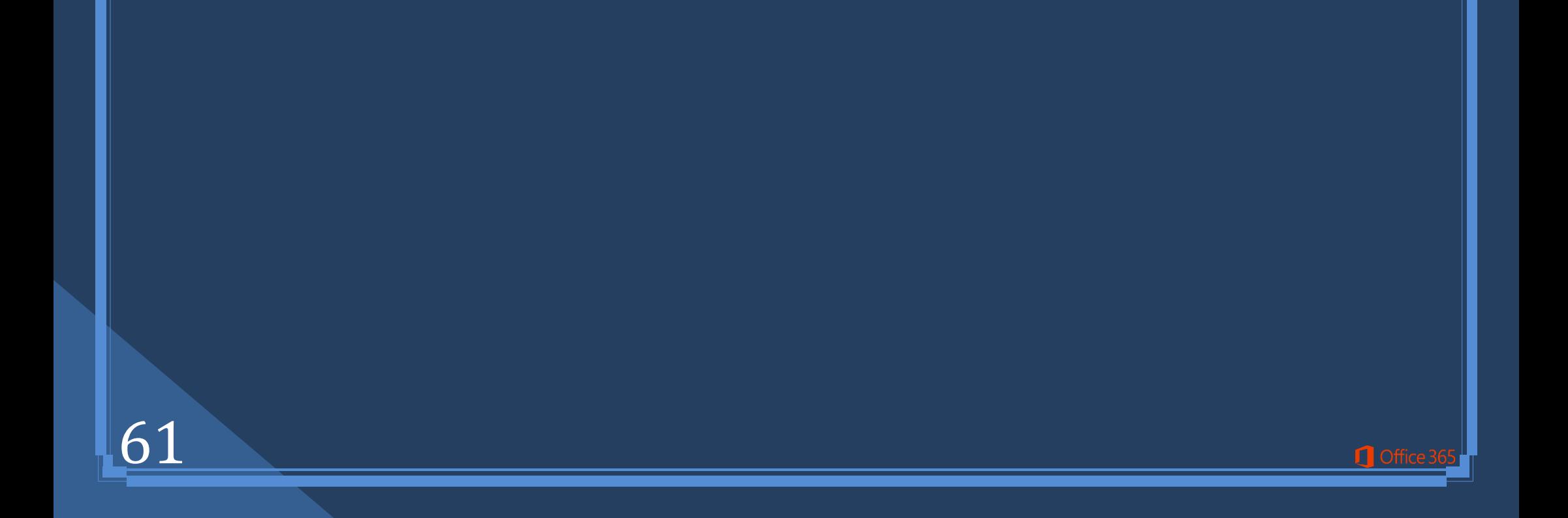

 $89.60$ 

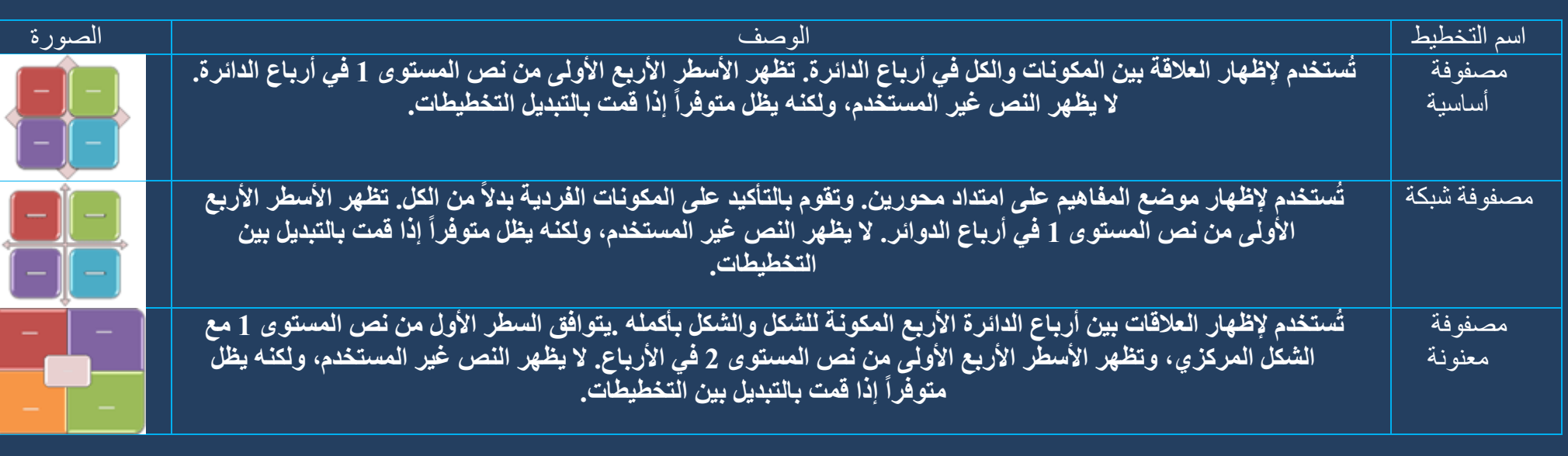

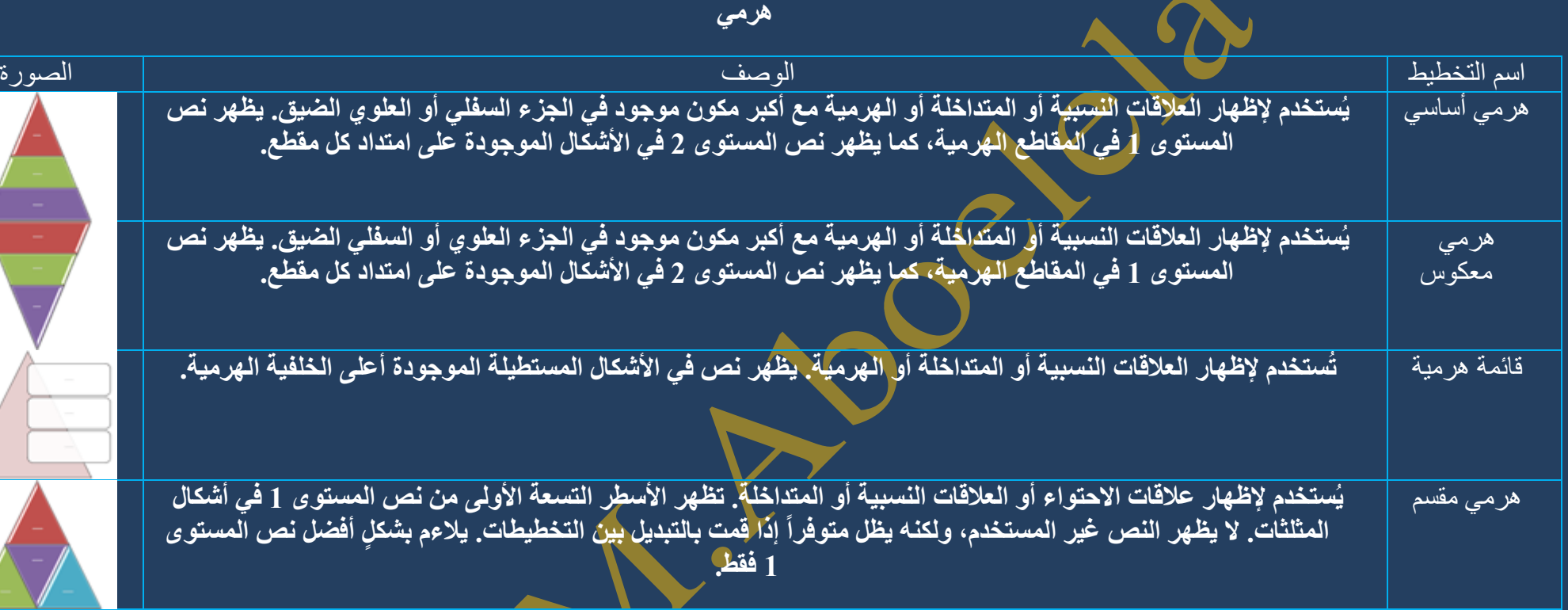

 $\lt$ | أدوات تنسيق المخططات الهيكلية |

ضمن علامة التبويب إدخال، في المجموعة رسومات توضيحية، انقر فوق SmartArt راجع صفحة 17

1.في المعرض اختيار رسم SmartArt، انقر فوق هرمي، انقر فوق تخطيط مخطط هيكلي (مثل مخطط هيكلي) ِ **.2صُ أمش فٛق ِٛافك** .<br>3.قم بإدخال النص وذلك بالنقر داخل شكل موجود في "رسم SmartArt"، ثم اكتب النص. 4.ليظهر لنا شريط تبويب تنسيق الـ SmartArt

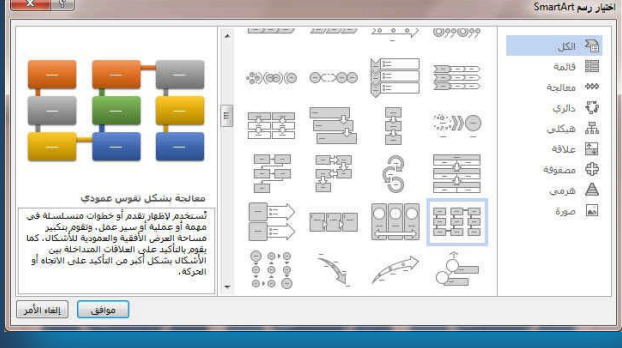

ويمكن إضافة مظهر عالي الجودة ولامع لرسم "SmartArt" الخاص بك، يمكنك تغيير الألوان أو تطبيق نمط SmartArt على المخطط الهيكلي الخاص بك. يمكنك أيضاً إضافة تأثير ات، مثل التو هجات أو حواف نـاعمة أو تأثير ات ثلاثية الأبعا*د* 

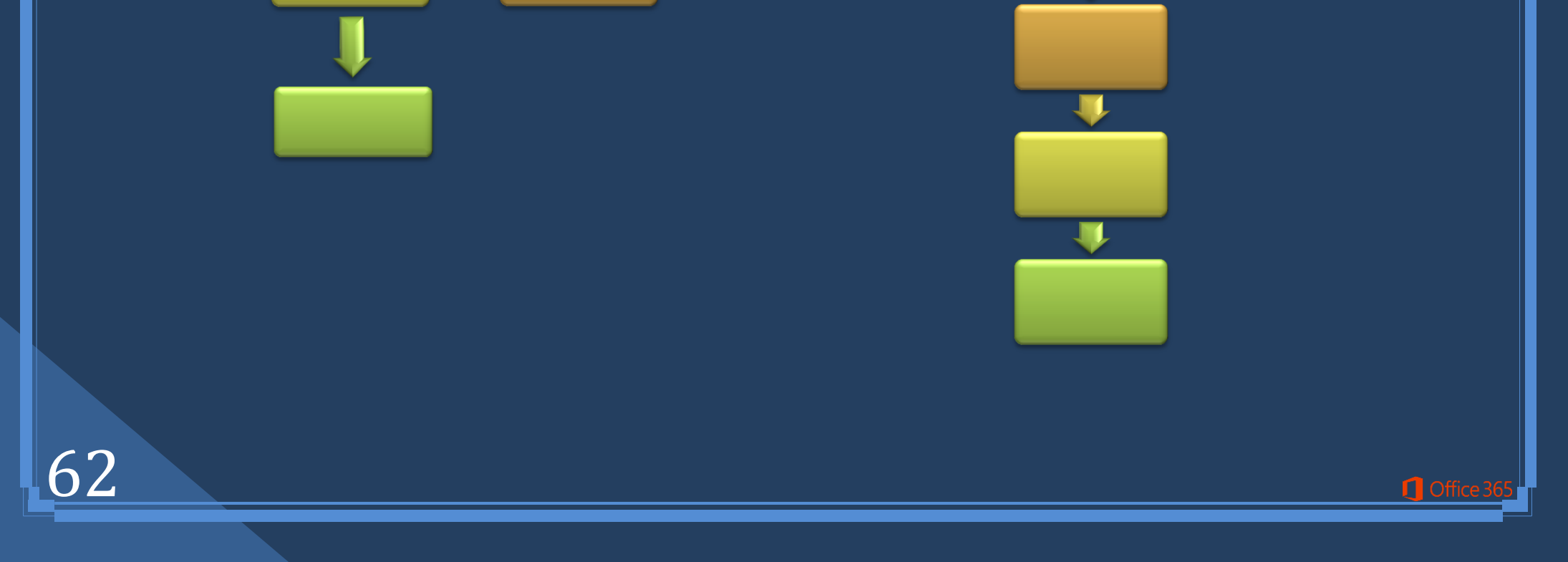

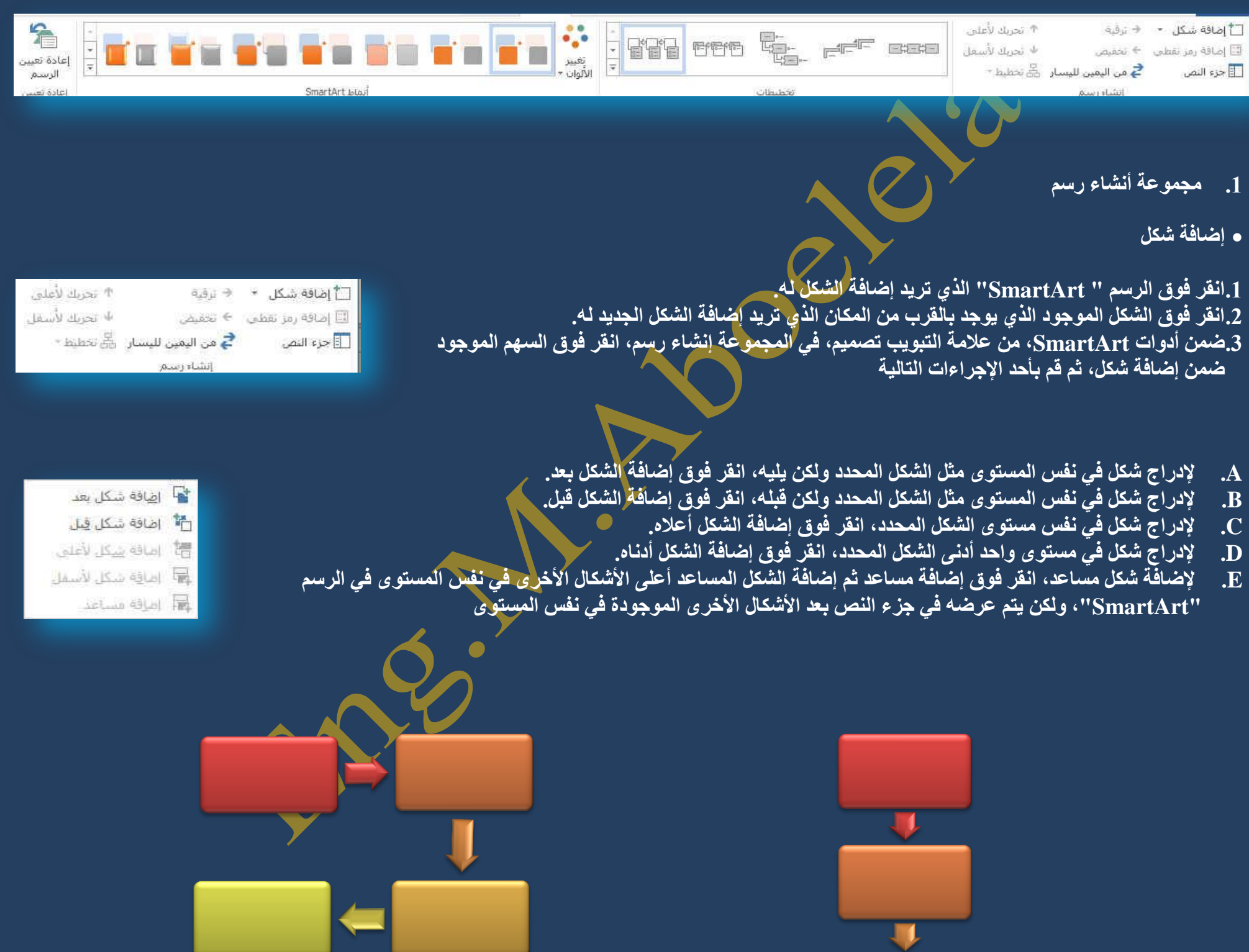

63

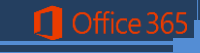

#### **ِ.2غّٛػخ رخط١طبد**

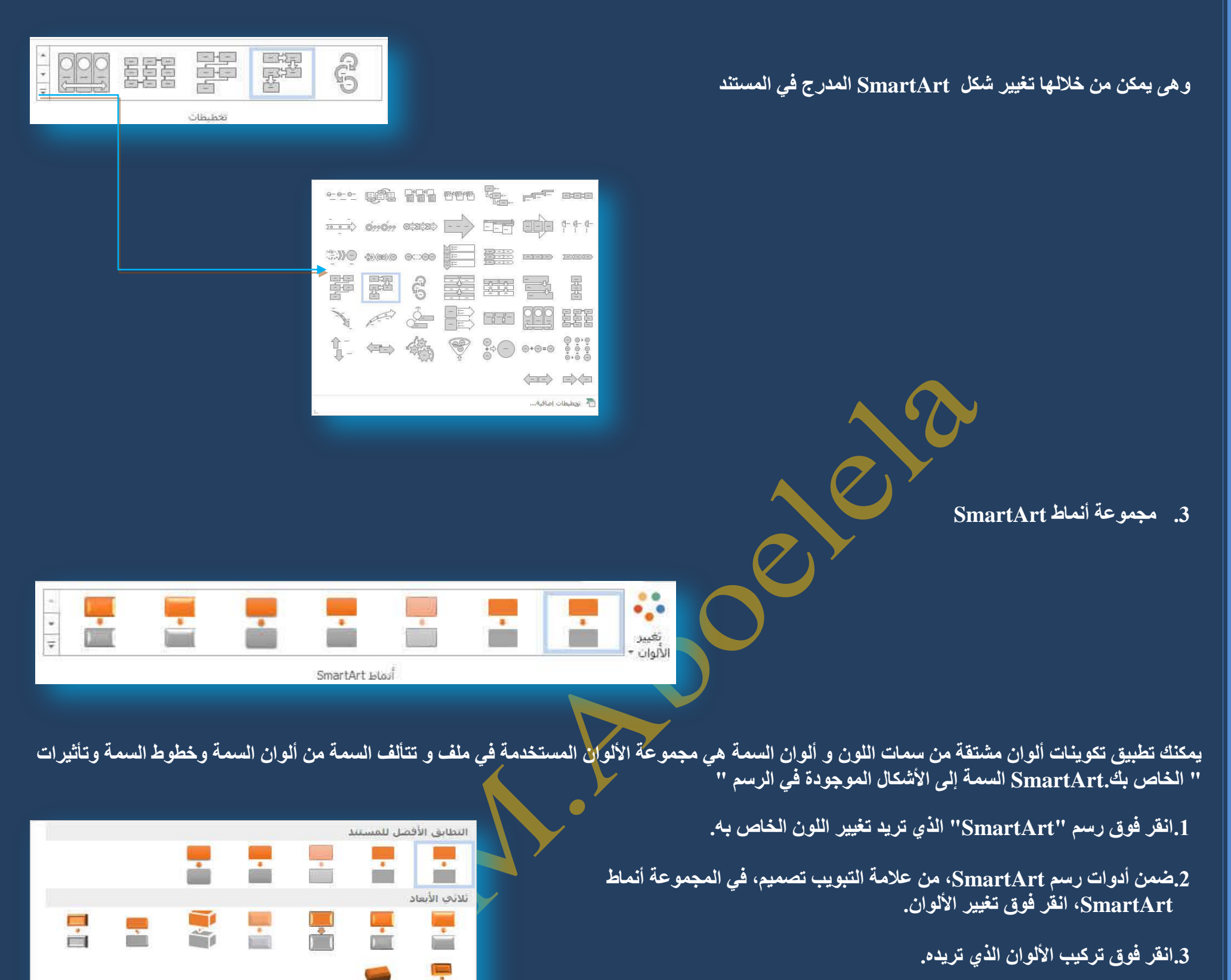

كما يمكن تطبيق نمط SmartArt على المخطط الهيكلي الخاص بك

يعتبر نمط SmartArt هو خليط من تأثيرات متنوعة مثل نمط الخط أو المشطوف أو وثلاثي الأبعاد أو الذي يمكنك تطبيقها ع<mark>لي الأشكال الموجو</mark>دة في تخطيط الرسم "SmartArt" لتقوم بِإنشاء مظهر تصميم فريد وعال*ي* الجودة.

> 1.انقر فوق رسم "SmartArt" الذي تريد تغيير نمط SmartArt الخاص به. 2.ضمن أدوات رسم SmartArt، من علامة التبويب تصميم، في المجموعة أنماط سريعة، انقر فوق نمط SmartArt الذي تريده.

ق المشاهدة المزيد من أنماط SmartArt، انقر فوق الزر المزيد <sup>7</sup>

4.يمكنك أيضاً تخصيص الرسم "SmartArt" الخاص بك عن طريق تحريك الأشكال، وتغيير حجم الأشكال، وإضافة تعبئة أو تأثير.

**4.مجموعة إعادة تعيين** 

تستخدم لإعادة تعيين الأشكال في مجموعة أنماط SmartArt وذلك في حالة تغييره من مجموعة SmartArt لتظهر لنا مجموعات الألوان حسب شكل الــ SmartArt الجديد

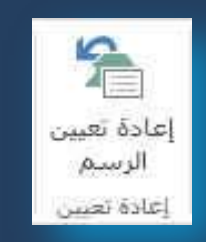

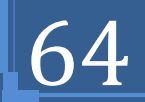

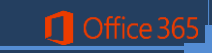

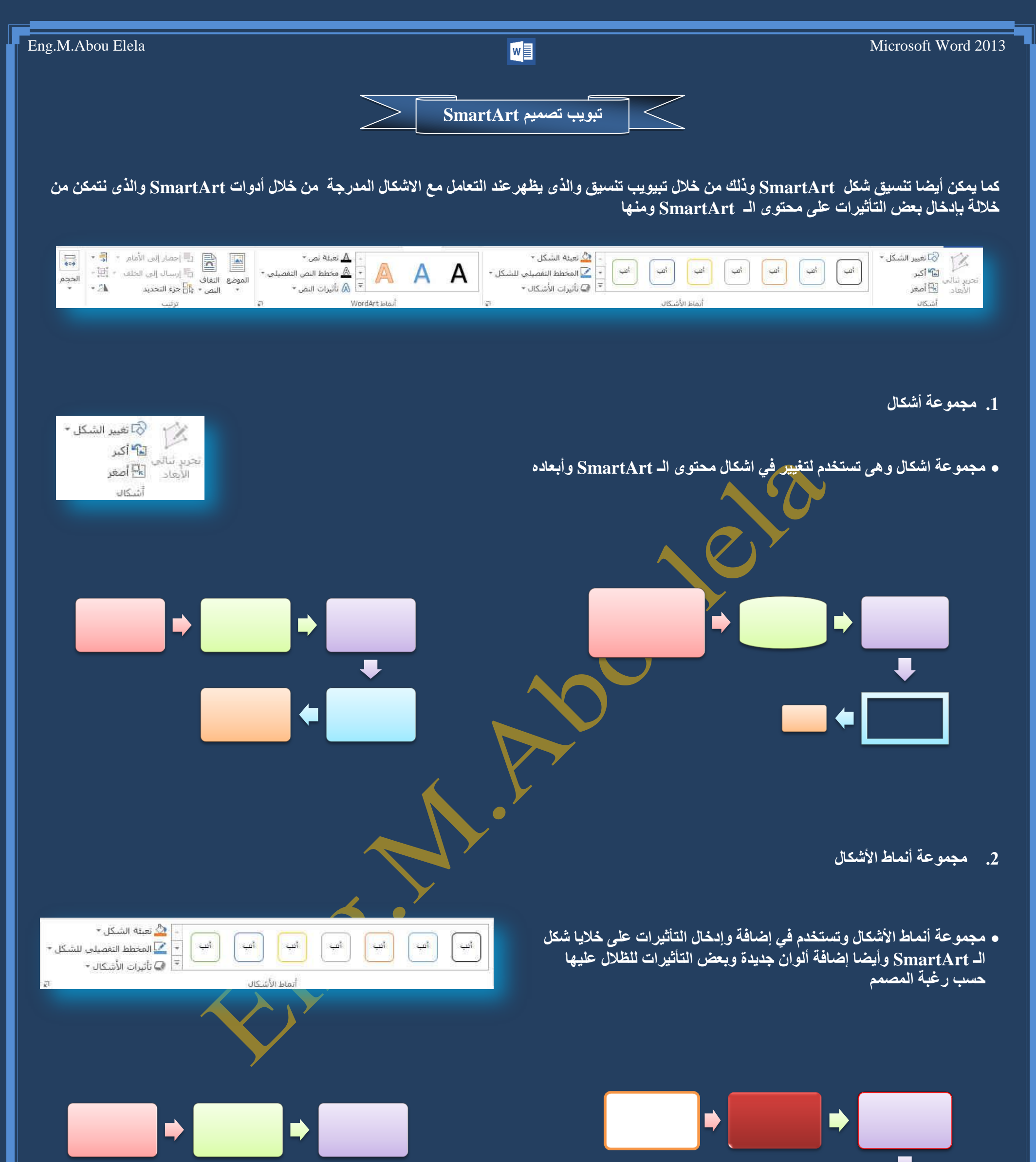

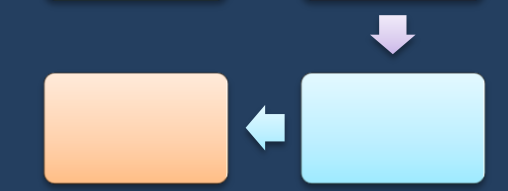

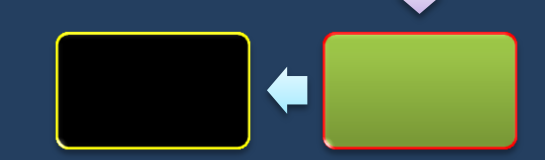

3. مجموعة أنماط WordArt

اللُّه

 $\blacksquare$ 

A

D

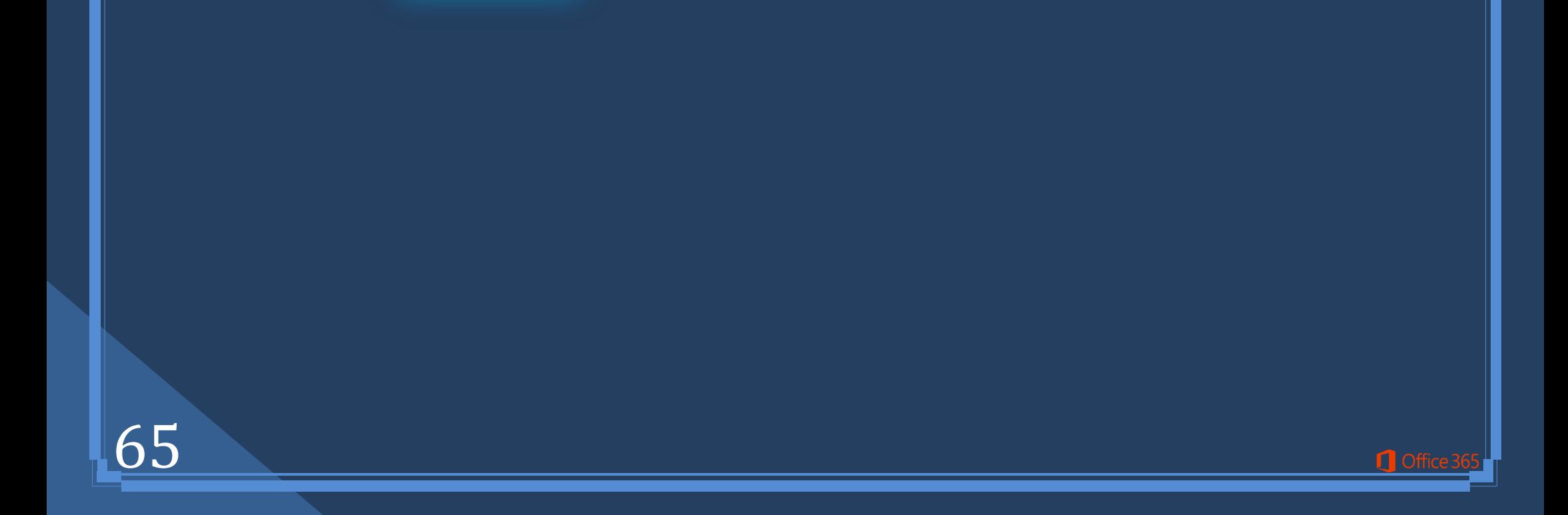

• مجموعة أنماط WordArt تستخدم لإدخال أشكال وألوان ولكنها خاصة بالتكوين النص*ي* في شكل الــ **SmartArt**

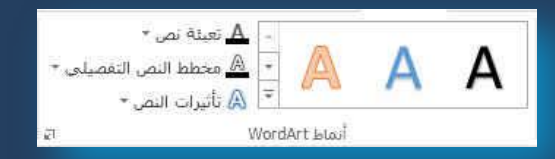

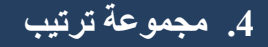

**ِ مجموعة ترتيب وقد تم شرحها في تبويب تخطيط الصفحة مجموعة ترتيب صفحة 33** 

5. مجموعة حجم

- **•** مجموعة حجم و يستخدم لتعديل ابعاد الشكل المدرج بالزيادة أو النقصان
- -

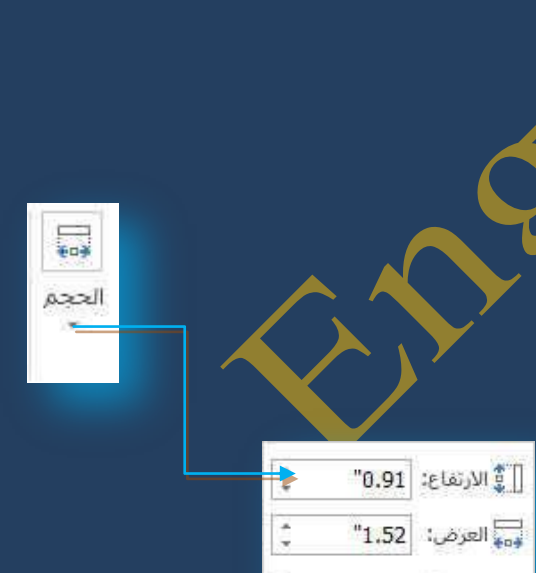

 $\overline{\omega}$ 

 $\rho_{\rm XDE}$ 

ترتيب

 $\sim 20$ 

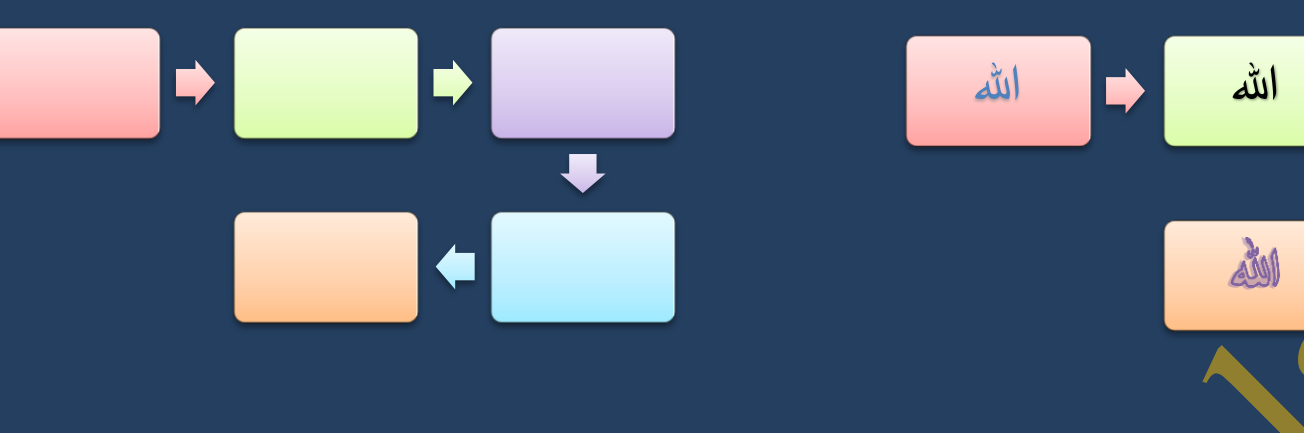

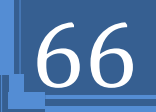

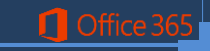

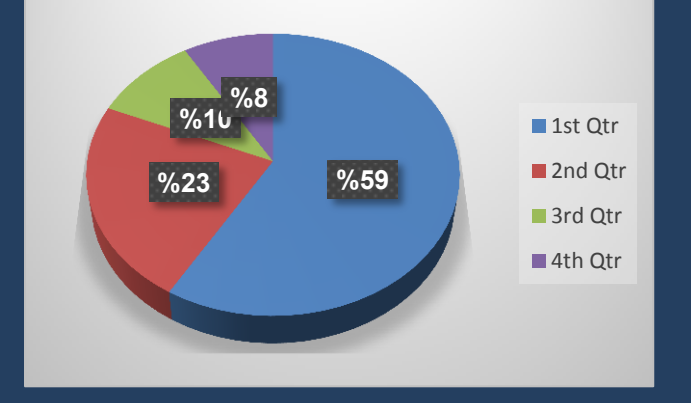

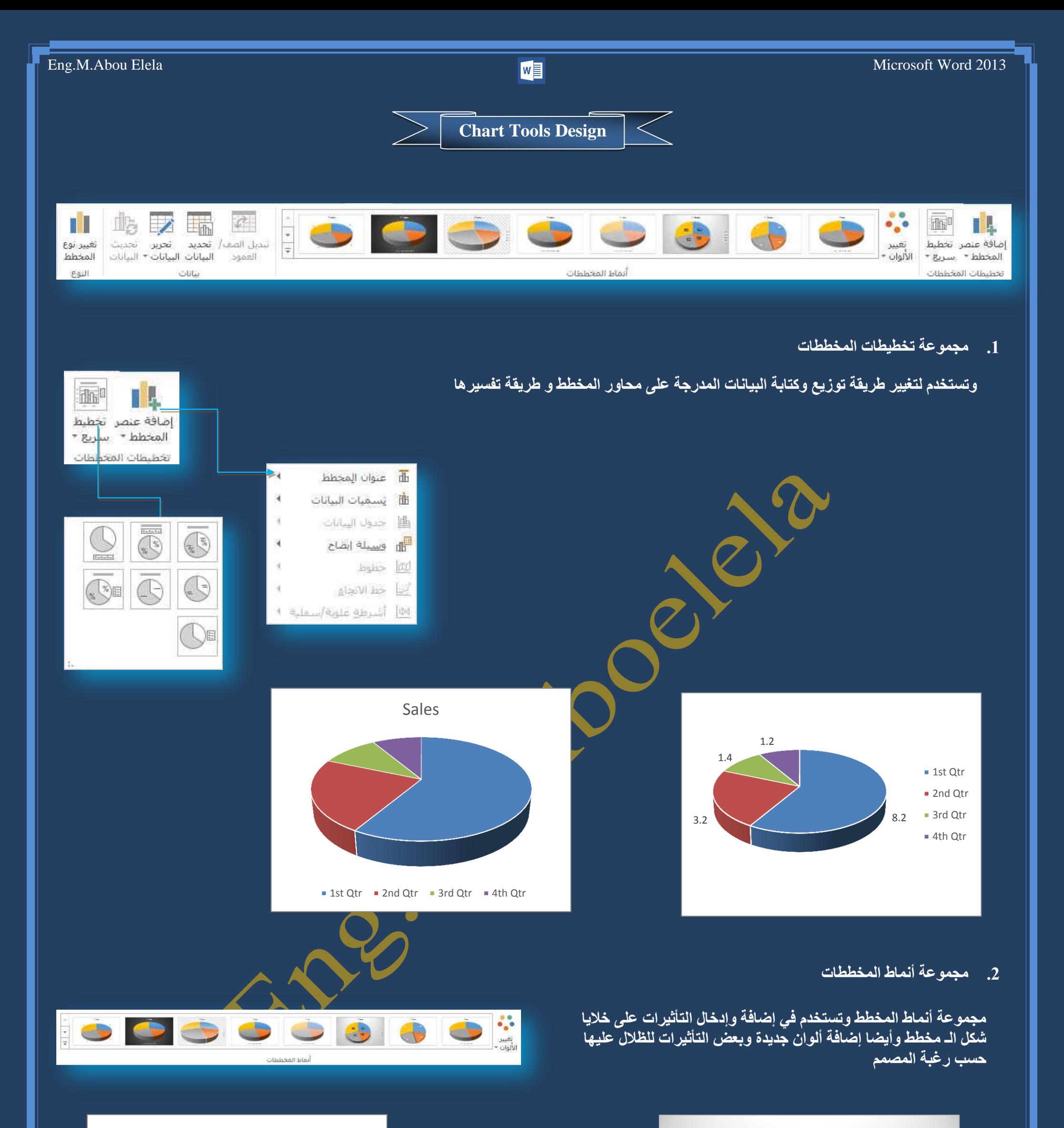

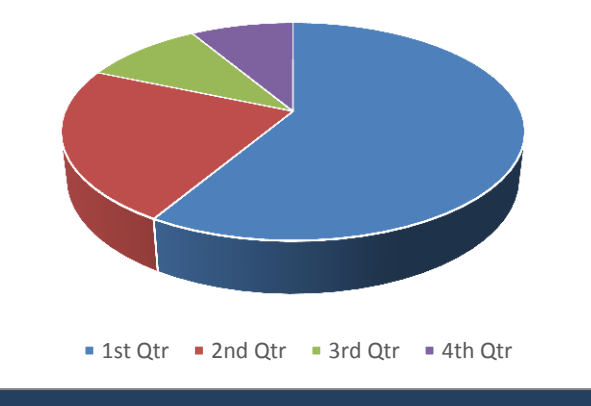

## Eng.M.Abou Elela Microsoft Word 2013

## 3. مج*موعة* بيانات

وتستخدم لتعديل البيانات المدرجة في جداول اكسل والتي تظهر أمامنا كمخطط ومنها يمكن تعديل أو تغيير الصفوف <u>و الأعمدة وتبديلهم</u>

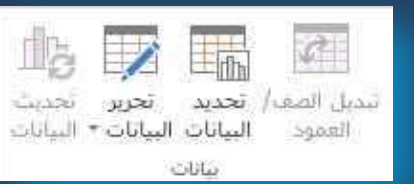

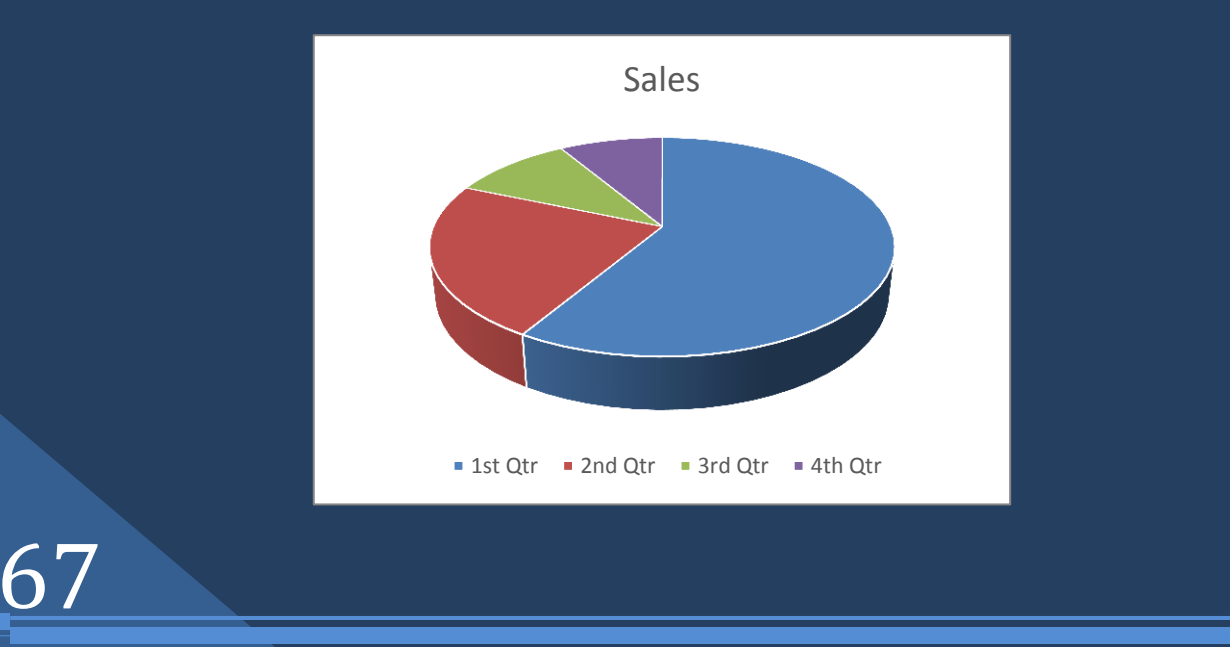

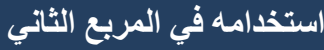

**C** Office 3

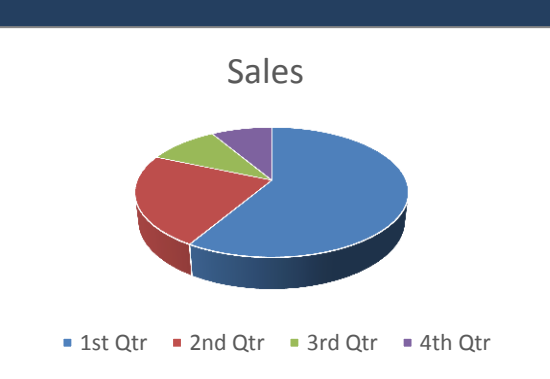

Sales

■ 1st Qtr ■ 2nd Qtr ■ 3rd Qtr ■ 4th Qtr

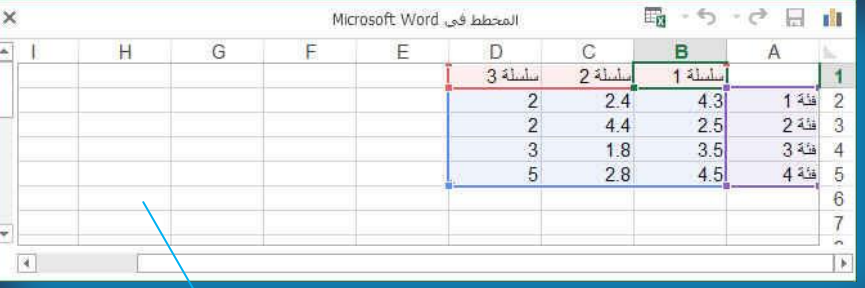

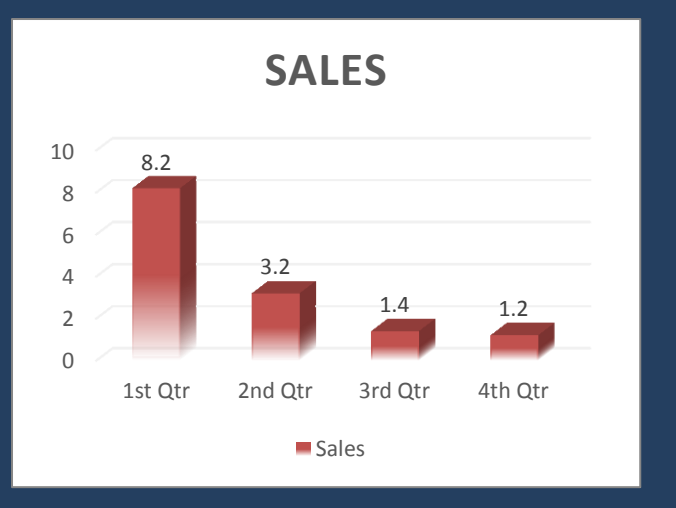

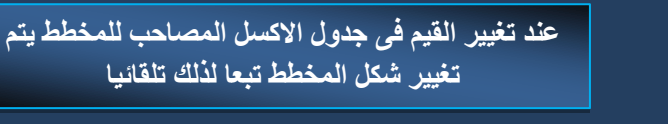

## 4. مجموعة تغيير نوع المخطط

بالنسبة لمعظم المخططات ثنائية الأبعاد، يمكنك تغيير نوع المخطط للمخطط بأكمله لإعطاء المخطط مظهر مختلف تماماً أو يمكنك تحديد نوع مخطط مختلف لأي سلسلة بيانات وسلسلة البيانات (هي نقاط البيانات الم<mark>ر</mark>تبطة ببعضها والتي ترسم بالمخطط. يتم تحديد كل سلسلة بيانات بلون أو بنقش فريد ويتم تمثيلها في وسيلة الإيضاح. يمكنك رسم س<mark>ن</mark>سلة بيانات أو أكثر بالمخطط. أما المخطط الدائري فيتضمن مىلسلة بيانات واحدة.)

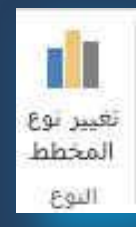

## . لتغيير نوع المخطط للمخطط بأكمله

- .1[انقر فوق ناحية المخطط ( هى المخطط بالكامل وكافة عناصر ه.) أو ناحية الرسم ( هي الناحية **)** التي تحيط بها المحاور<sub>.</sub> وتتضمن كافة سلاسل البيانات. في المخطط الثلاثي الأبعاد، الخاصة بالمخطط لعرض أدوات المخطط.
	- .في علامة التبويب تصميم، في المجموعة نوع، <mark>انقر فوق تغيير نوع</mark> التخطيط. في مربع الحوار تغيير نوع المخطط، قم بأحد الإجراءات التالية: ﴿
- م انقر فوق نوع مخطط في المربع الأول, ثم انقر فوق نوع المخطط الثانوي الذي تريد استخدامه. { **فٟ اٌّشثغ اٌضبٟٔ**
	- لاً، إذا قمت بحفظ نوع مخطط كقالب، انفر فوق قوالب، ثم انفر فوق قالب المخطط الذ*ي* تريد.<u>B</u>

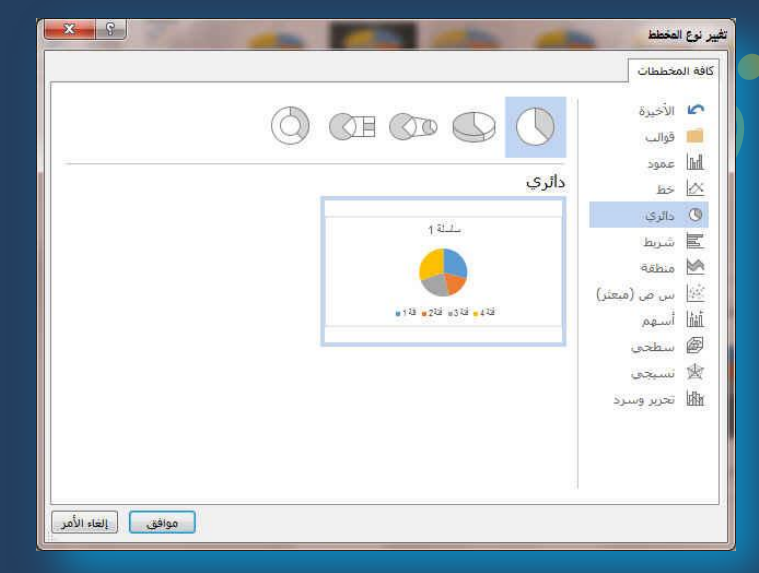

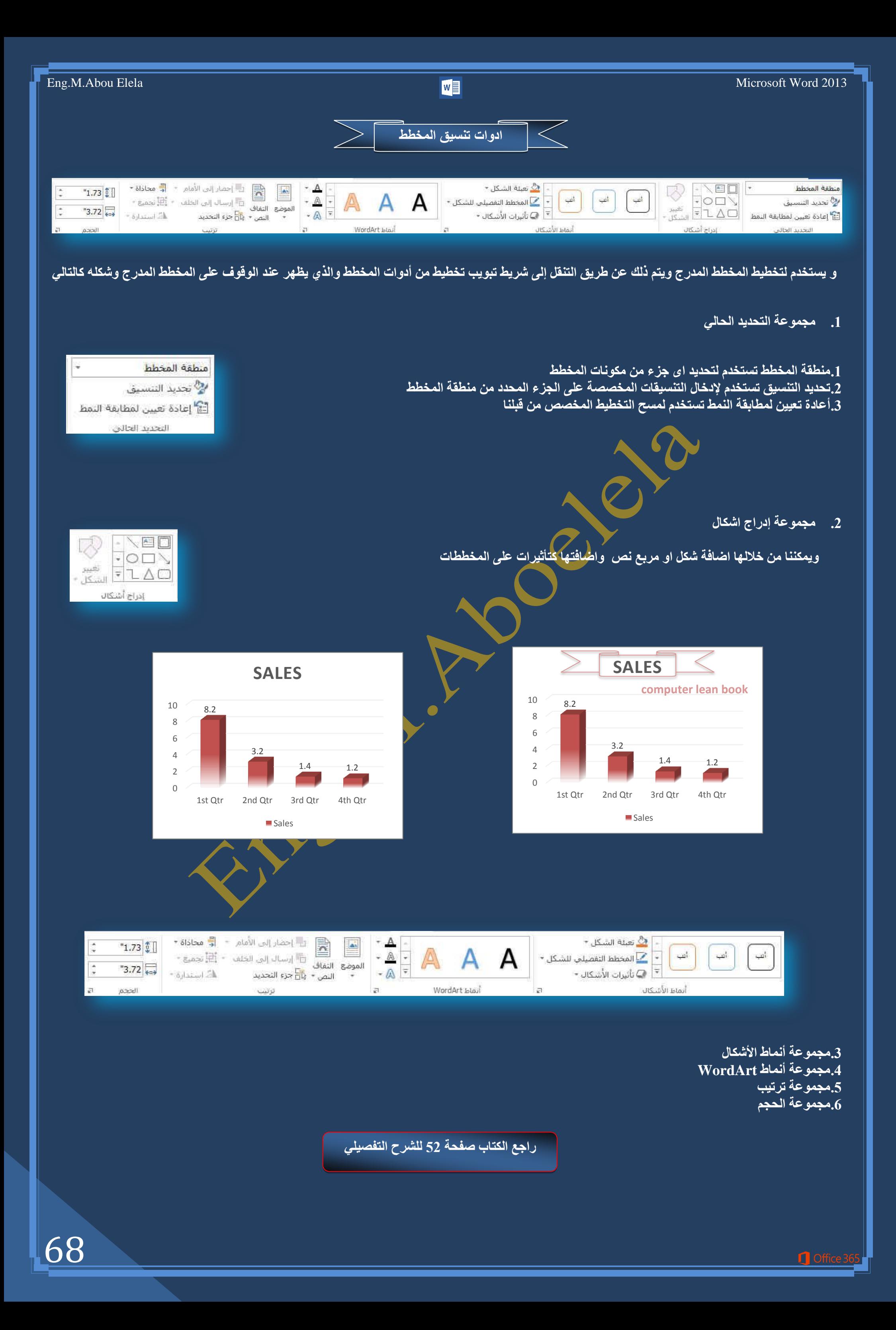

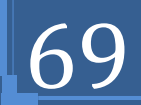

الحدود

 $-$  نقطة  $-$ أنماط حدود ناسخ الحدود - محالون القلم - $30.15$ 

## **.2 ِغّٛػخ أّٔبه اٌغذٚي**

و هي مجموعة من الأنماط لأشكال الجدو ل<sub>ـ</sub> مما بساعد ع**ُ** سهولة تنسيق الجداول حسب رغبة المصمم مما يؤدى إل*ى* سهولة قراءة الجداول وهناك مجموعة كبيرة من الأنماط<sup>1</sup> تتيح للمصمم حرية الاختيار كما يمكن من خلالها أيضا

1.تعديل ومسح واضافة نمط الجدا

3. مجموعة حدود

**C** Office

.<br>2.تظليل الجداول باستخدام ألوان مختلفة تغيير من شكل حدود الجدول و ذلك بتحديد واختيار لونها وكونها بخط أو بدون خط .3تحديد شكل حدود الجدول والتحكم في اظهار ها واخفائها ودرجة وسمك الخط

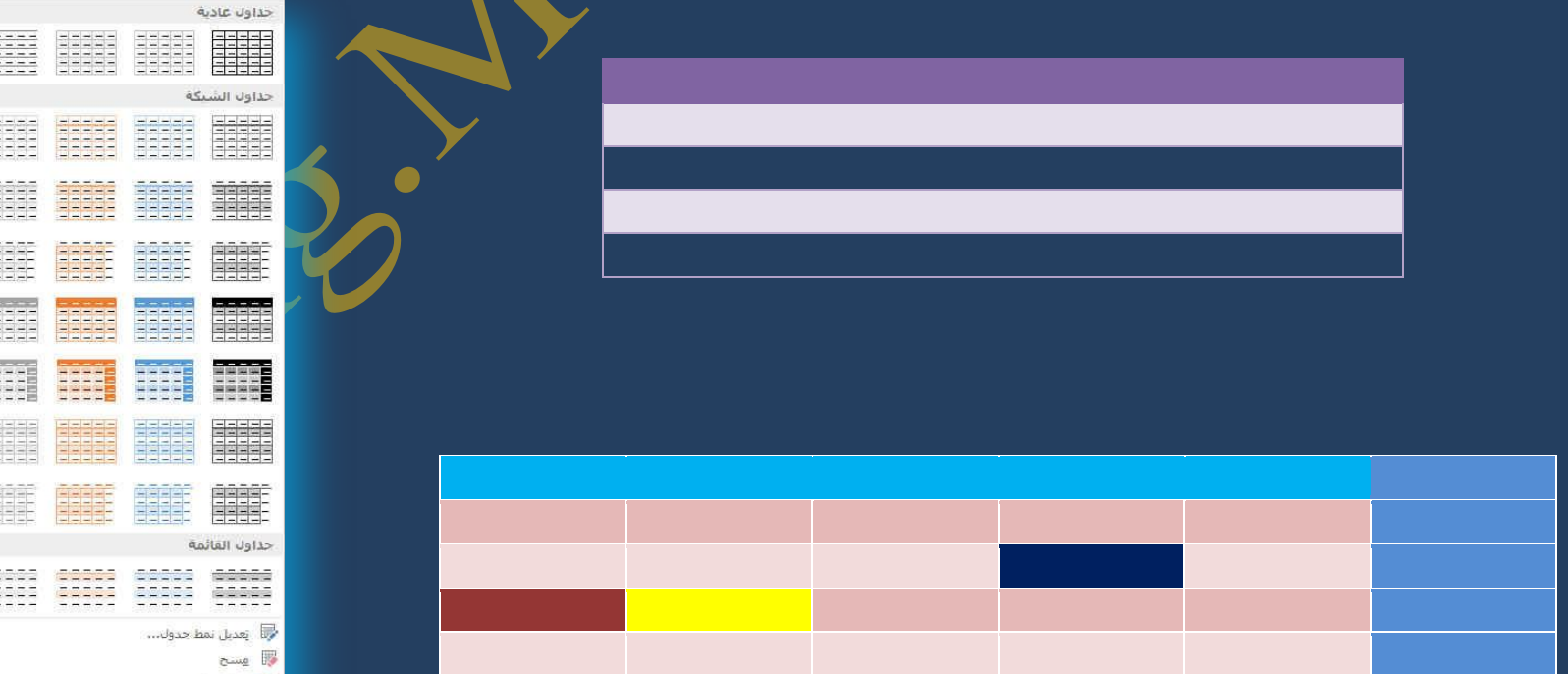

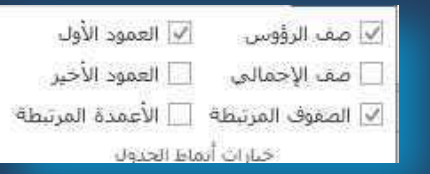

تستخدم لرسم جدول باليد حيث يتحول موَشْر الفارة إلى شكل القلم ومنـها يمكن رسم الجدول مـع تحديد كل من وزن الخط ولْونـه كما يمكن من خلالها مسح الجدول أو بعضّ خلايا منـةٌ وذلك باستخدام الممحاة تنسيق لون حدود الخلايا **وً ػً ؽذح** 

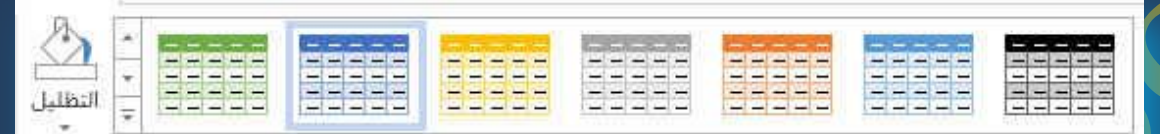

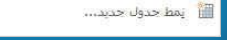

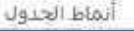

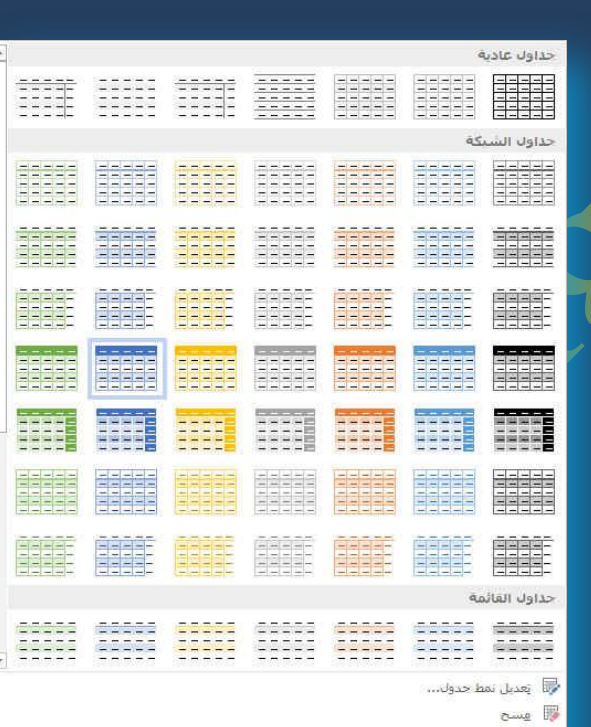

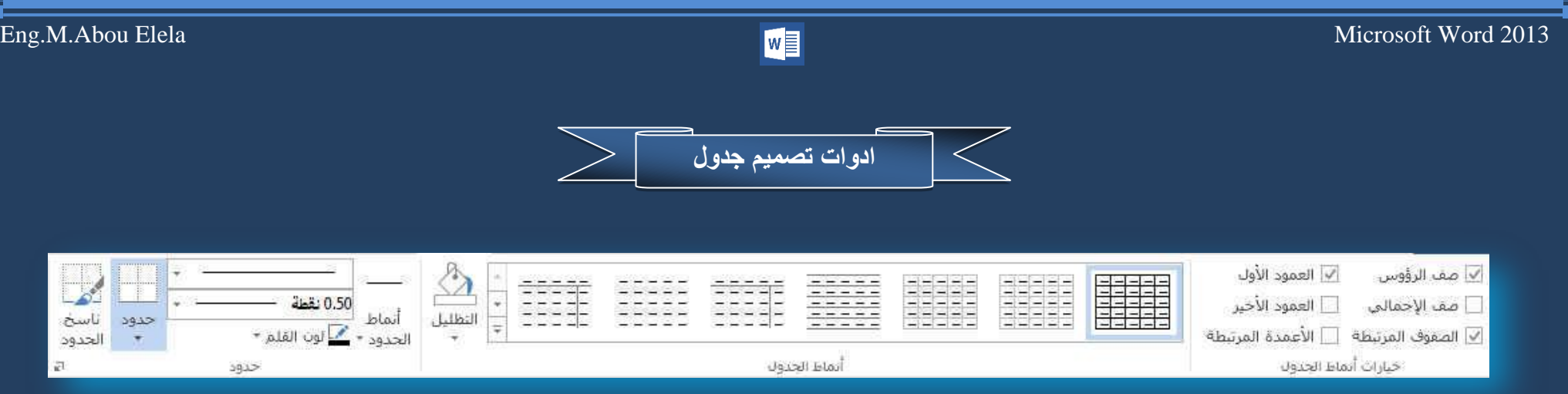

وهو يظهر عند التعامل مع الجداول وإدراجها والغرض منة هو سهولة تنسيق وترتيب الجدول مما يساعد على إظهار محتوياته في عرض جيد خلال المستند ويكون **كالشكل السابق** 

- 1. مجموعة خيارات أنماط الجدو<u>ل</u>
- **صف الرؤوس تستخدم لعرض تصميم خاص للصف الأول**
- **•** العمود الأول تستخدم لعرض تصميم خاص للعمود الأول
- **0 صف الإجمالي تستخدم لعرض تصميم خاص للصف الأخير**
- **0 العمود الأخير تستخدم لعرض تصميم خاص للعمود الأخير**
- الصفْوف المرتبطة تستخدم لتنس<mark>يق</mark> مجموعة من الصفوف المتباينة مثلا الصفوف الزوجية بتنسيق والفردية بتنسيق أخر
	- الأعمدة المرتبطة تستخدم لتنسيق مجموعة الأعمدة المتباينة مثلا الأعمدة الزوجية بتنسيق والفردية بتنسيق أخر

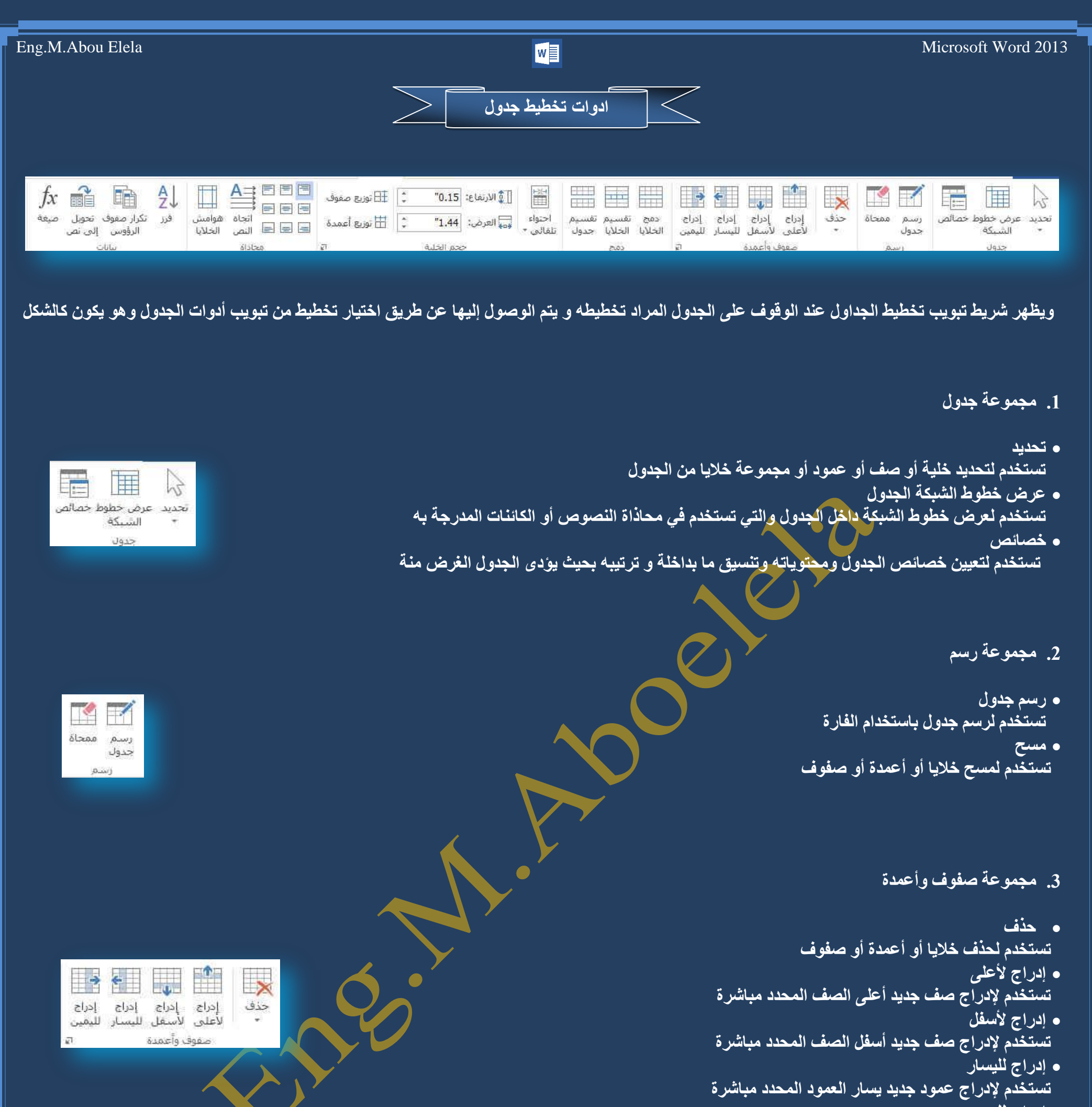

**ء** إدراج لليمين تستخدم لإدراج عمود جديد يمين العمود المحدد مباشرة

**.4 ِغّٛػخ دِظ**

**م دمج خلايا** تستخدِّم لدمج مجموعة من الخلايا وجعلها كخلية واحدة وذلك لاحتواء نص اكبر **0 تقسيم الخلايا** تستخد<sup>ُ</sup>م في تقسيم الخلايا المحددة أو المدمجة من قبل إل*ى* عدد من الخلايا **0 تقسيم جدول** 

تستخدم لتقسيم جدول إل*ى* جدولين على أن يصبح الصف المحدد الذي تم الفصل عنده هو الصف الأول في الجدول الجديد

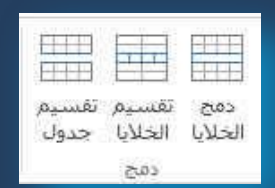

70

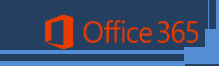

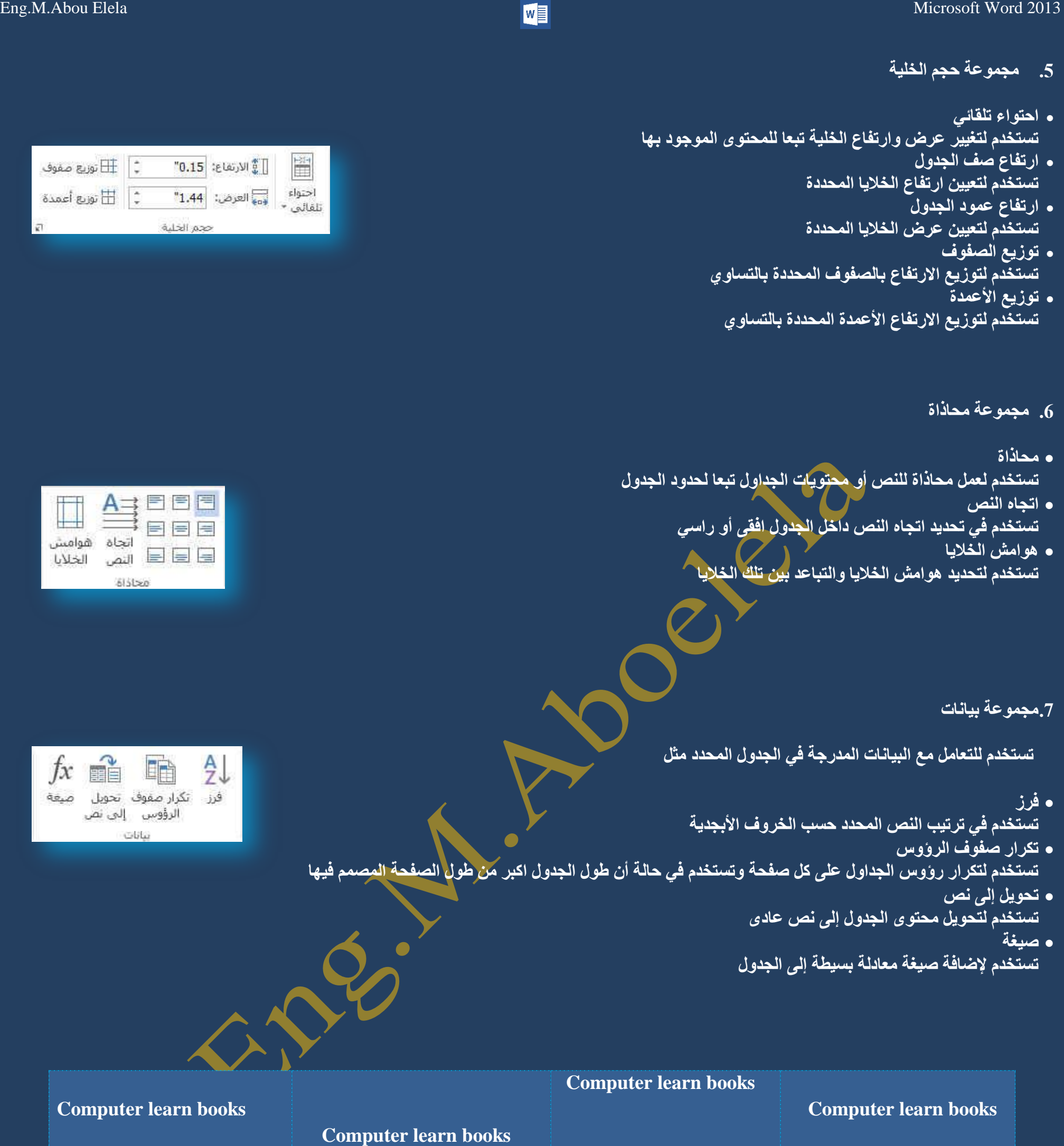

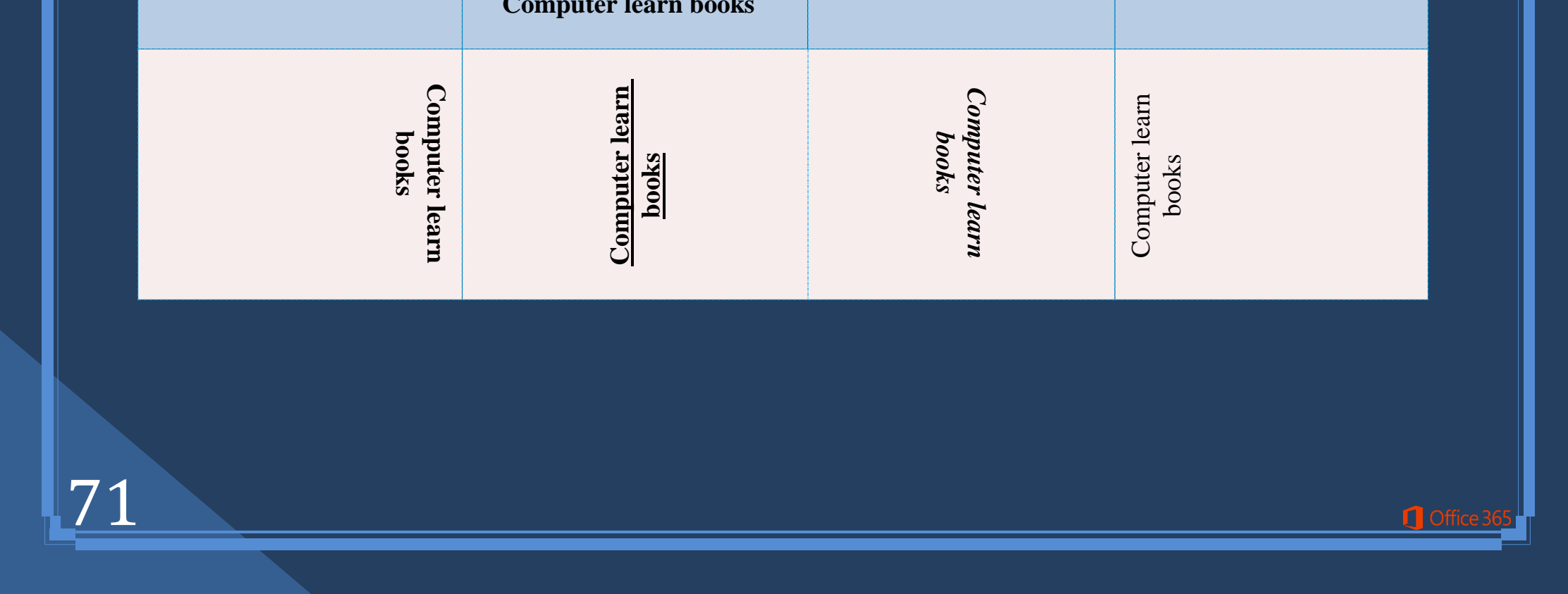

**Computer learn books**

**Computer learn books** Computer learn books

**Computer learn books**
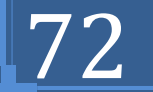

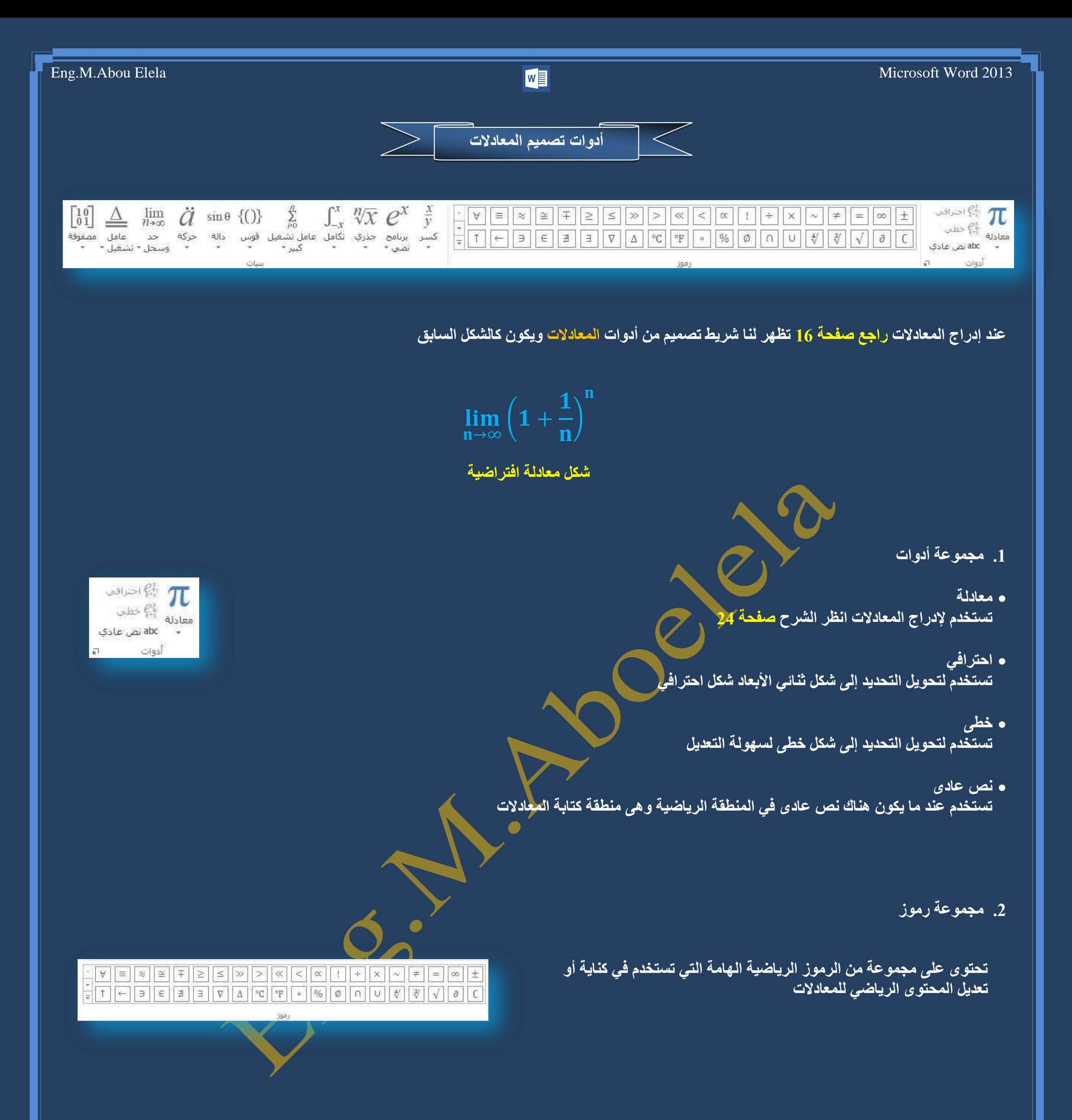

**Q** Office 36

تحتوى على أشكال العمليات التي يمكن إدراجها كمعادلات في المستند بعد إدخال التعديلُ الرقَّم*ي* عليها التعديل الرقَّمي هو تعديلُ المعادلة إلى أَرقام المعادلة ً ا**لخاصة بك** 

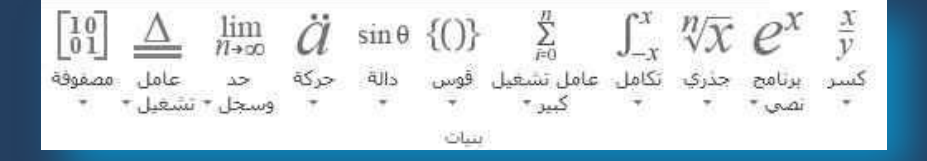

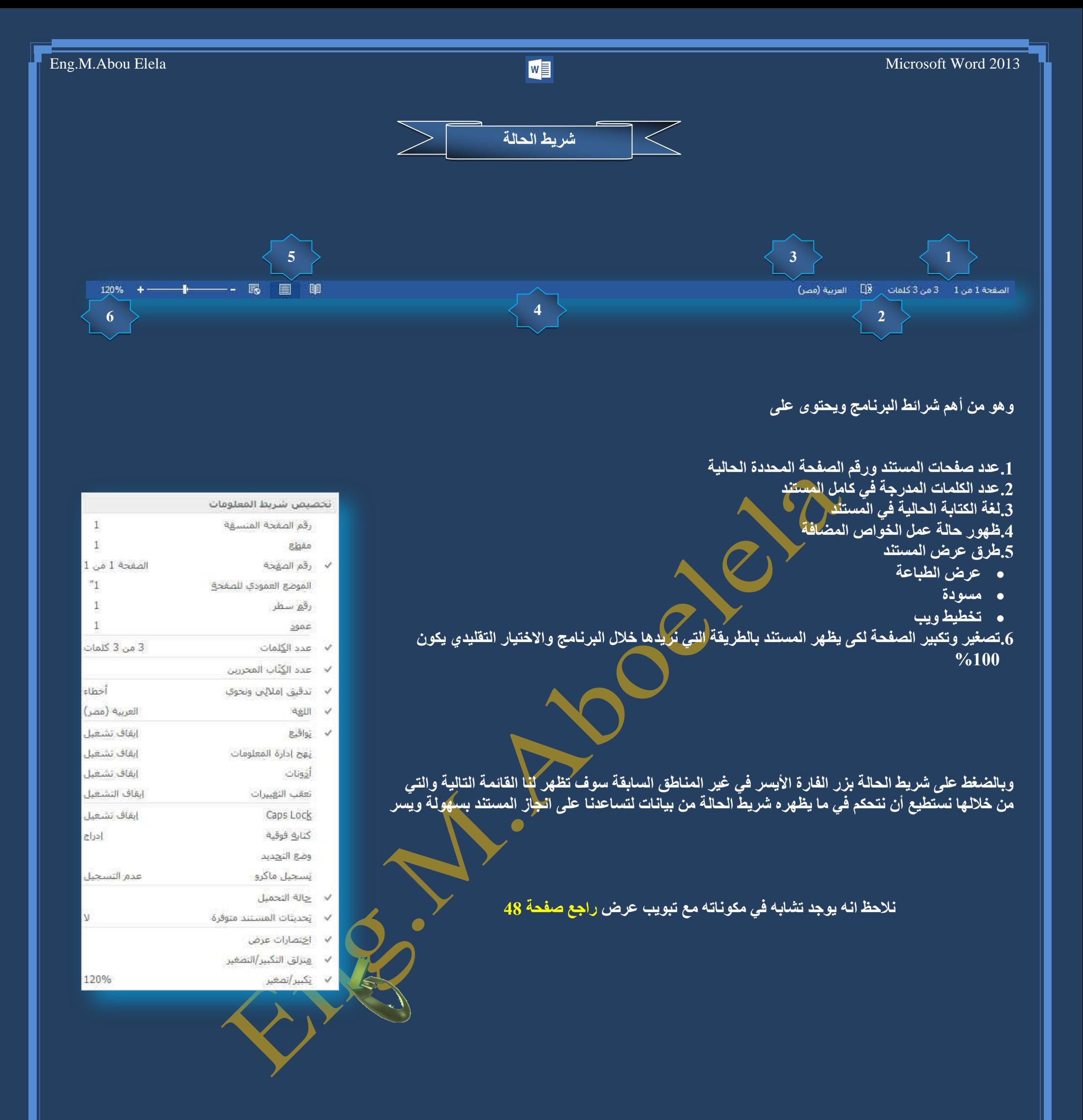

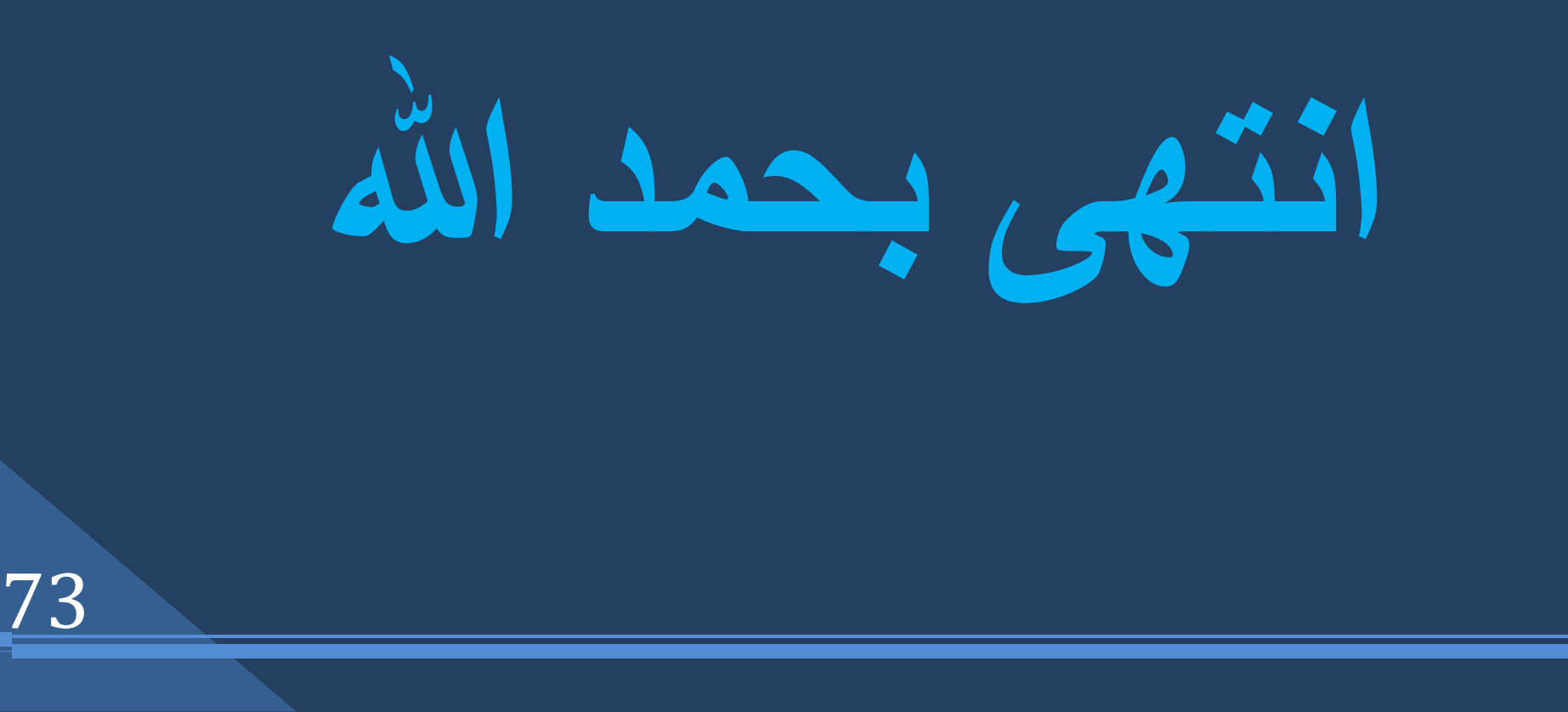

 $\Box$  Offi

## بسم الله الرحمن الرحيم

أرجو أن أكون قد وفقت في تسهيل فهم البرنامج على المستفيدين منـة ويمكنكم نشرة ومشاركته مـع الـغير مجانـا مع الحفاظ عل*ى* حقوق الملكية الفكرية ولا أر**جو منكم غير صالح الدعاء** 

في حالة وجود أي استفسار لا تتردد في المراسلة على العنوان البريدي التالي

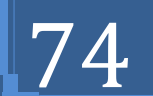

**1** Office

خلتجميل مزيد من كتب شرح البرامج الخاصة بسلسلة ِ**مايكروسوفت أوفيس 2013 - 2010 - 2007 - 2003**

أر<mark>جو زيارة الرابط بال</mark>صورة التالية

صفحة كتب التعليمية على Facebook

## **[M.ABOELELA@HOTMAIL.COM](mailto:M.ABOELELA@HOTMAIL.COM)**

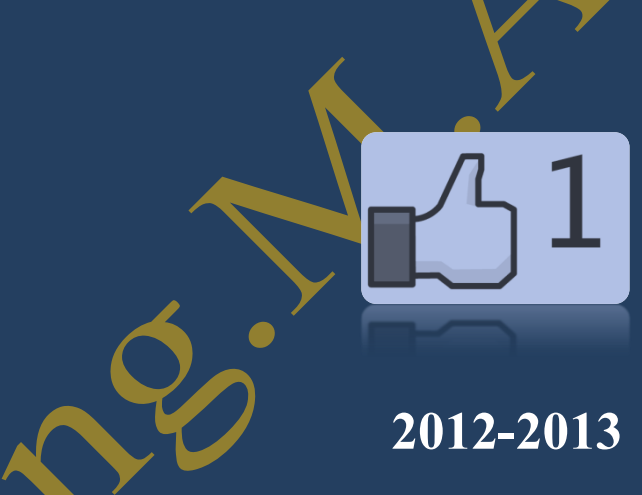

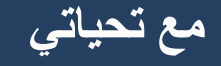

## <mark>مهندس / محمد أبو العلا</mark>